**CAPSET**

# **Installation Web service**

### **Serveur IIS7 sous Windows serveur 2008 R2**

**Ariitea Meyer**

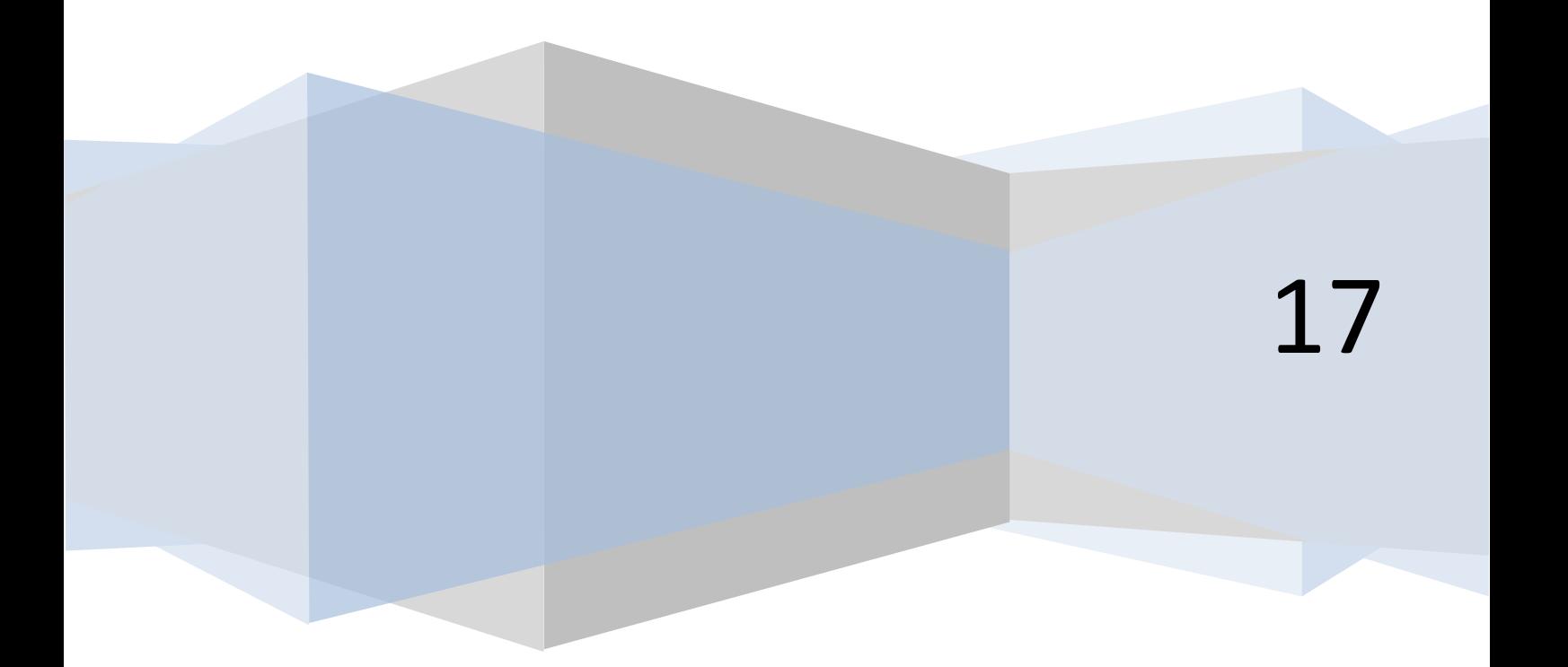

## **Introduction**

Ce tutoriel est basé sur un serveur Windows 2008 R2 qui est installé sur une machine virtuel. Le serveur est complètement neuf, rien n'y est installé, nous allons donc tout faire ensemble.

Pourquoi avons-nous besoin d'utiliser un serveur ? Simplement parce que ce tutoriel a pour objectif de nous apprendre comment déployer notre web service à distance et comment paramétrer notre serveur pour stocker une base de données HFSQL Client/serveur. Nous verrons aussi comment attaquer notre base de données depuis notre web service.

#### **Les configurations requises :**

- Serveur IIS 7 (Pour la configuration du serveur FTP).
- **Serveur FTP (Pour déployer notre web service sur le serveur depuis Windev installé sur le poste client).**
- **Serveur d'application Webdev.**
- **Centre de contrôle HFSQL Client/serveur.**

Avant de commencer la configuration de notre serveur je vous conseille de télécharger les outils logiciels proposer par PC SOFT au lien suivant : <https://www.pcsoft.fr/st/telec/index.html>

Pour notre exemple nous téléchargerons les outils logiciels en version 19 :

- **WX190PACKHFSQLCS056 (HFSQL Client/serveur version 19)**
- -
- **WB190PACK10CNX056s (WebDev serveur d'application (déploiement) version 19 limiter à 10 connexions)**

#### **Vérifiez que votre serveur est à jour, puis configurez votre adresse IP en statique. Assurez-vous aussi que l'heure et la date de votre serveur soit bonne.**

Maintenant que les bases sont vérifiées nous allons pouvoir commencer la configuration de notre serveur.

### **Installation du serveur Web IIS7**

Pour déployer nos web services nous aurons besoin d'un serveur FTP. Dans ce tutoriel nous utiliserons le serveur web IIS 7. Pour installer IIS nous devons nous rendre dans le gestionnaire de serveur.

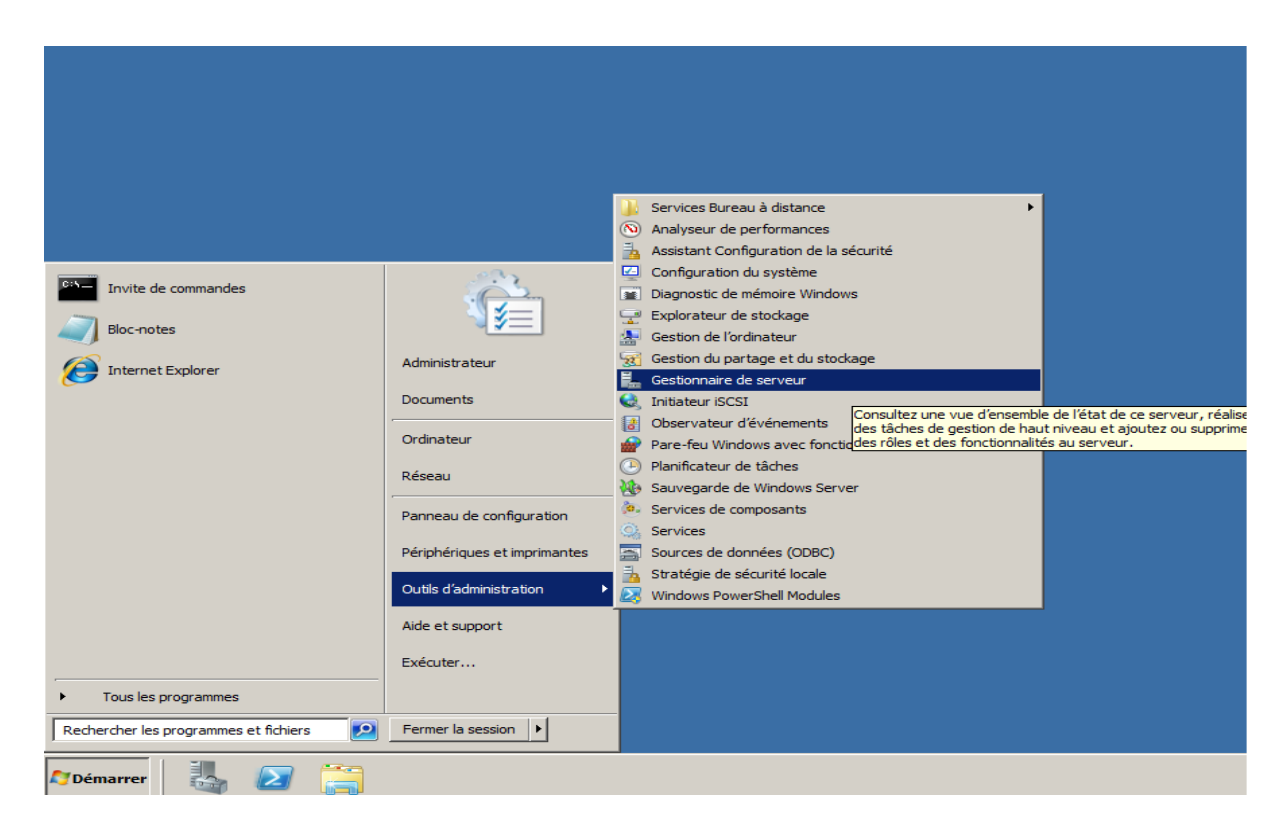

#### **Démarrer –> Outils d'administration -> Gestionnaire de serveur**

Sélectionnez « Rôles » puis « Ajouter des rôles ».

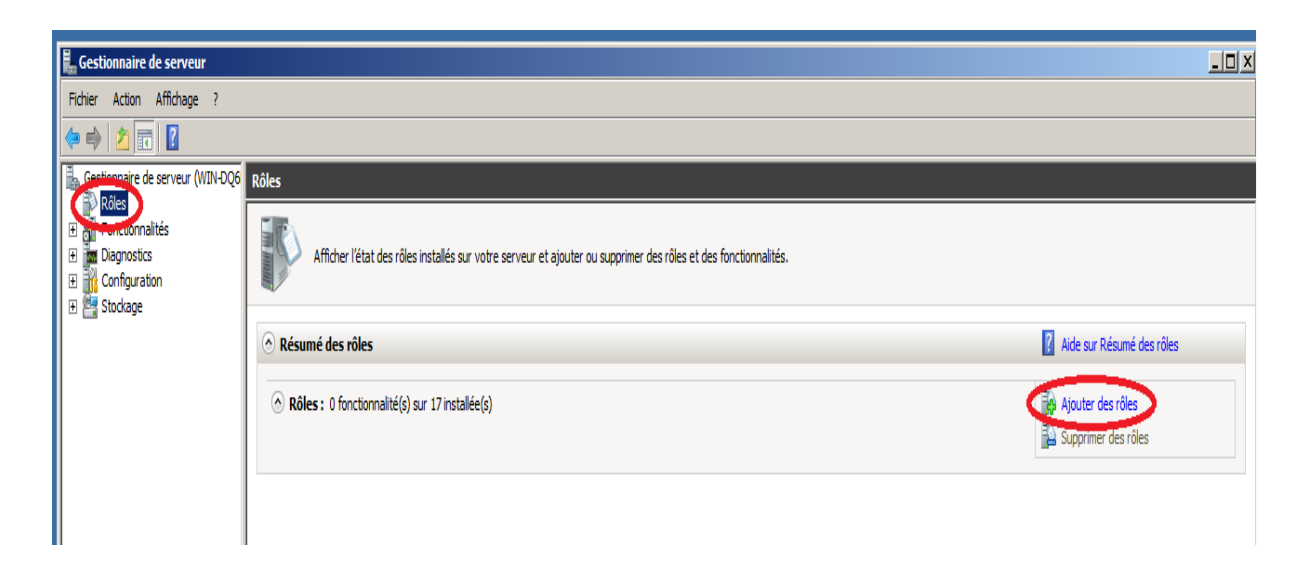

Une fenêtre s'ouvrira, cliquez sur « suivant ».

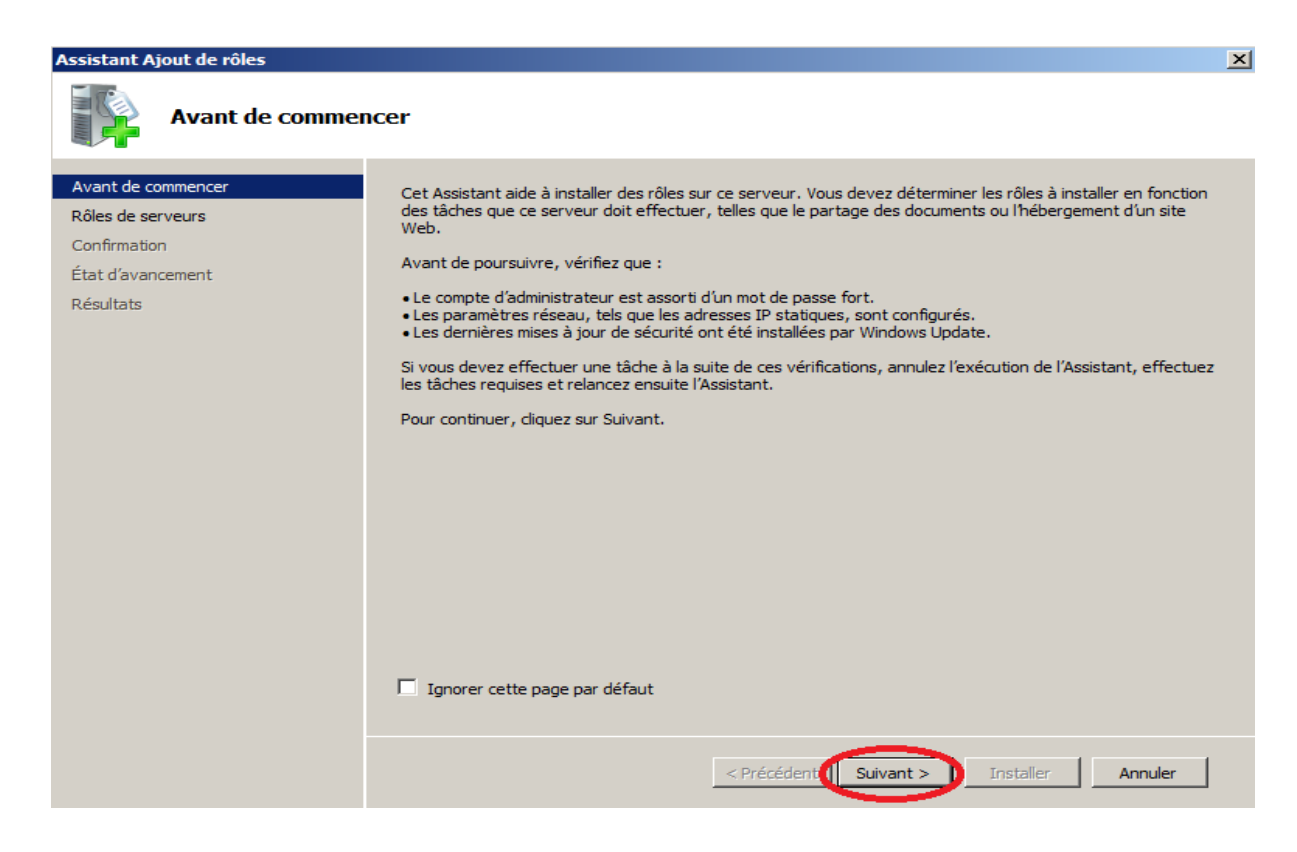

Sélectionnez le « serveur web (IIS) » et cliquez sur « suivant ».

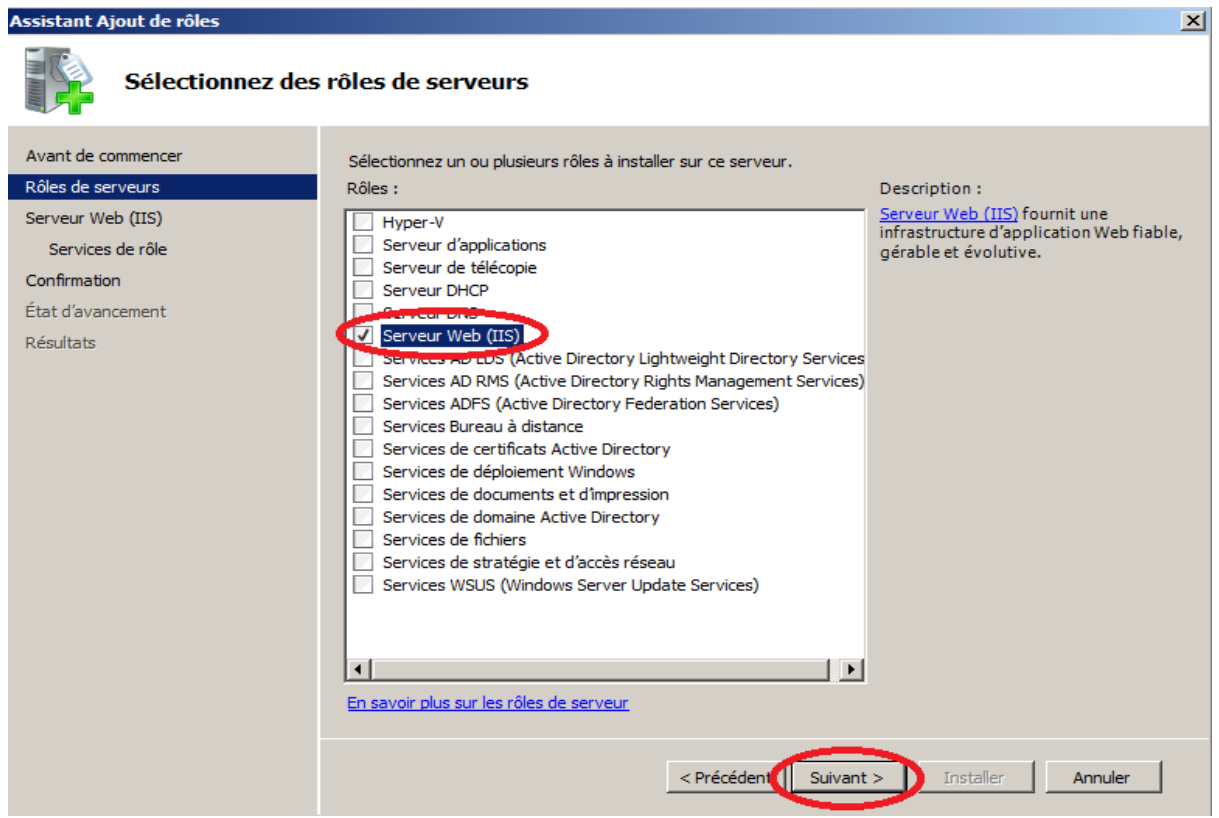

#### Cliquez sur « suivant ».

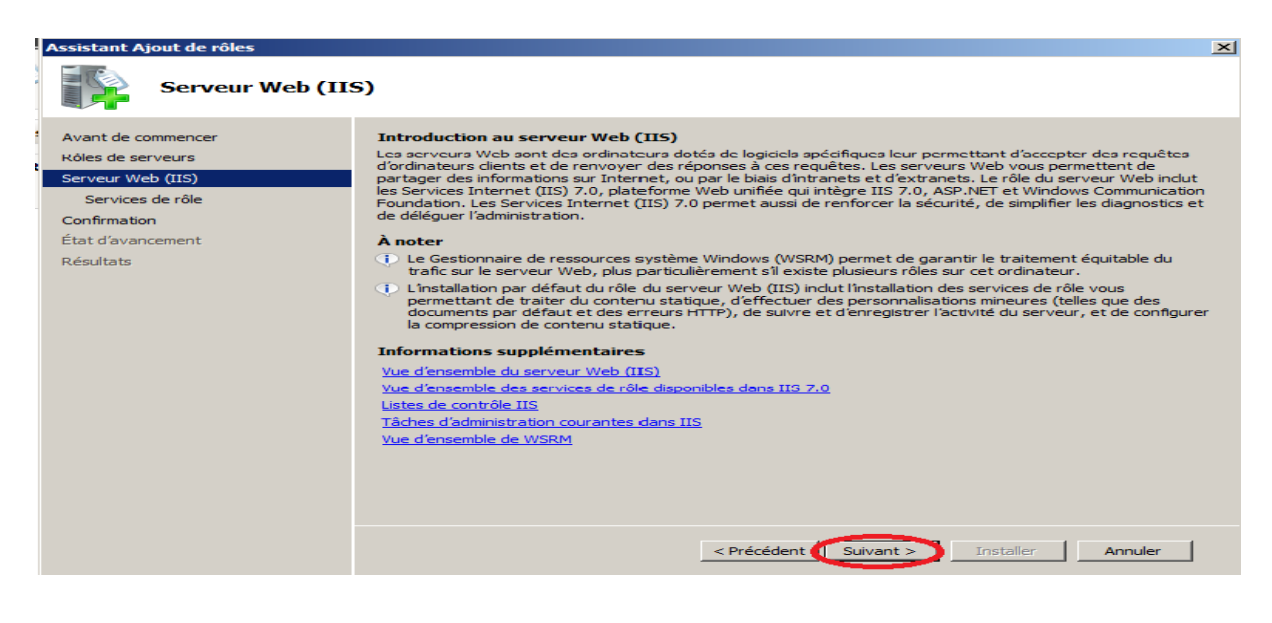

Cochez toutes les cases correspondantes.

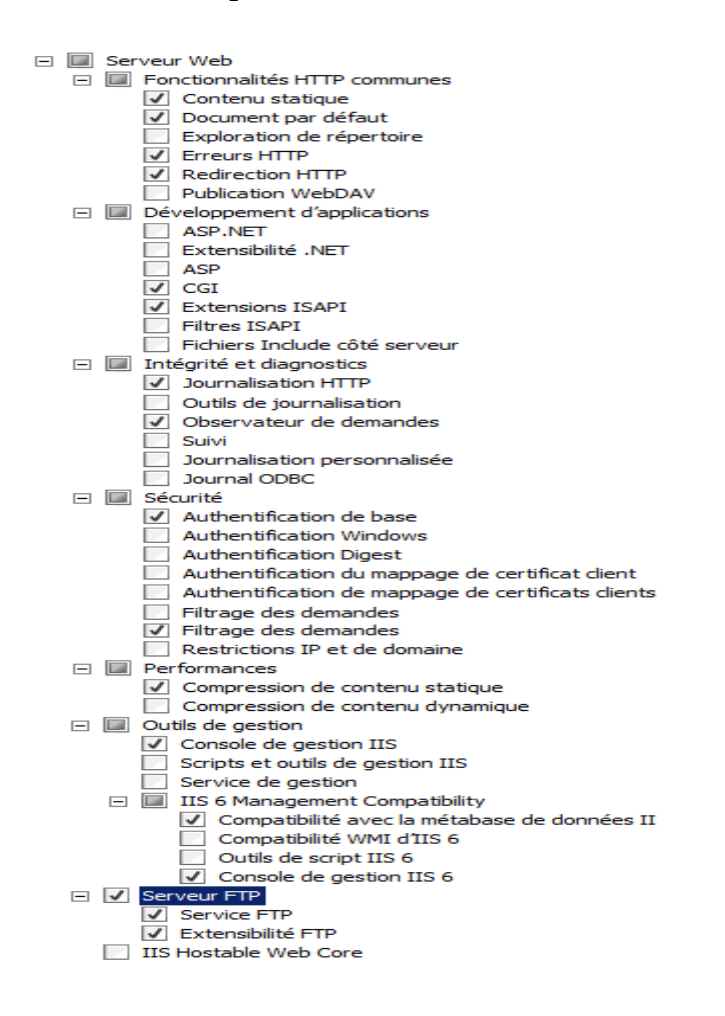

Lorsque vous aurez vérifiez que tout est sélectionné cliquez sur « suivant ».

Cet écran résume toutes les options de l'installation. Cliquez sur « Installer » pour commencer l'installation du serveur Web IIS.

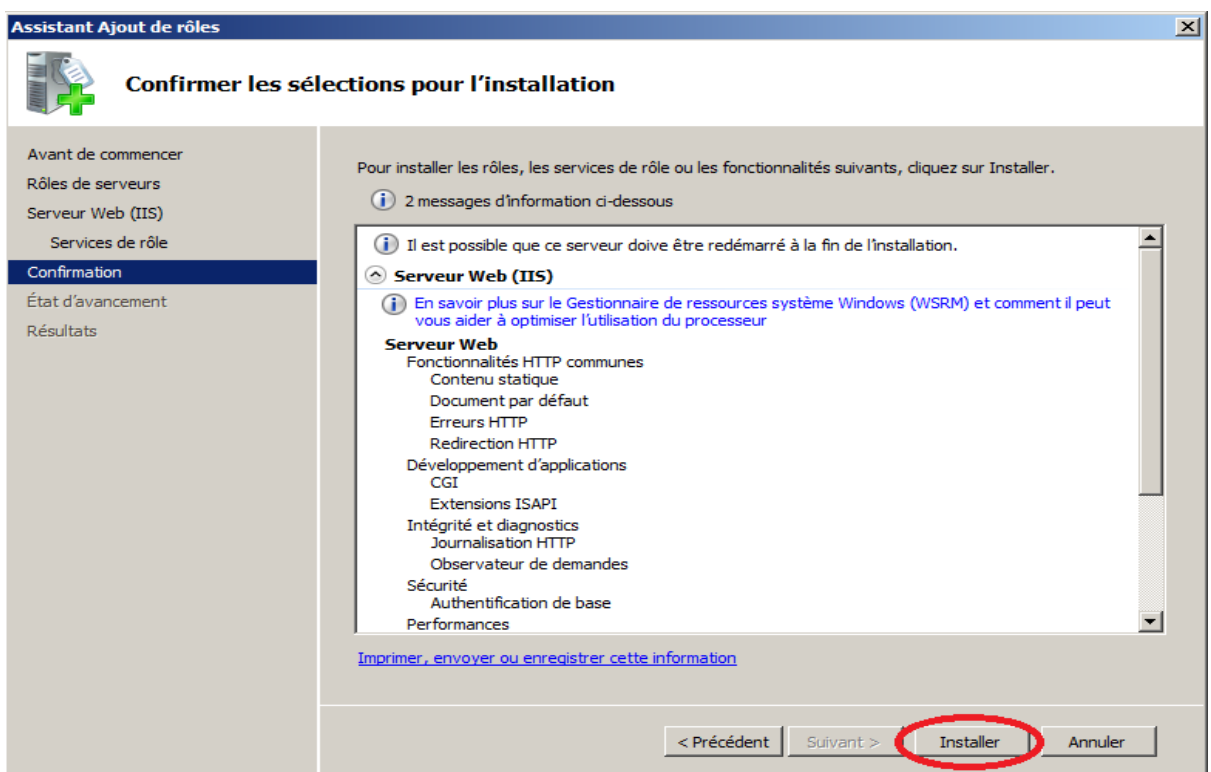

Lorsque l'installation est terminée vous devez avoir cette fenêtre.

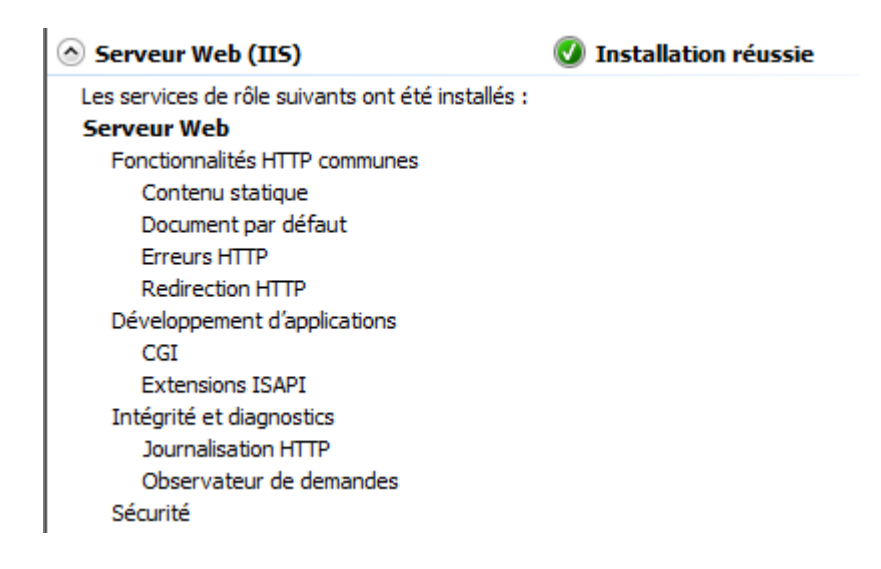

Cliquez sur « Fermer ».

Vous pouvez constater que votre serveur Web IIS est bien installé sur votre machine.

Dans cette fenêtre vous pouvez voir les services de rôle installé. Si vous avez bien réalisé vôtre installation, vous devriez en avoir 25 installé.

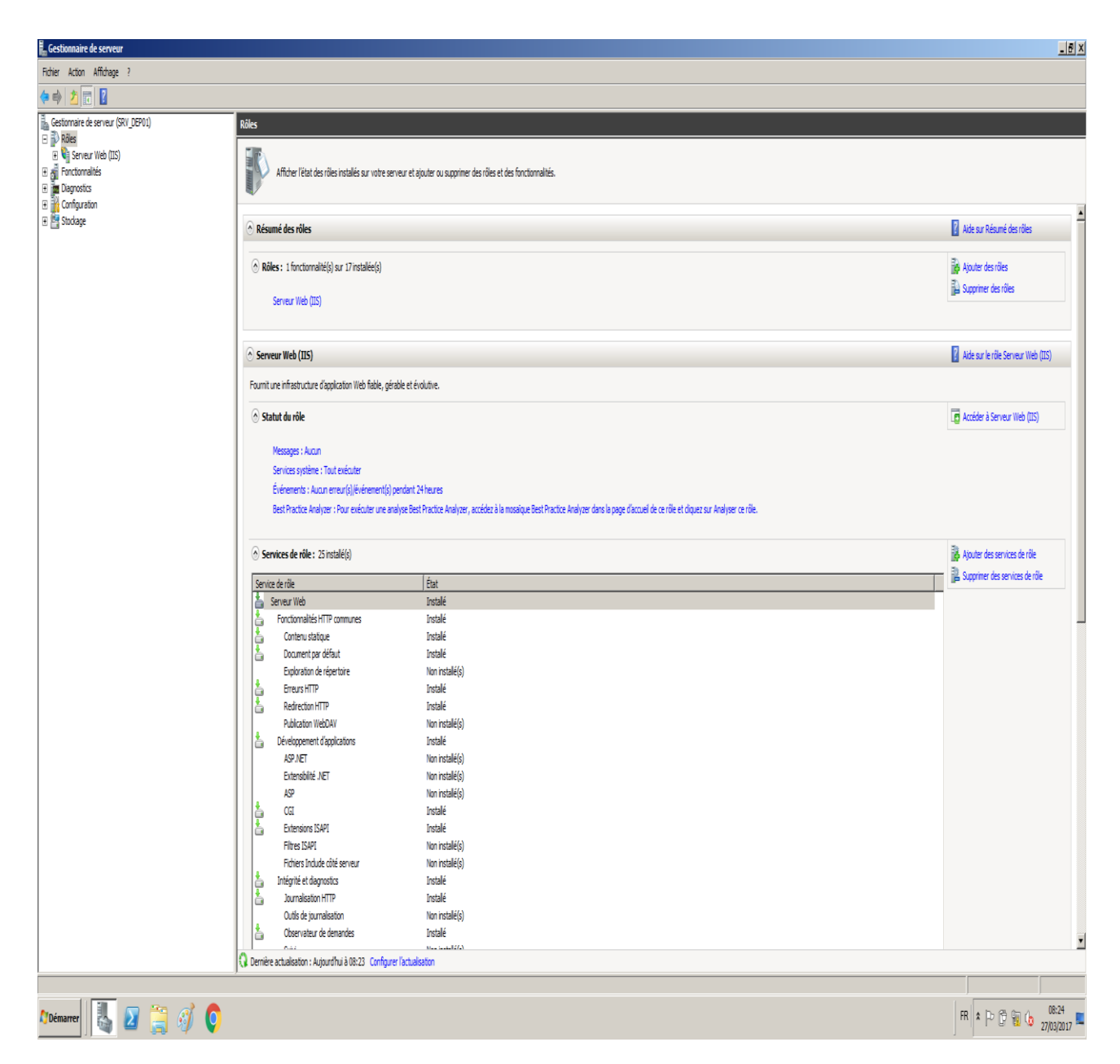

Maintenant que le serveur Web IIS est installé nous pouvons passez à l'installation du serveur FTP.

## **Installation du serveur FTP (Sous IIS)**

#### Création de l'utilisateur FTP

Dans un premier temps nous allons créer un utilisateur pour les accès au serveur FTP. Dans notre exemple notre utilisateur s'appellera « Admin\_FTP ».

Pour créer notre nouvel utilisateur cliquez sur démarrer et sur l'icône utilisateur en haut à droite du menu.

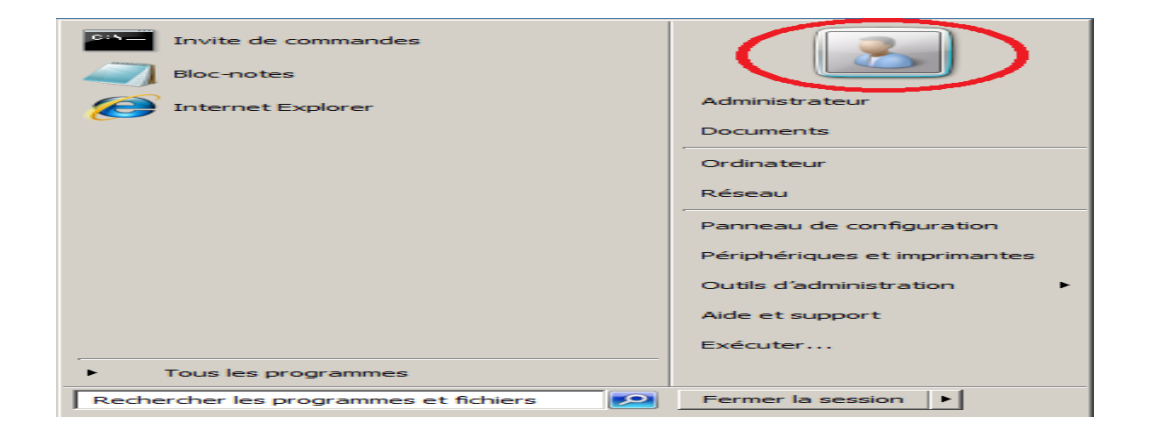

Cliquez ensuite sur « Gérer un autre compte ».

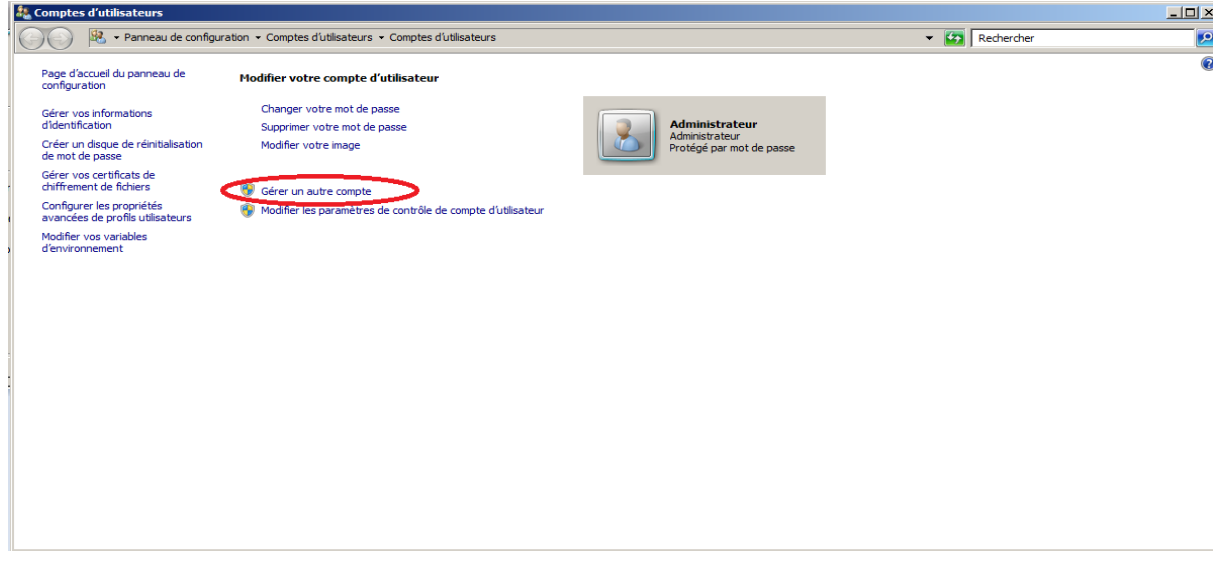

Cliquez sur « Créer un nouveau compte ».

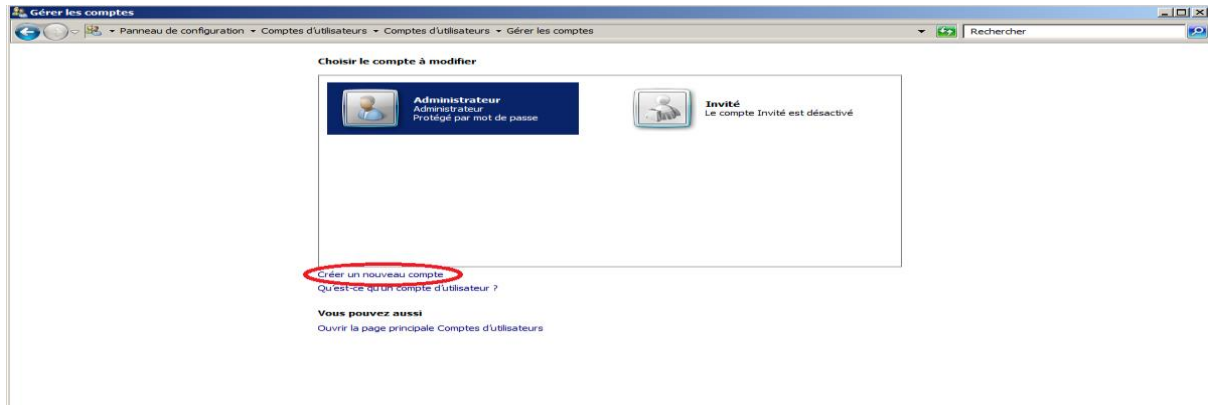

Ici saisissez le nom de compte « Admin\_FTP » et sélectionnez le type « Administrateur » puis cliquez sur « Créer un compte ».

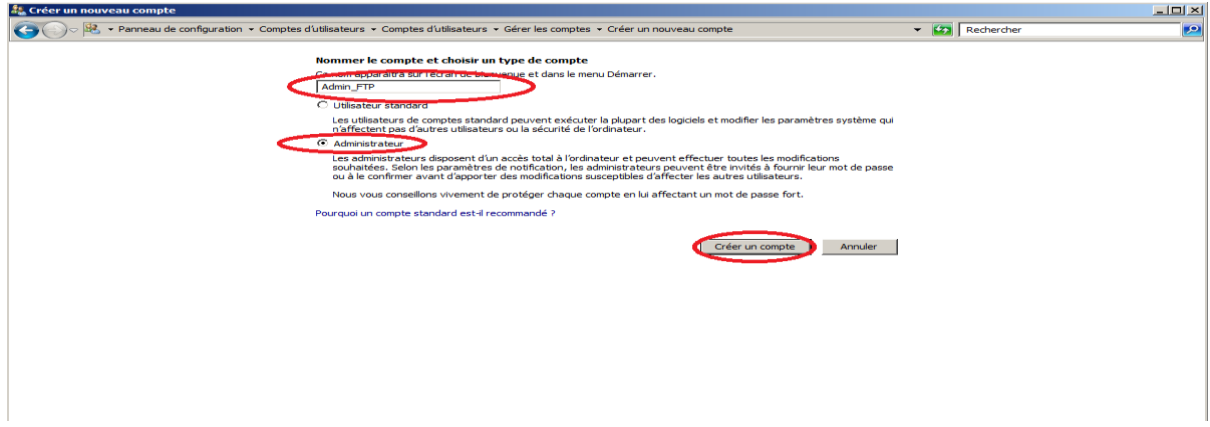

Nous devons mettre un mot de passe pour protéger le compte FTP. Sélectionnez le compte FTP en cliquant dessus.

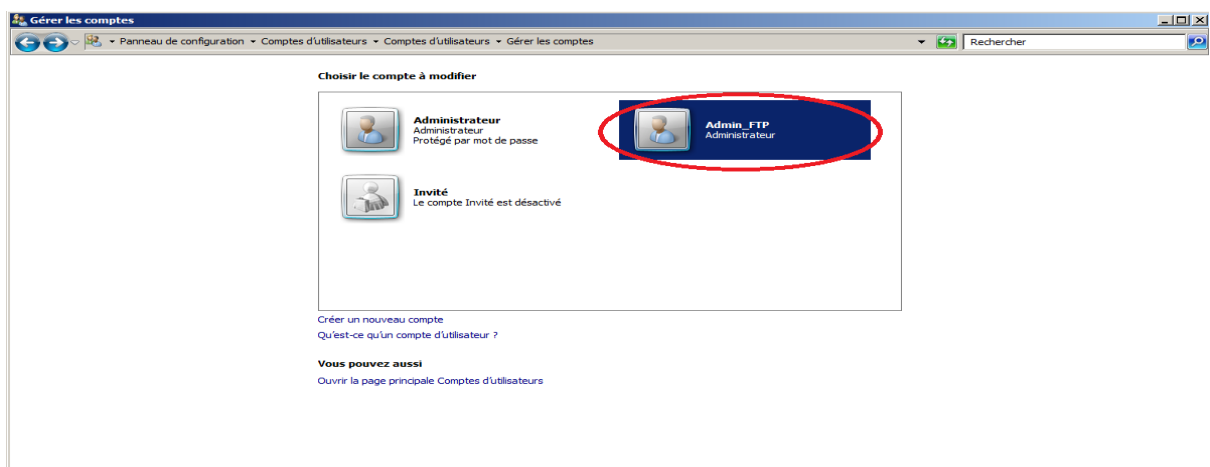

Vous allez arriver sur cette fenêtre. Cliquez sur « Créer un mot de passe ».

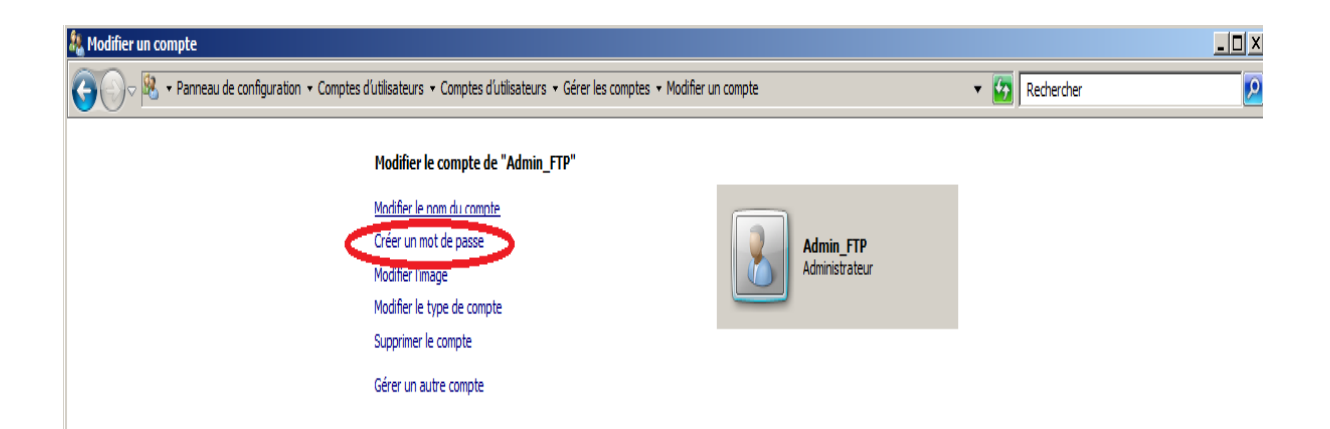

Saisissez votre mot de passe et vérifiez qu'il soit fort. Il doit comporter des majuscule, minuscule, chiffres. Cliquez ensuite sur « Créer un mot de passe ».

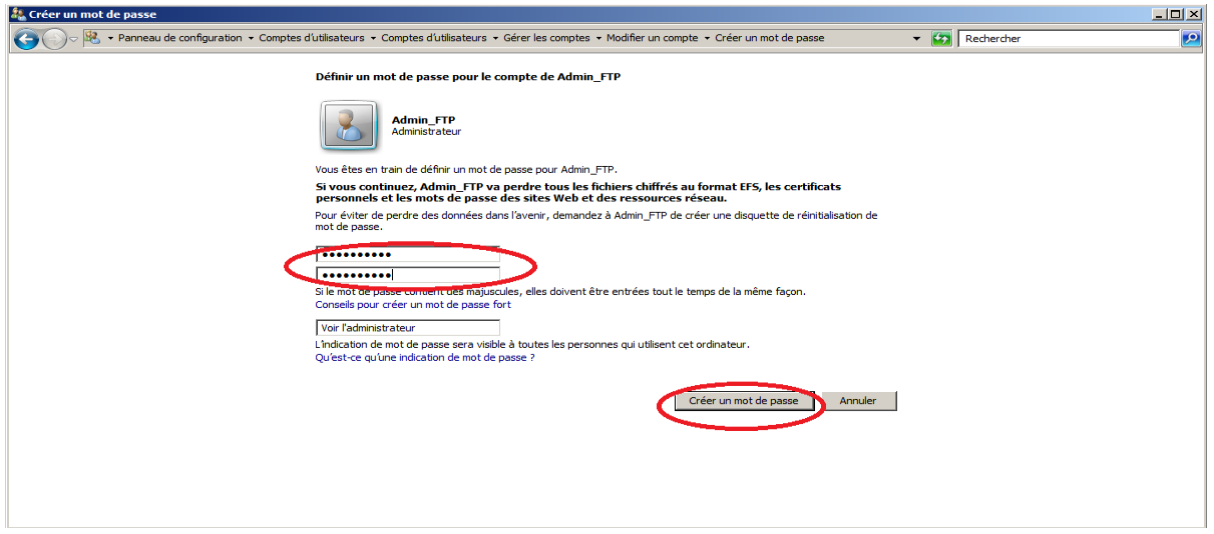

Une fois notre compte FTP protéger nous pouvons continuez sur l'installation du serveur FTP.

### Création du serveur FTP

Pour installer le serveur FTP aller dans le « Gestionnaire de serveur » puis cliquez sur « Rôles » et « Serveur Web (IIS) » puis sur « Gestionnaire des services Internet (IIS) ».

Une fois dans le module cliquez sur votre serveur en dessous de « Page de démarrage ». Ensuite faites un clic droite sur « Sites » et sélectionnez « Ajouter un site FTP … ».

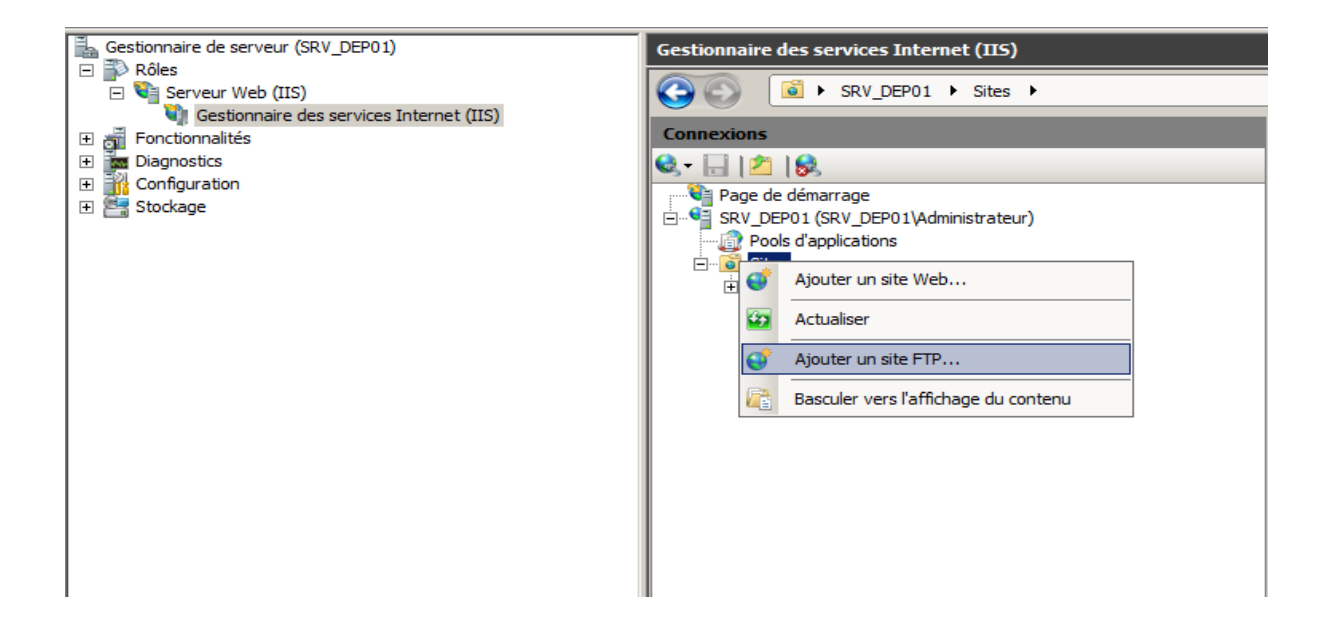

Dans notre exemple notre site FTP s'appellera « FTP\_DEP\_WS ». Pour le chemin physique cliquez sur « … »

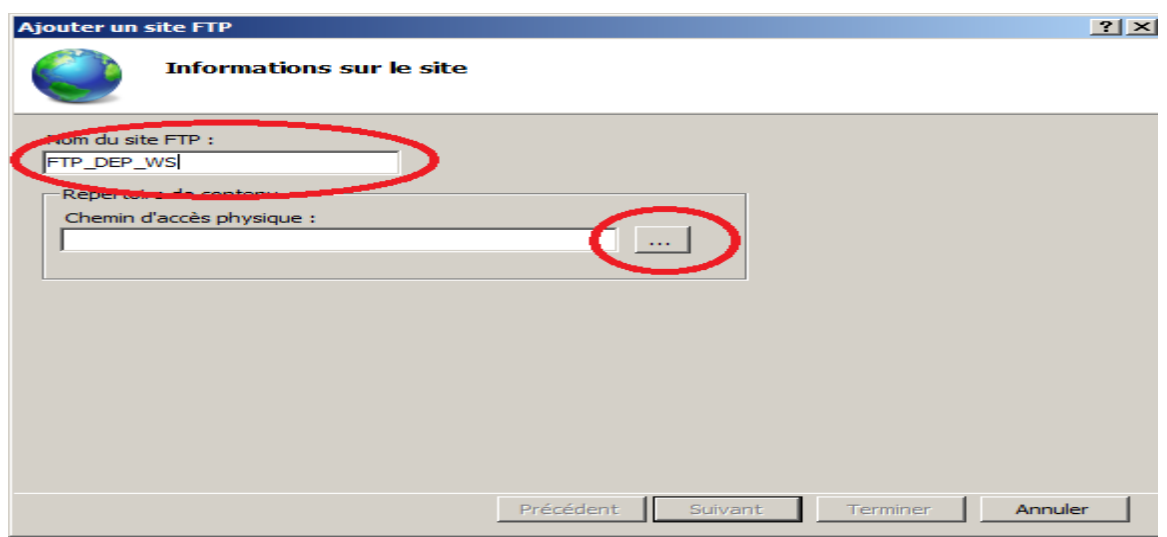

Vous allez devoir créer un nouveau répertoire sous **c:\inetpub\ftproot**. Cliquez sur créer un nouveau dossier. Pour notre exemple nous allons l'appelé « FTP\_DEP\_WS ». Puis cliquez sur « Ok ».

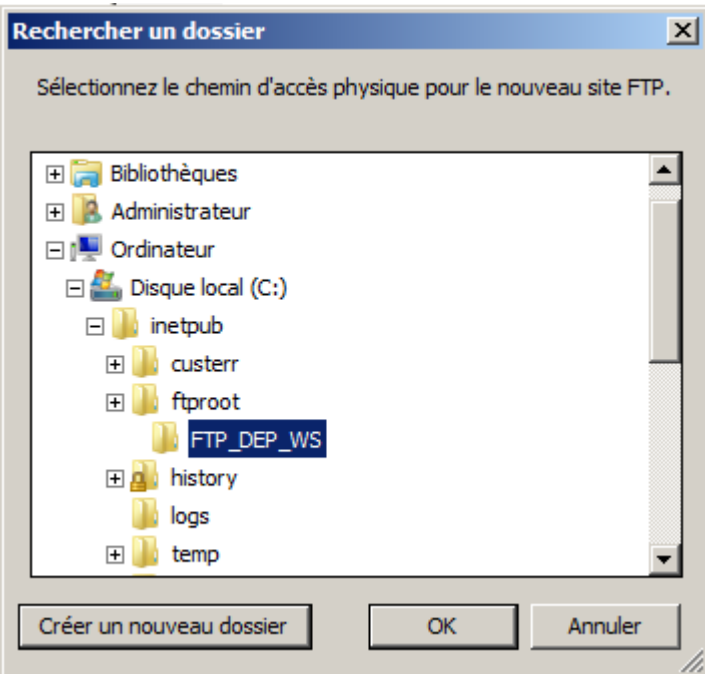

Vous devez avoir l'écran suivant. Cliquez sur « Suivant »

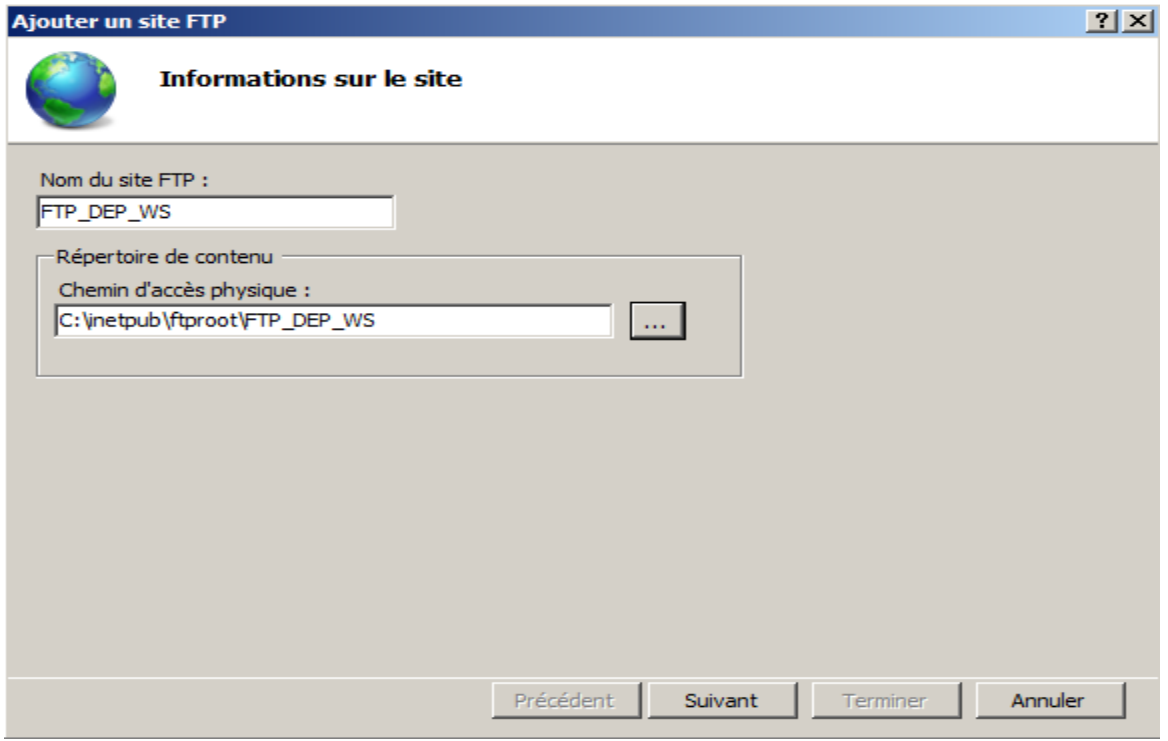

Pour notre installation standard cliquez sur « Suivant ».

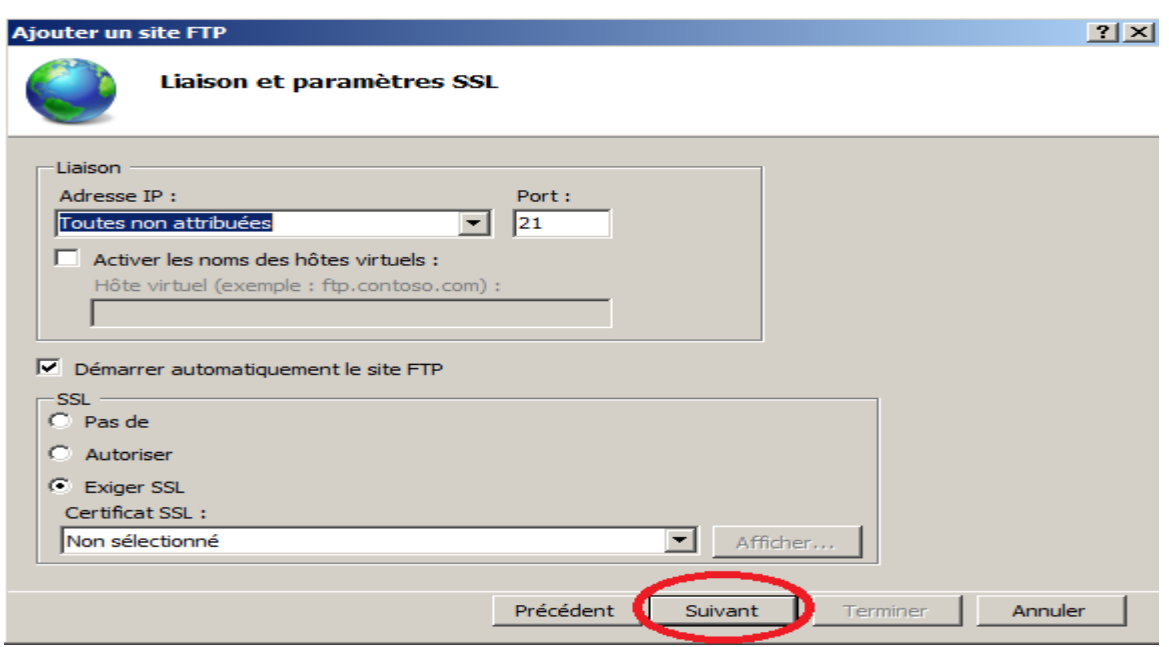

Pour « Authentification » cochez « De base ». Dans « Autorisation » sélectionnez « Utilisateurs définis » vous saisirez donc le compte FTP « Admin\_FTP » et vous cocherez « Lecture » et « Ecriture ». Cliquez sur « Terminer ».

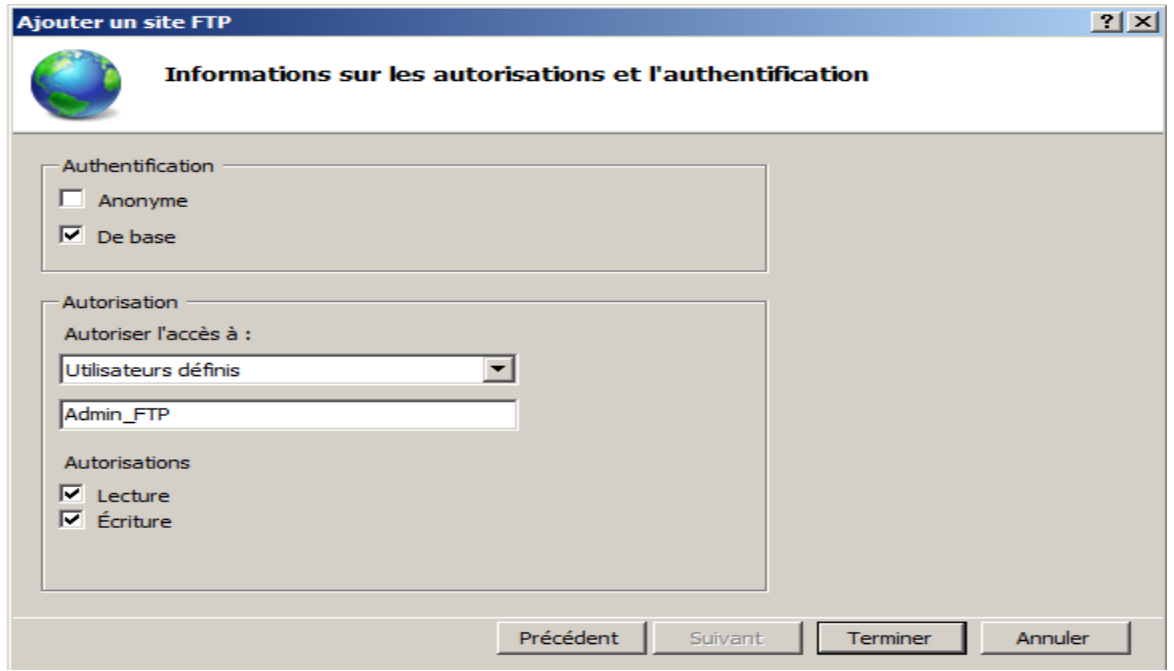

Après la création de votre site FTP sélectionnez le et aller dans l'option « Paramètre SSL FTP »

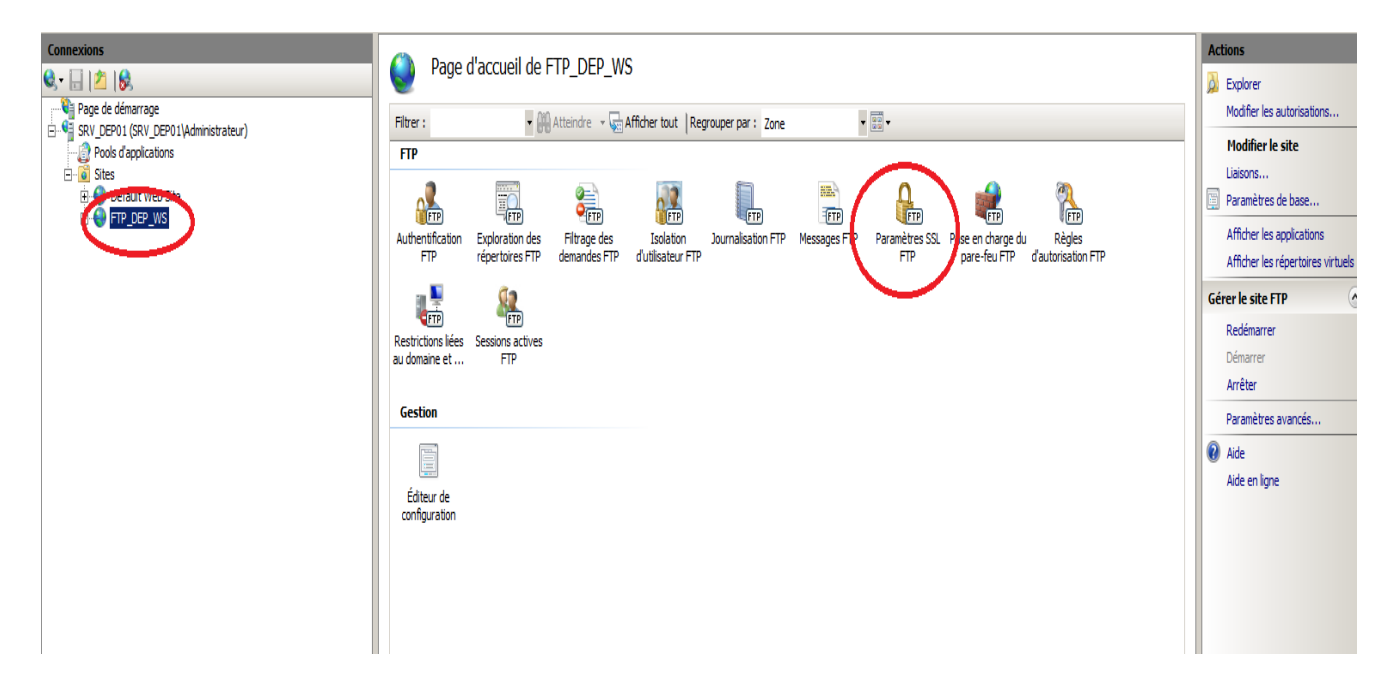

Cochez le bouton radio « Autoriser les connexions SSL » et cliquez sur Appliquer.

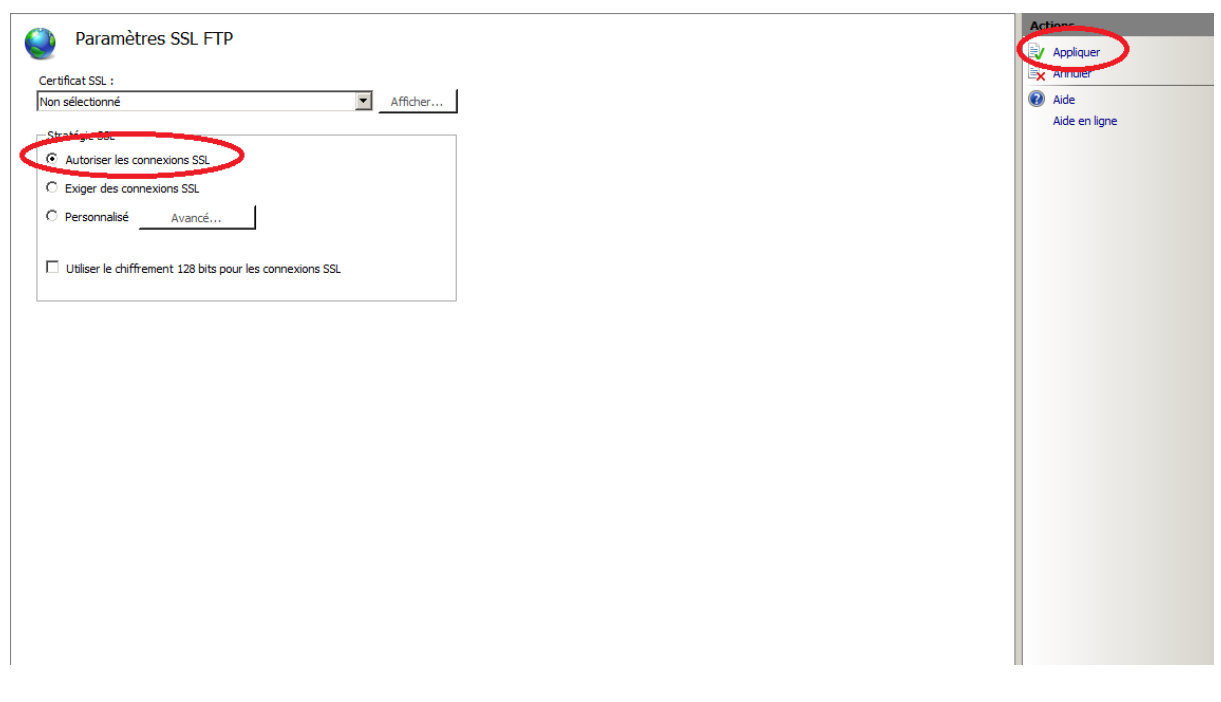

Voilà votre serveur FTP est en place vous pouvez faire le test via « FileZilla » pour vous assurer du bon fonctionnement. Si la connexion ne marche pas du premier coup, tentez un redémarrage du serveur FTP, si cela ne marche toujours pas vérifier que vous avez bien saisie les informations du compte FTP et vérifier que le port 21 est ouvert.

# **Installation serveur d'application.**

Nous allons maintenant installer le serveur d'application WebDev 19. Lancez **« WB190PACK10CNX056s.exe »**. Une fenêtre d'installation s'ouvre. Acceptez les termes de la licence et cliquez sur suivant.

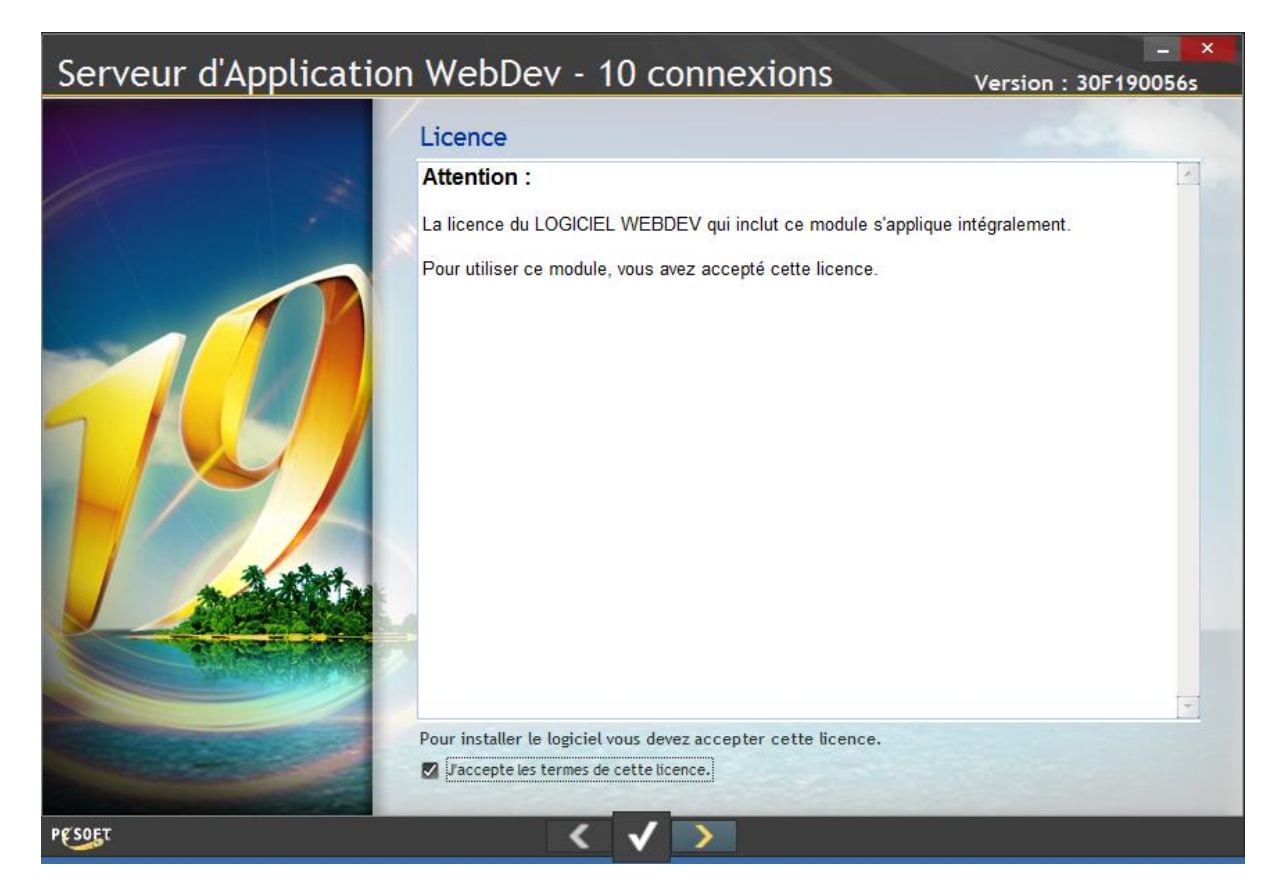

Sélectionnez Windows et faites suivant.

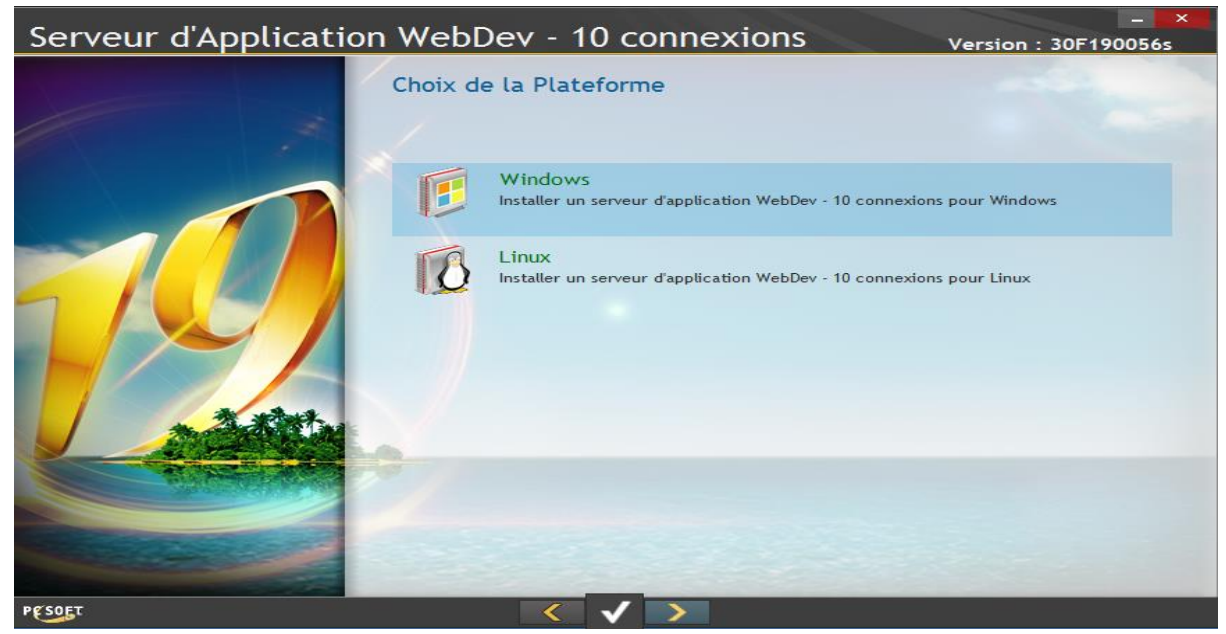

Sélectionnez le répertoire ou vous souhaitez installer votre serveur d'application WebDev 19 et cliquez sur suivant.

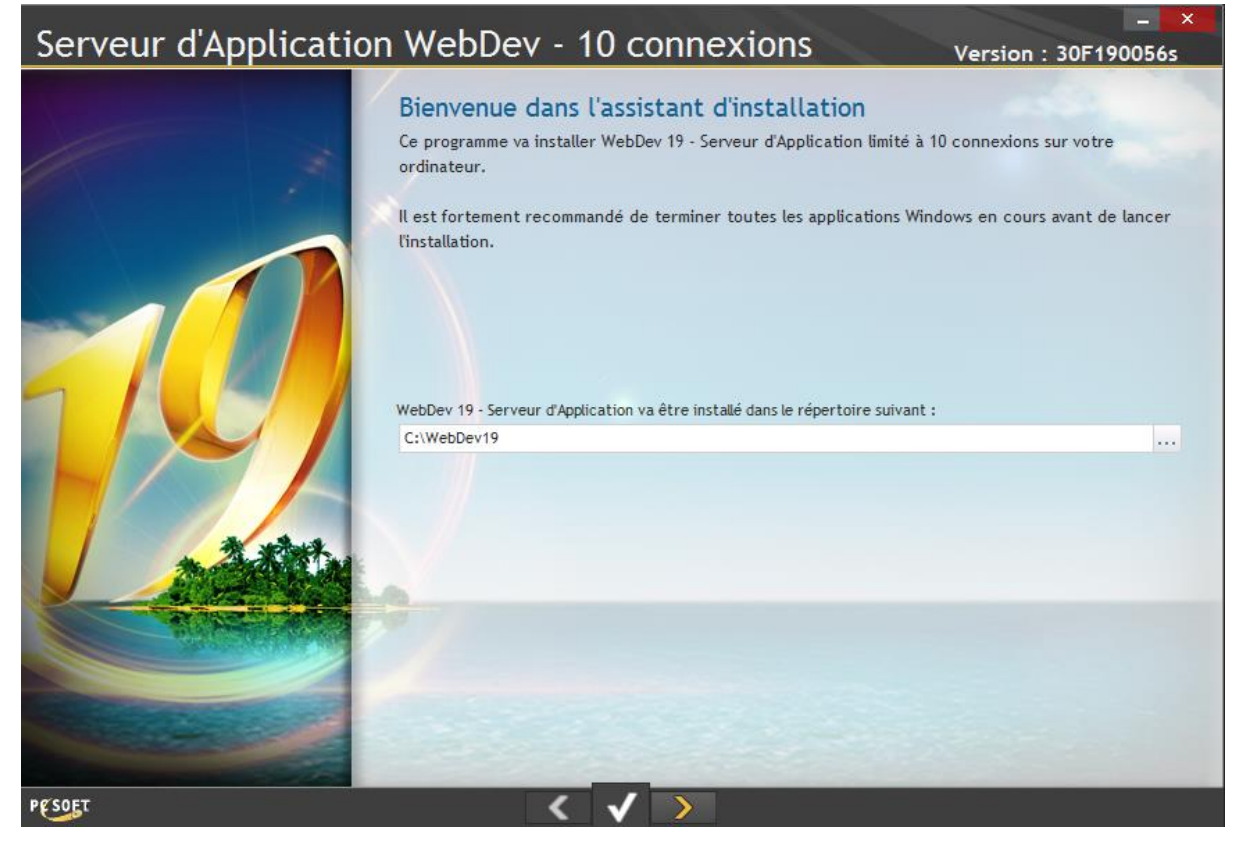

Cliquez sur « Oui ».

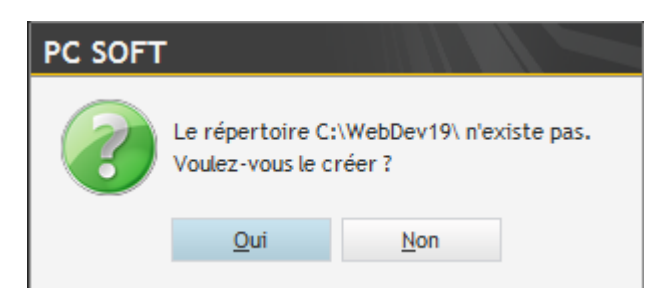

Cliquez sur suivant.

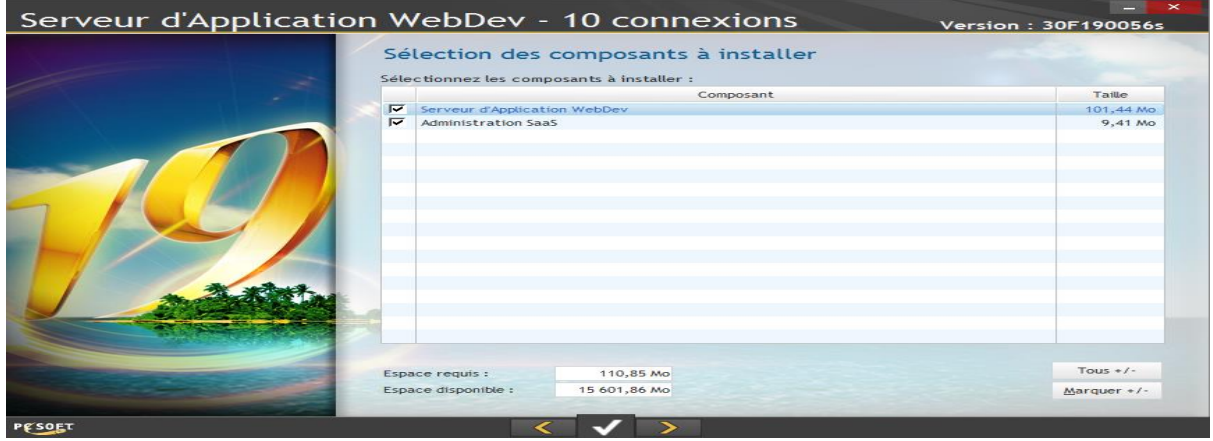

CAPSET |ARIITEA MEYER 16

Ici on vous demande si vous souhaitez héberger des sites ou web services de version inférieur à la 19. Si c'est votre cas laissez cochez, cela désinstallera les serveur d'application WebDev inférieur à la 19. Si cela n'est pas votre cas décochez la case. Une fois choisie cliquez sur suivant.

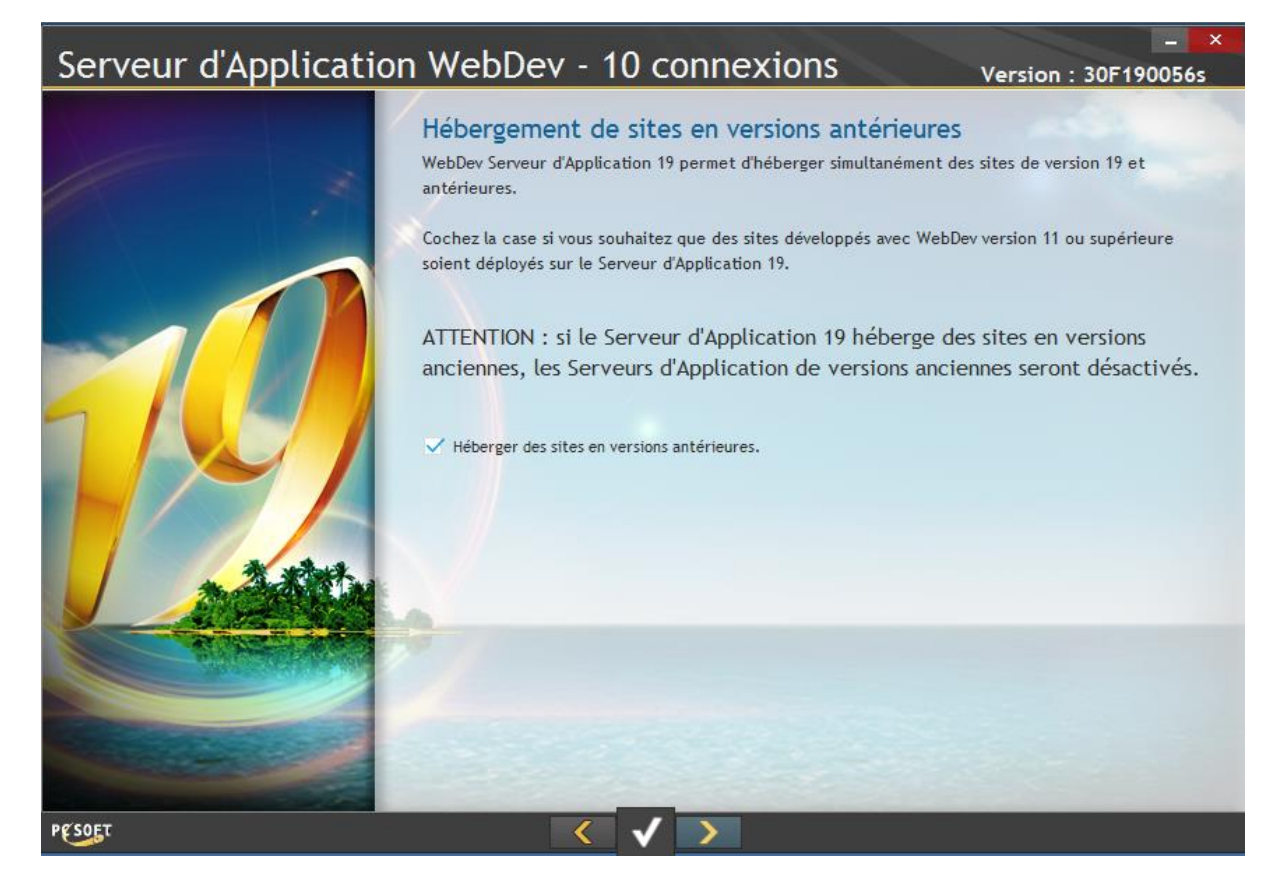

Laissez le paramétrage AWP comme sur l'image et cliquez sur suivant.

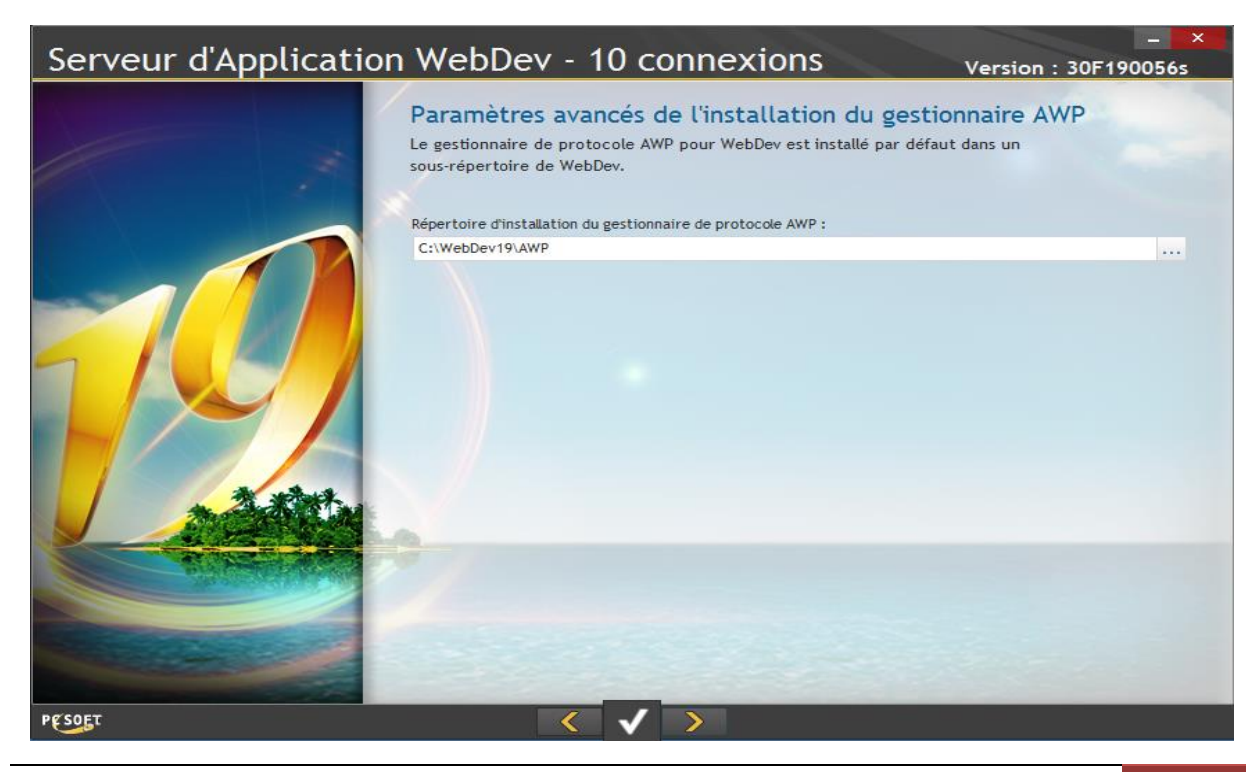

Cette fenêtre vous résume l'installation de votre serveur d'application Webdev 19. Cliquer sur suivant.

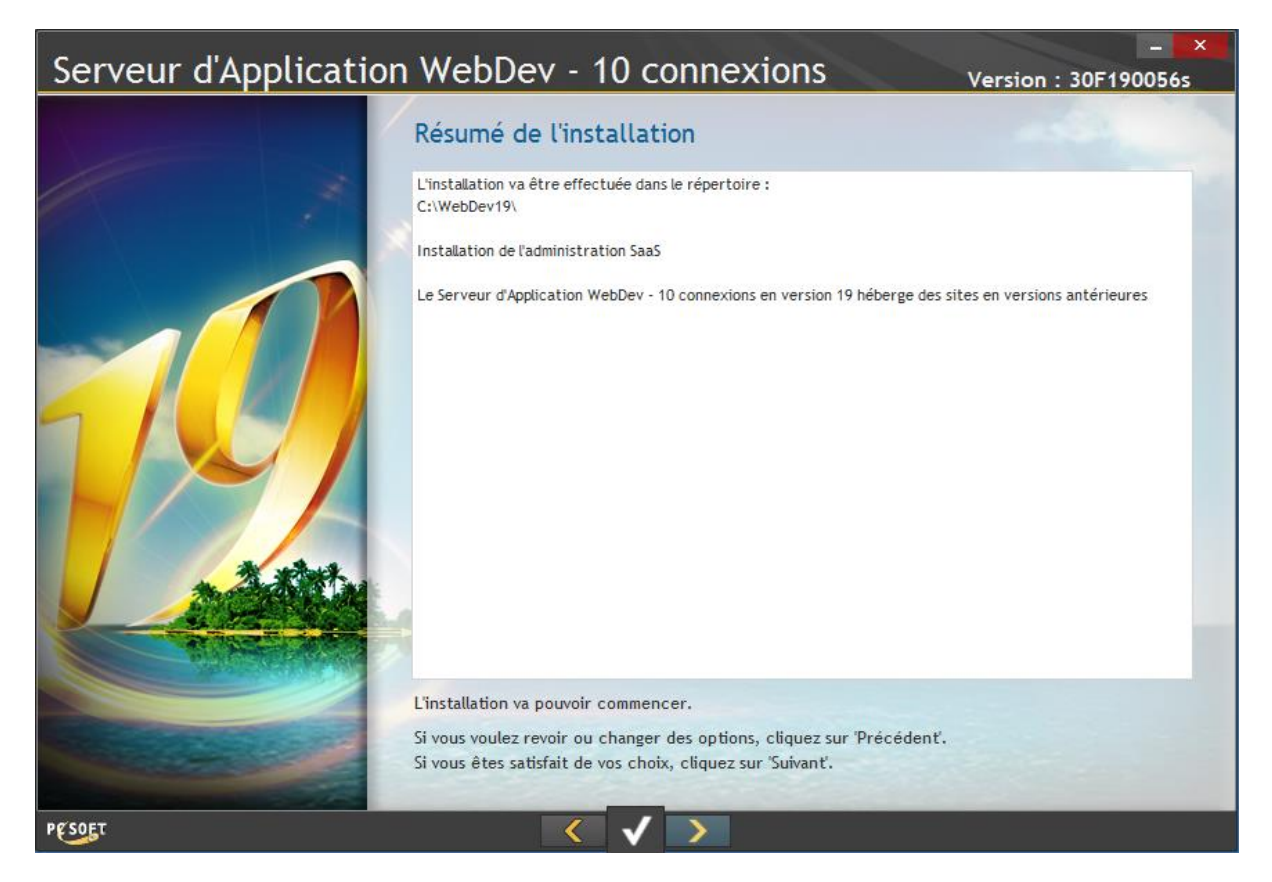

Le serveur d'application WebDev nous propose de configurer IIS automatiquement, laissez le choix par défaut et cliquez sur suivant.

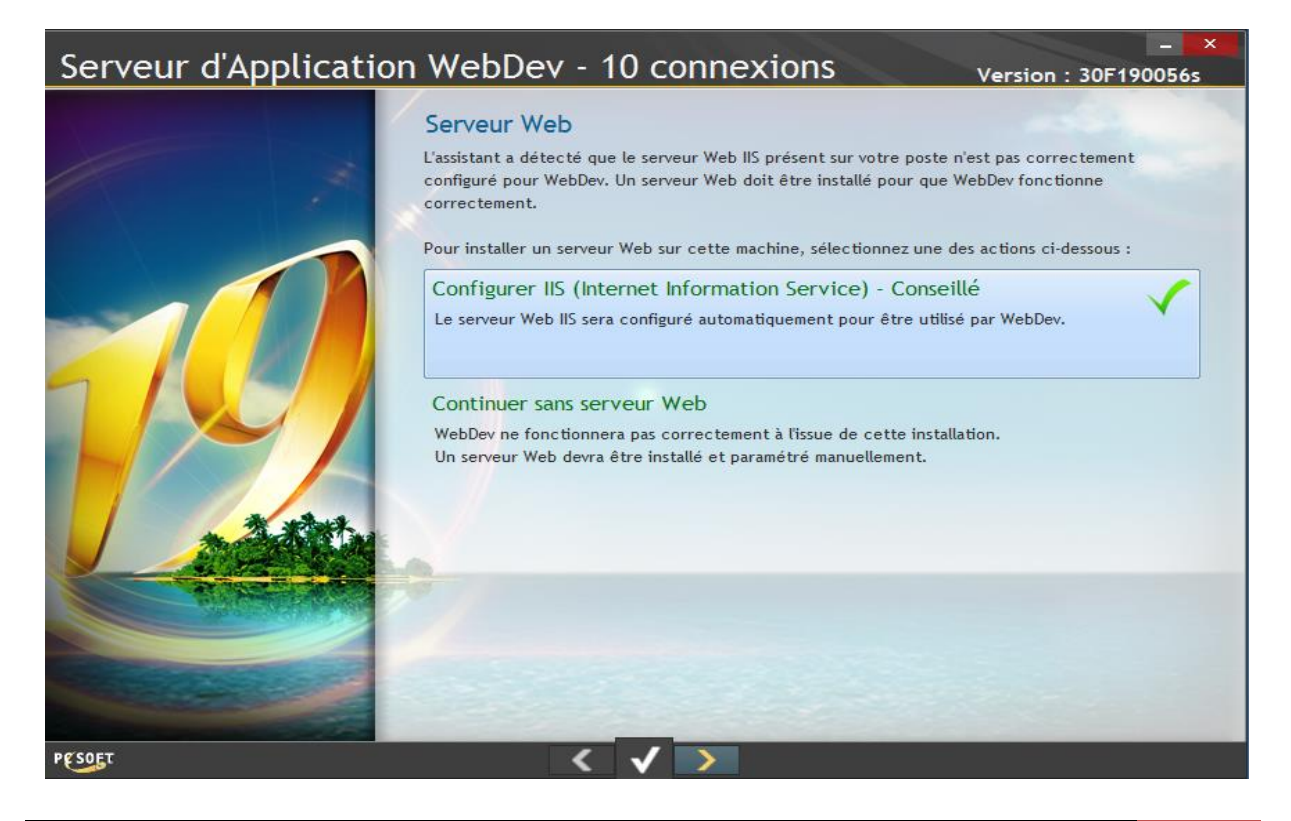

Voilà l'installation du serveur d'application WebDev 19 est terminée. Cliquez sur suivant.

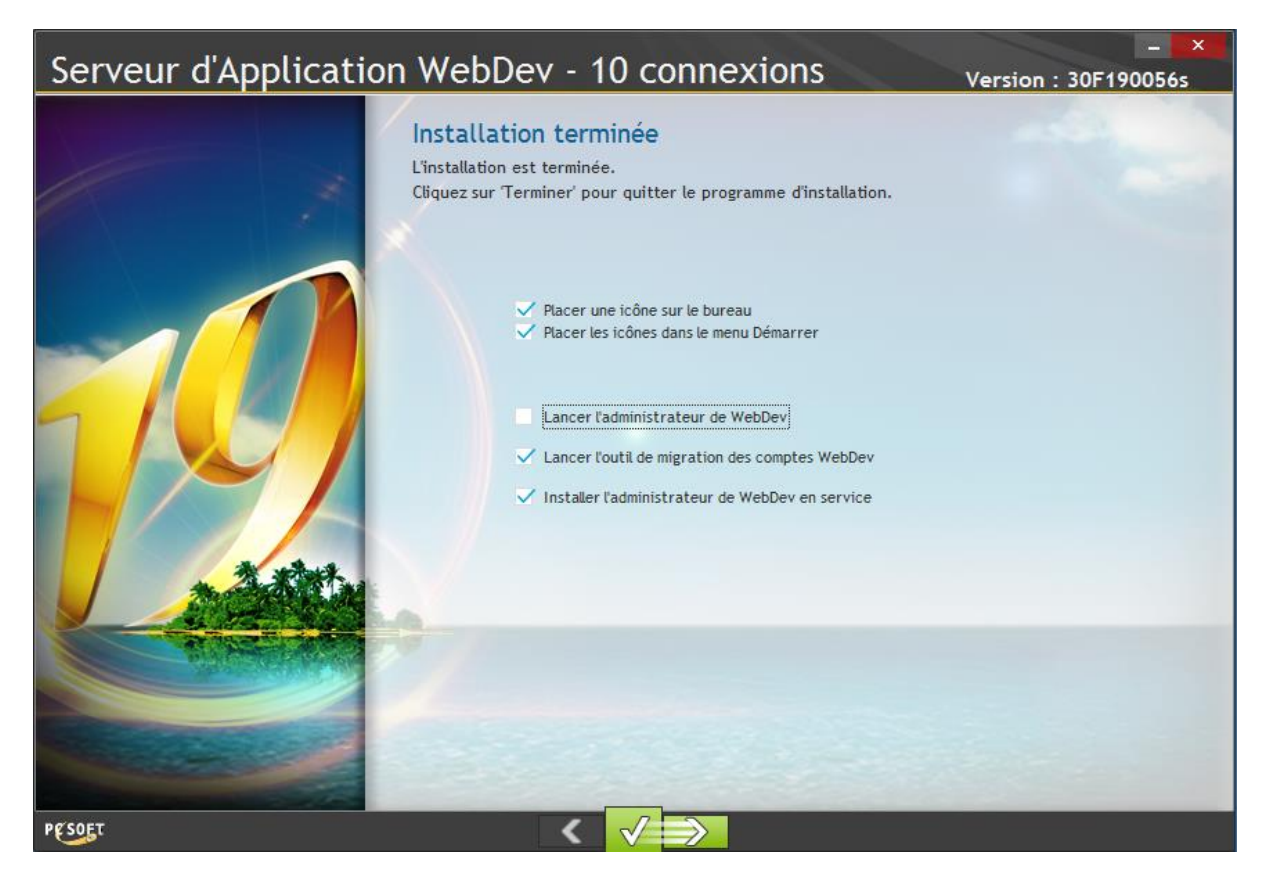

WebDev vous proposera d'importer des éléments antérieurs. Cliquez sur « Quitter ».

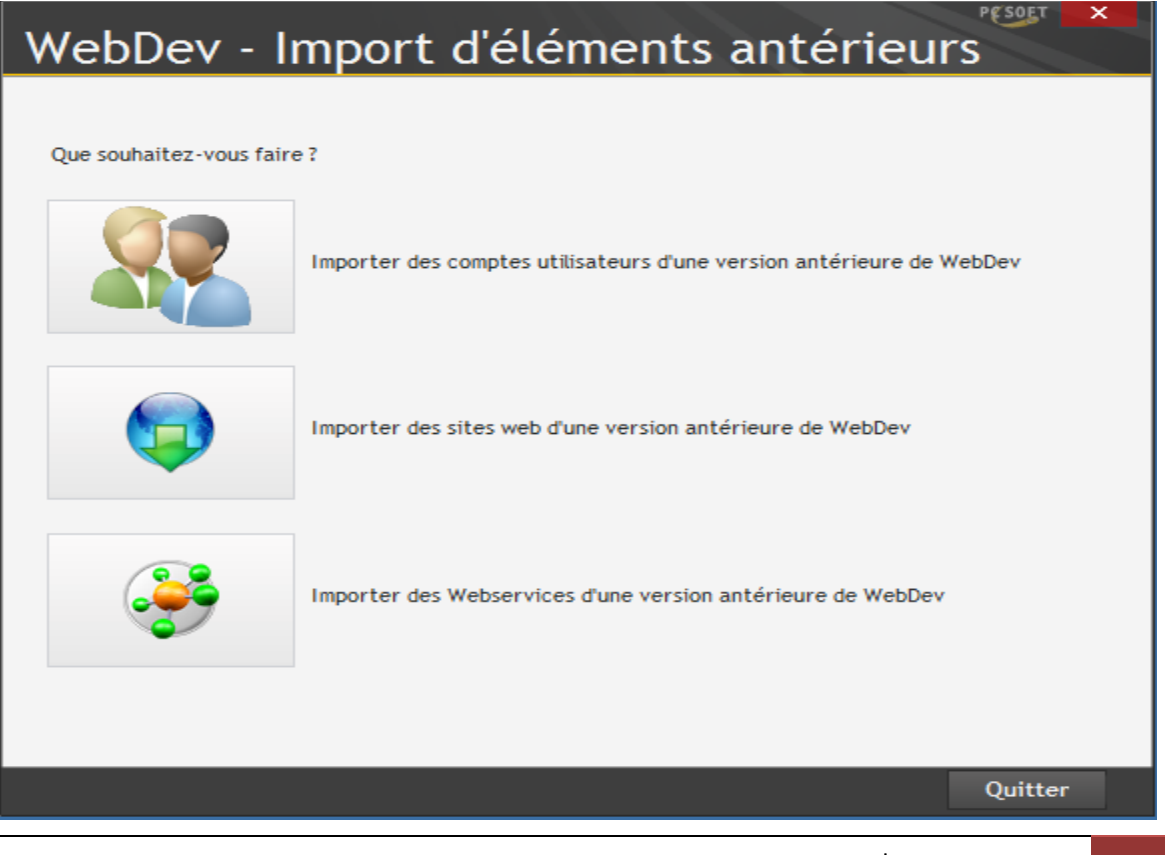

Maintenant que votre serveur d'application WebDev 19 est installé il va falloir le configurer avant la suite. Aller sur le bureau et lancez « Administrateur WebDev 19 ».

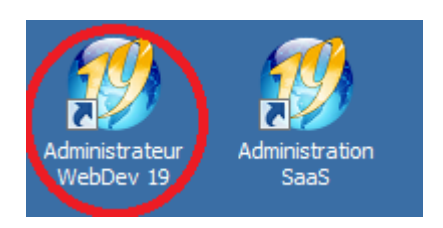

Sélectionnez l'onglet « Avancé ».

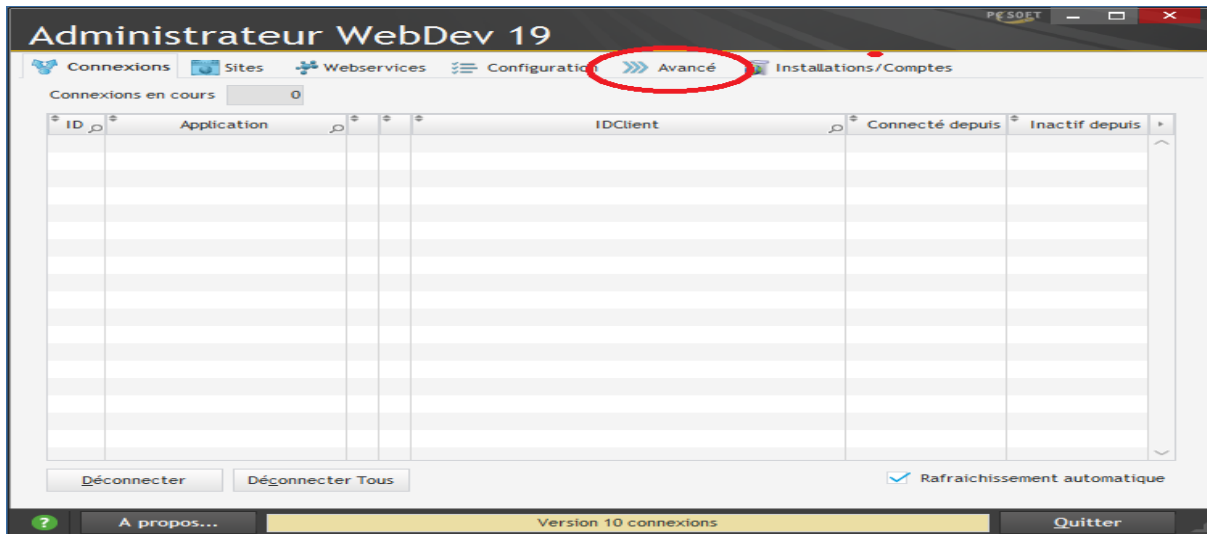

Saisissez dans « Nom d'hôte/IP » -> « localhost » et cliquez sur « Diagnostic… » pour tester la connexion avec votre serveur Web.

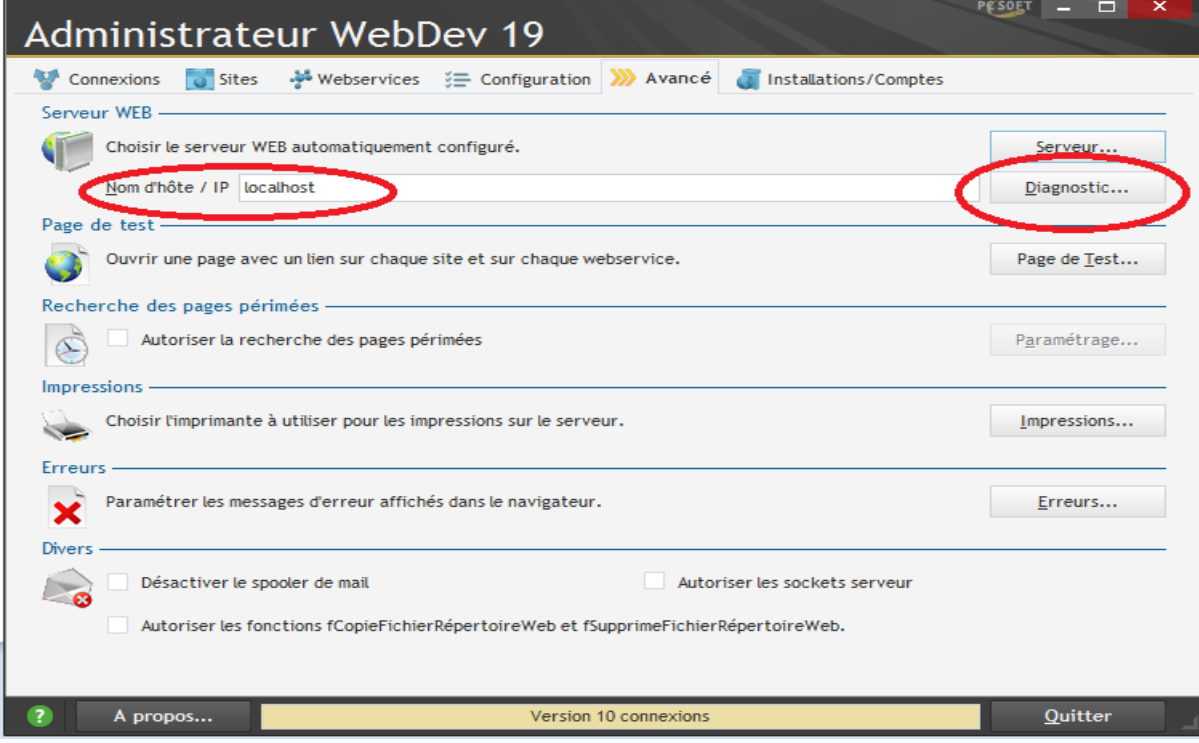

Cliquez sur « Vérifier ».

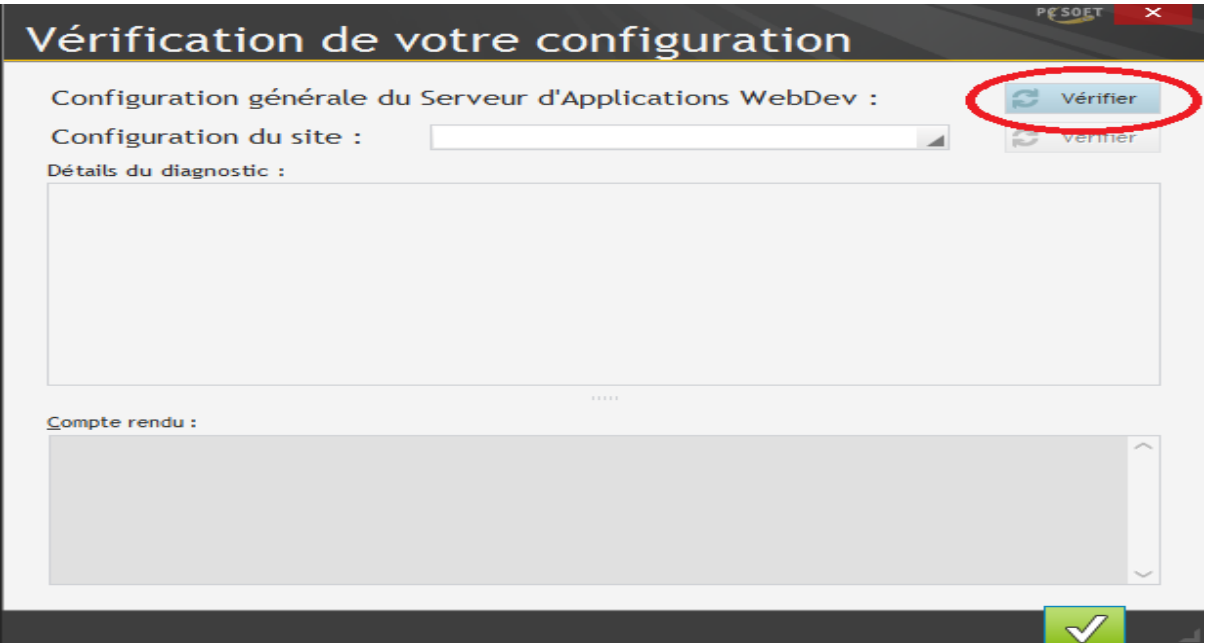

Vous devez avoir cette fenêtre après avoir cliquez sur « Vérifier ».

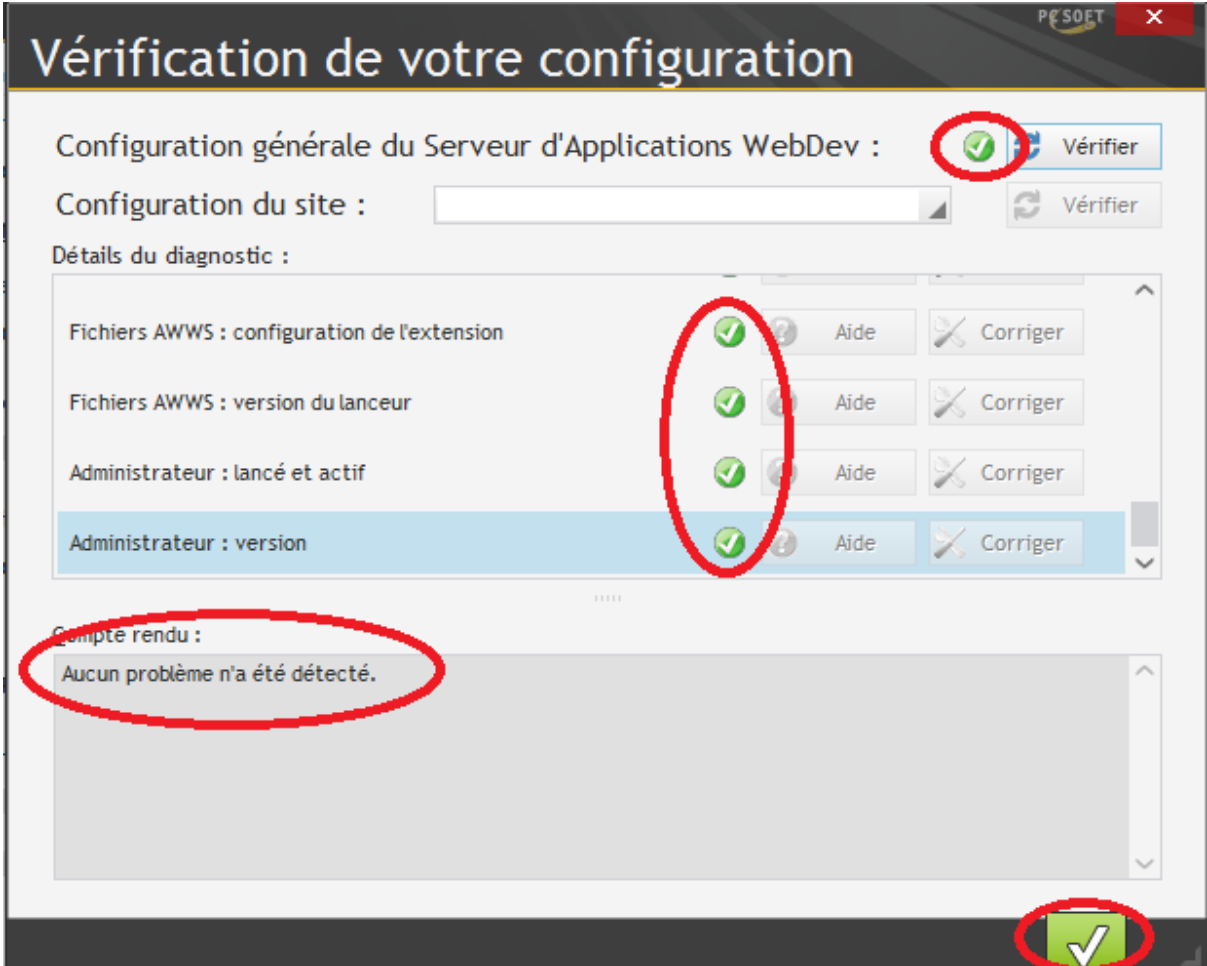

Voilà votre serveur d'application WebDev 19 est opérationnel.

# **Installation HFSQL Client/Serveur**

Nous allons maintenant installer le serveur HFSQL Client/Serveur. Pour cela lancez le programme : **« WX190PACKHFSQLCS056.exe »**. Acceptez les termes de la licence et cliquez sur suivant.

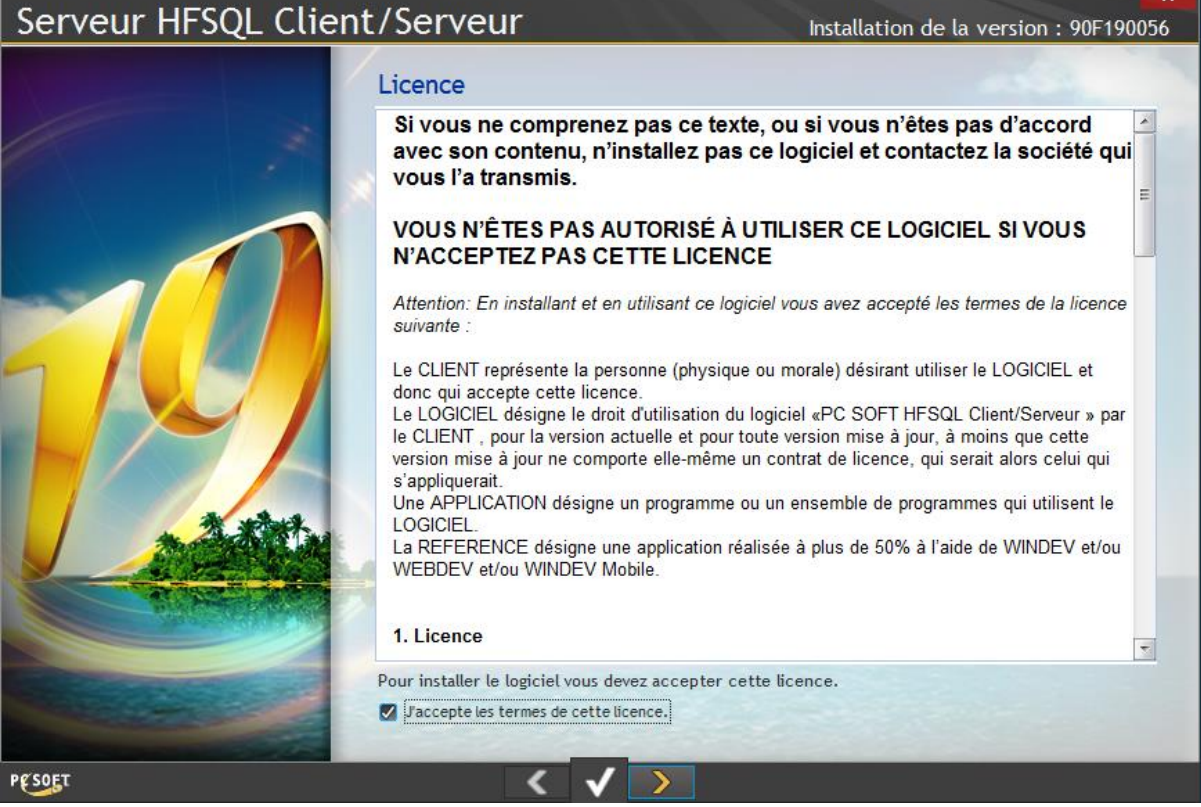

Sélectionnez « Pour Windows sur cette machine » et cliquez sur suivant.

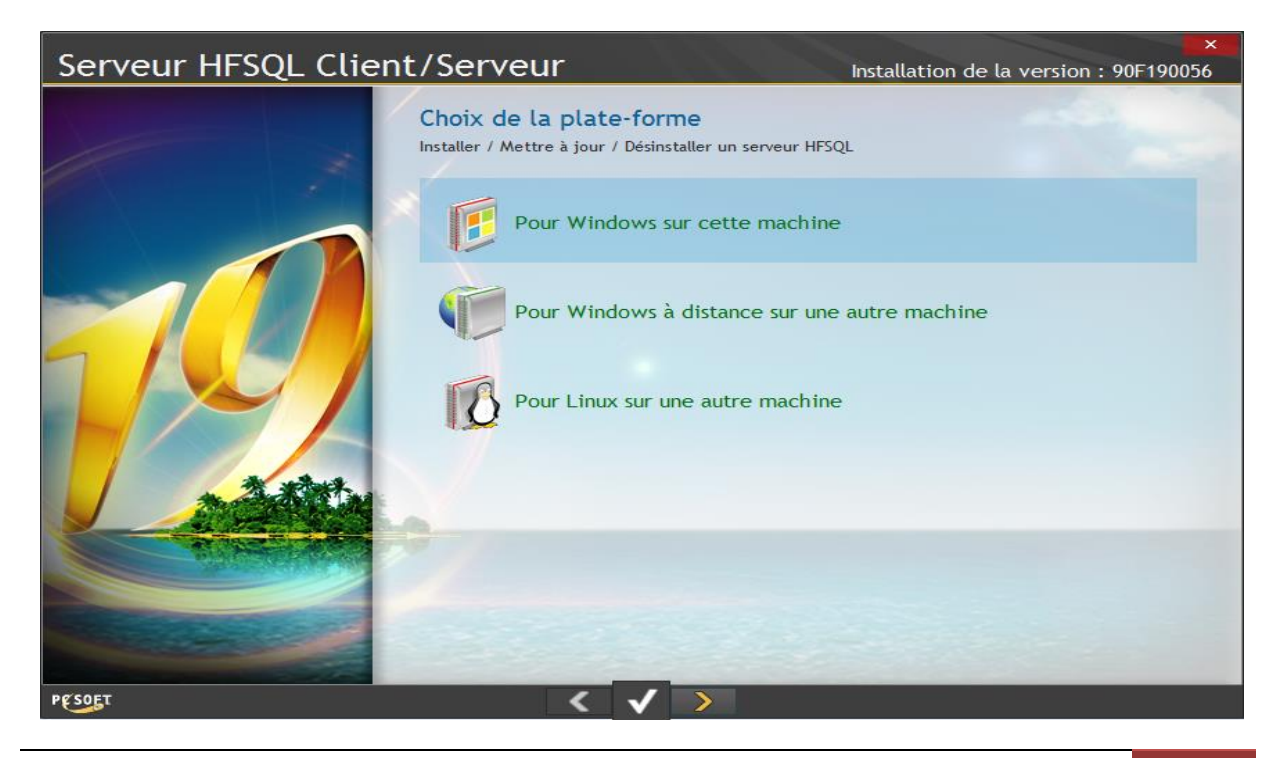

Comme c'est la première fois que nous installons notre serveur HFSQL sur notre serveur laissez le choix par défaut et cliquez sur suivant.

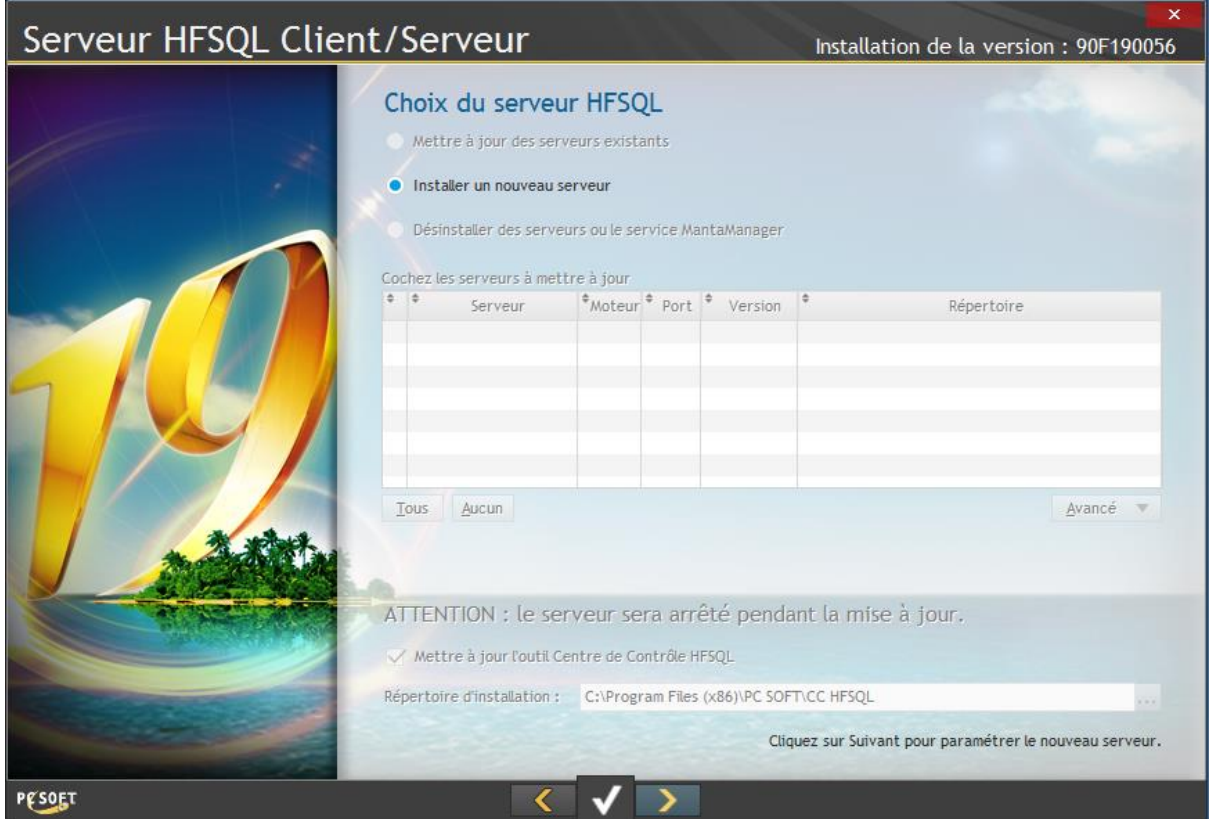

Pour ma part j'ai laissé les paramètres par défaut. Il est important d'installer le centre de contrôle HFSQL. Cliquez sur suivant.

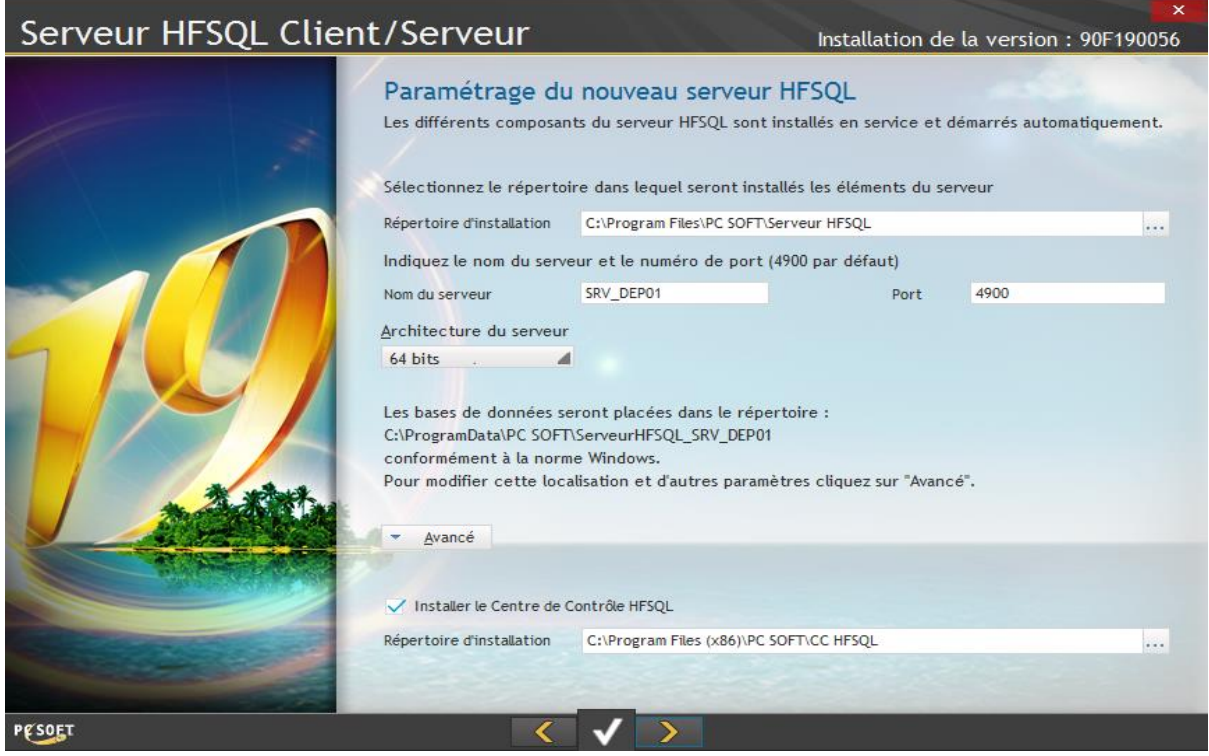

#### **Important : N'oubliez pas d'ouvrir le port « 4900 » sinon vous ne pourrez pas vous connecter à votre base de données depuis un poste client.**

Attendez que l'installation se termine. Si tout se passe bien vous devriez avoir cette fenêtre. Cliquez sur suivant.

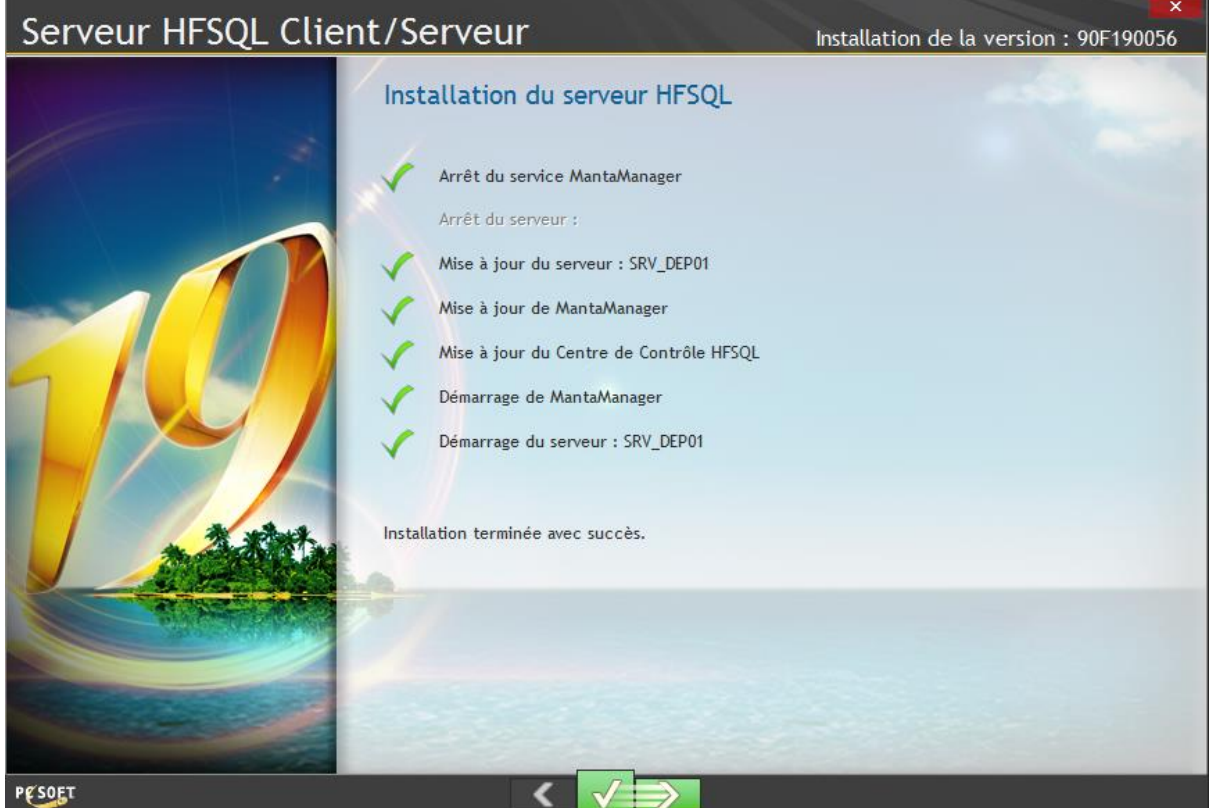

Cliquez sur « Non, terminer ».

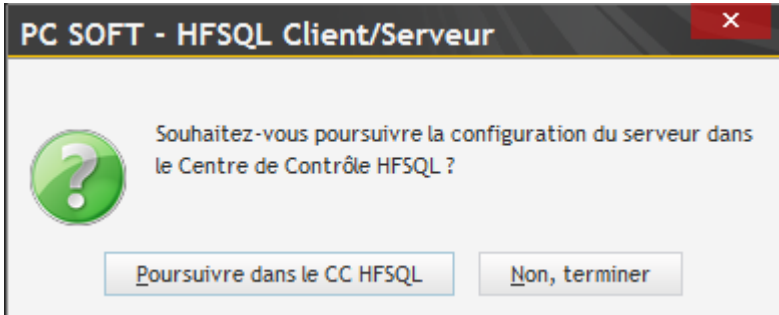

Voilà l'installation de notre serveur HFSQL Client/Serveur est terminée. Nous allons le configurer plus tard.

Tous les types de serveur sont maintenant installés sur notre machine. Vous devez avoir sur votre bureau les icones suivantes. Le centre de contrôle d'hébergement n'est pas créé par défaut sur le bureau, vous pouvez créer le raccourci en cherchant dans la barre de recherche du menu démarrer.

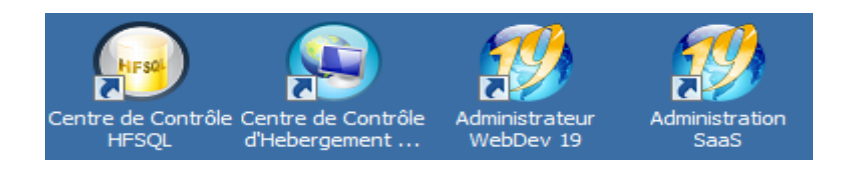

# **Configuration du serveur d'application WebDev.**

Pour envoyer nos fichiers par FTP nous devons créer 4 répertoires qui seront utilisé par WebDev. Nous enregistrerons ces 4 répertoires dans le serveur d'application WebDev 19. Vous allez créer ces 4 répertoires sous **c:\inetpub\ftproot\FTP\_DEP\_WS**

Voici les 4 répertoires à créer.

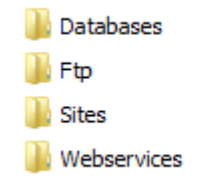

### Création du compte WebDev

Une fois les dossiers créés lancez « Administrateur WebDev 19 ». Cliquez sur l'onglet « Installations/Comptes » puis sur « Comptes… ».

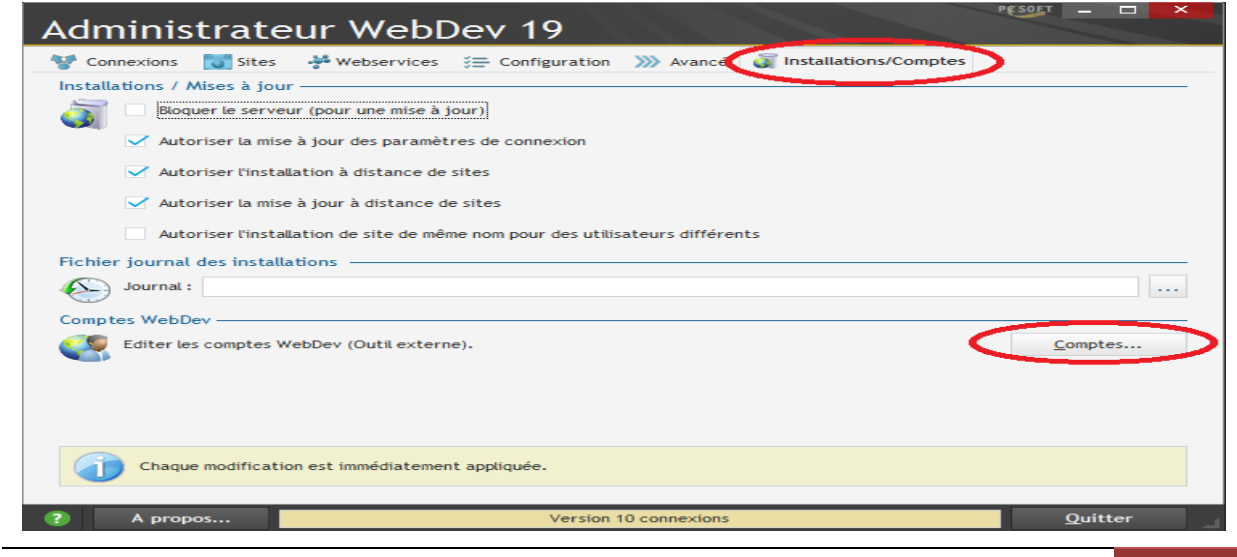

Nous voilà dans le gestionnaire des comptes utilisateur de WebDev. Un compte existe déjà, c'est celui de l'administrateur. Les comptes administrateur sont inscrits en rouge et les comptes utilisateur normaux sont en noir. Nous allons créer un nouveau compte administrateur qui pourra gérer le web service.

Cliquez sur l'onglet « Nouvel utilisateur ».

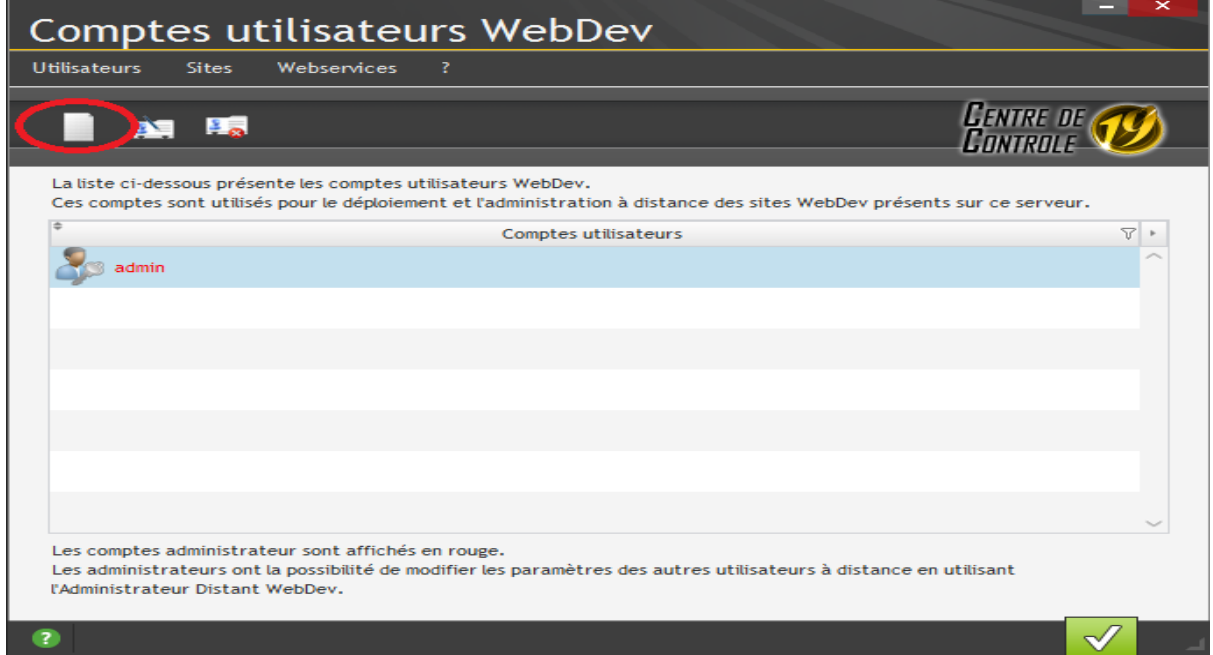

On remplit les informations du compte et clique sur valider pour enregistrer le nouveau compte.

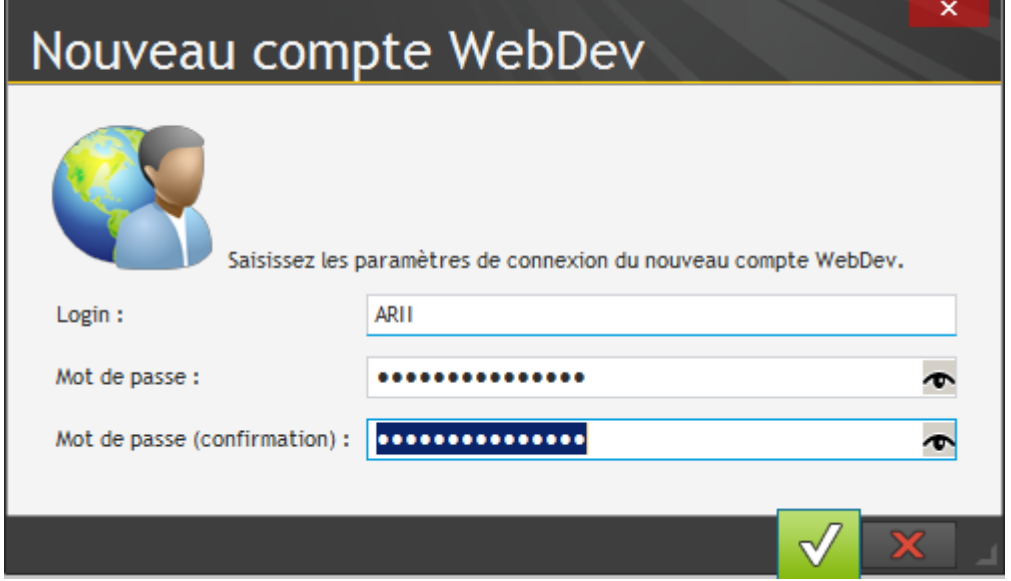

Nous sommes maintenant dans l'édition du nouveau compte. Cochez « Compte d'administrateur WebDev ». La valeur par défaut de WebDev pour la limitation de connexion est 150 laissez par défaut, si elle n'est pas renseignée par défaut alors saisissez là. Veuillez à bien respecter les chemins décrits par l'image ci-dessous pour les différents répertoires.

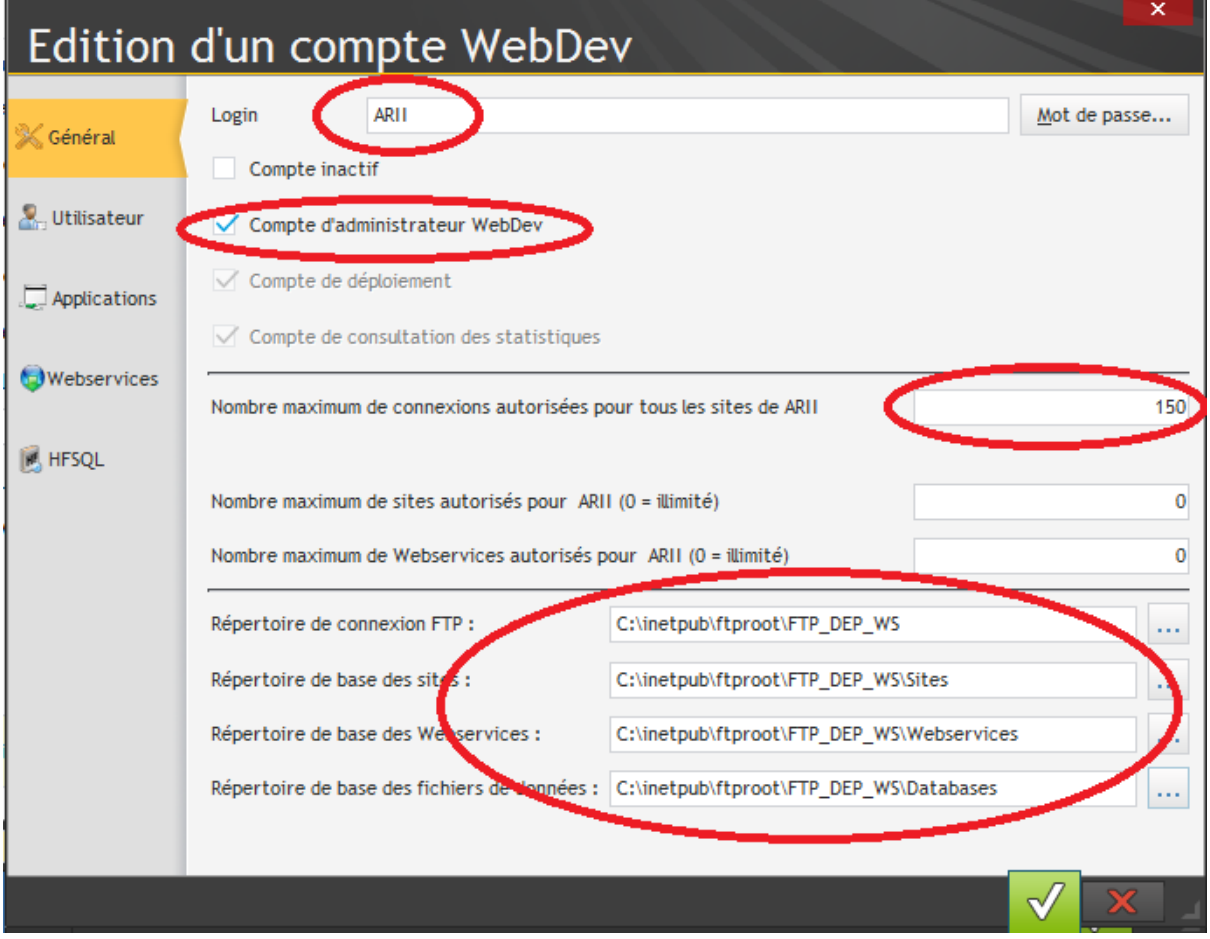

#### Cliquez sur valider.

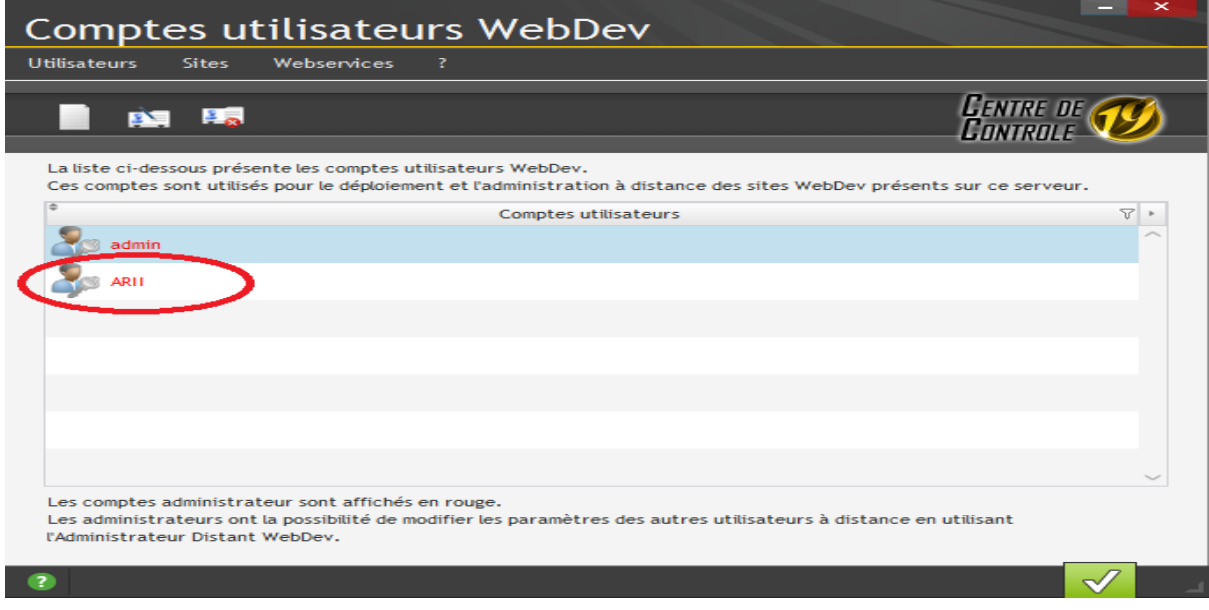

# **Configuration du centre de contrôle d'hébergement.**

Pour configurer notre nouveau compte WebDev il nous est recommandé d'utiliser le centre de contrôle d'hébergement. Ce centre de contrôle permet d'automatiser les étapes nécessaires au bon fonctionnement d'un nouveau compte.

Lancez le Centre de contrôle d'hébergement WebDev.

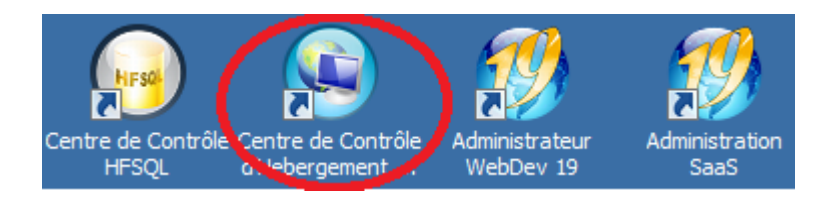

Sélectionnez l'onglet « paramètre de l'hébergement ».

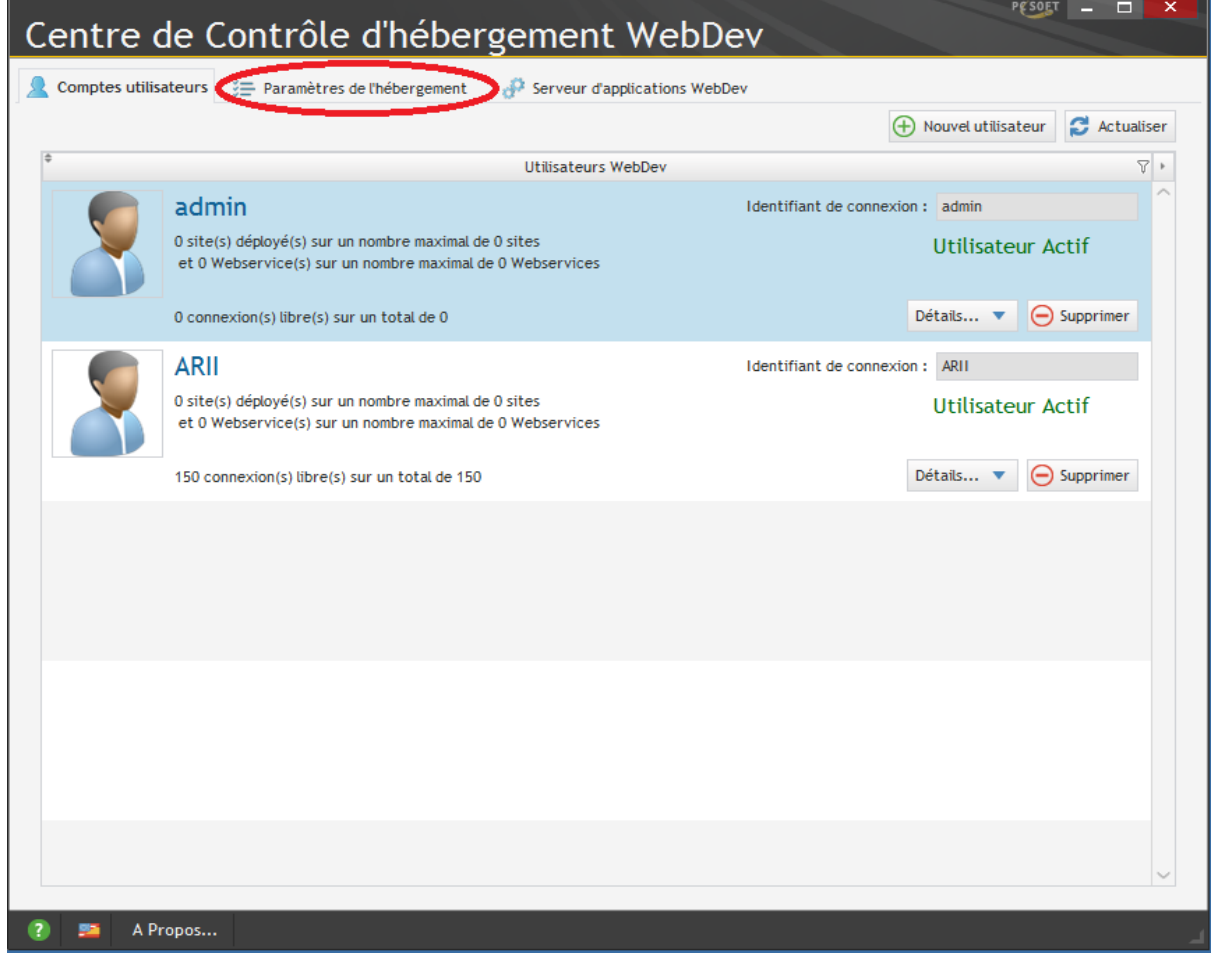

Nous voici sur l'onglet « Paramètre de l'hébergement ». Nous devons paramétrer les répertoires que nous avons créer au début.

Sélectionnez l'onglet « Répertoires » et indiquez le nom de vos différents dossiers dans les champs approprié. Pour le répertoire racine des comptes utilisateurs WebDev on choisira **c:\inetpub\ftproot\FTP\_DEP\_WS**. Cliquez ensuite sur « Appliquer ».

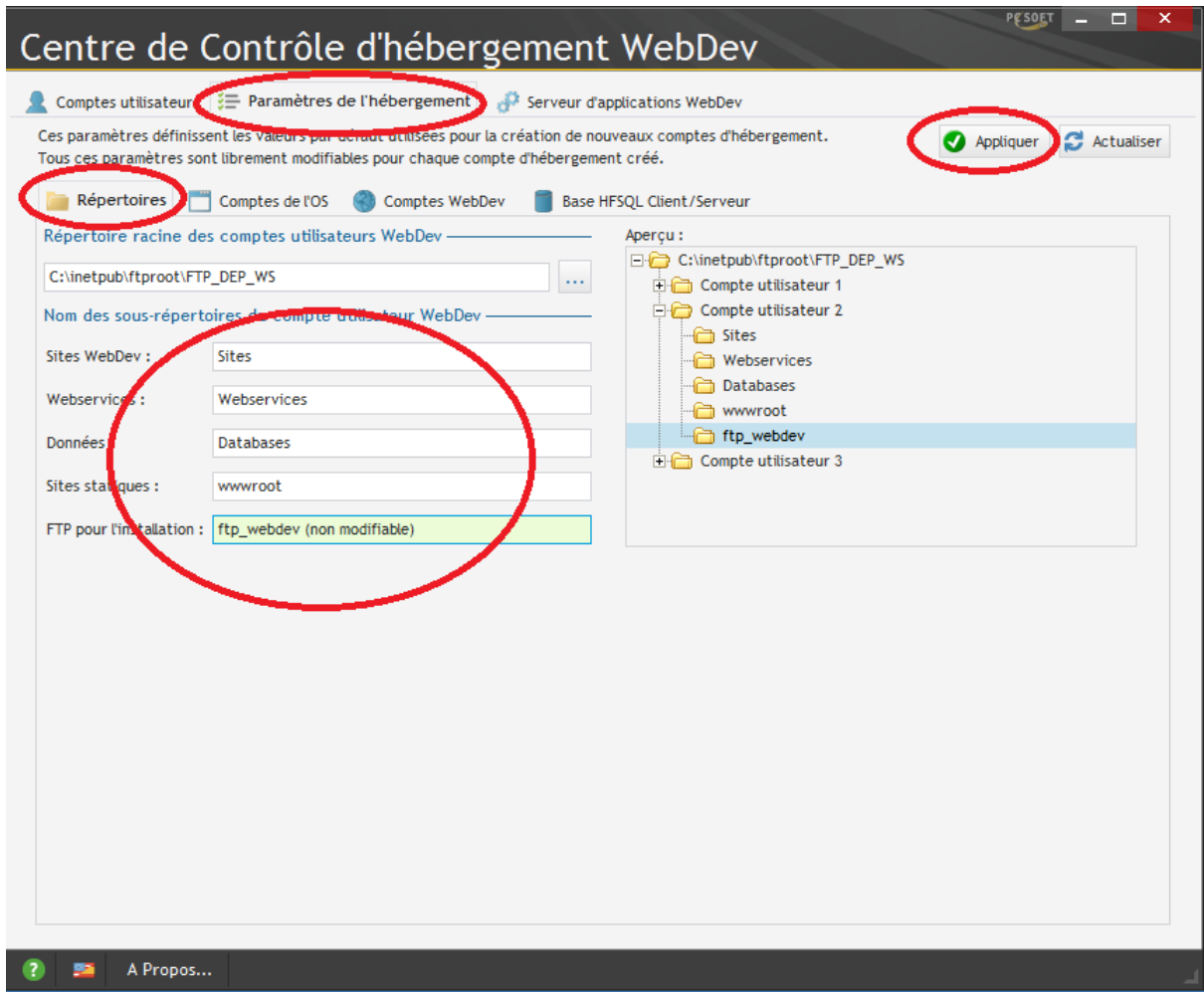

Avons de configurer les « Comptes de l'OS » nous allons créer un nouveau groupe d'utilisateur FTP.

Aller dans le menu démarrer et faites un clic droite sur « Ordinateur » et dans le menu déroulant sélectionnez l'option « Gérer »

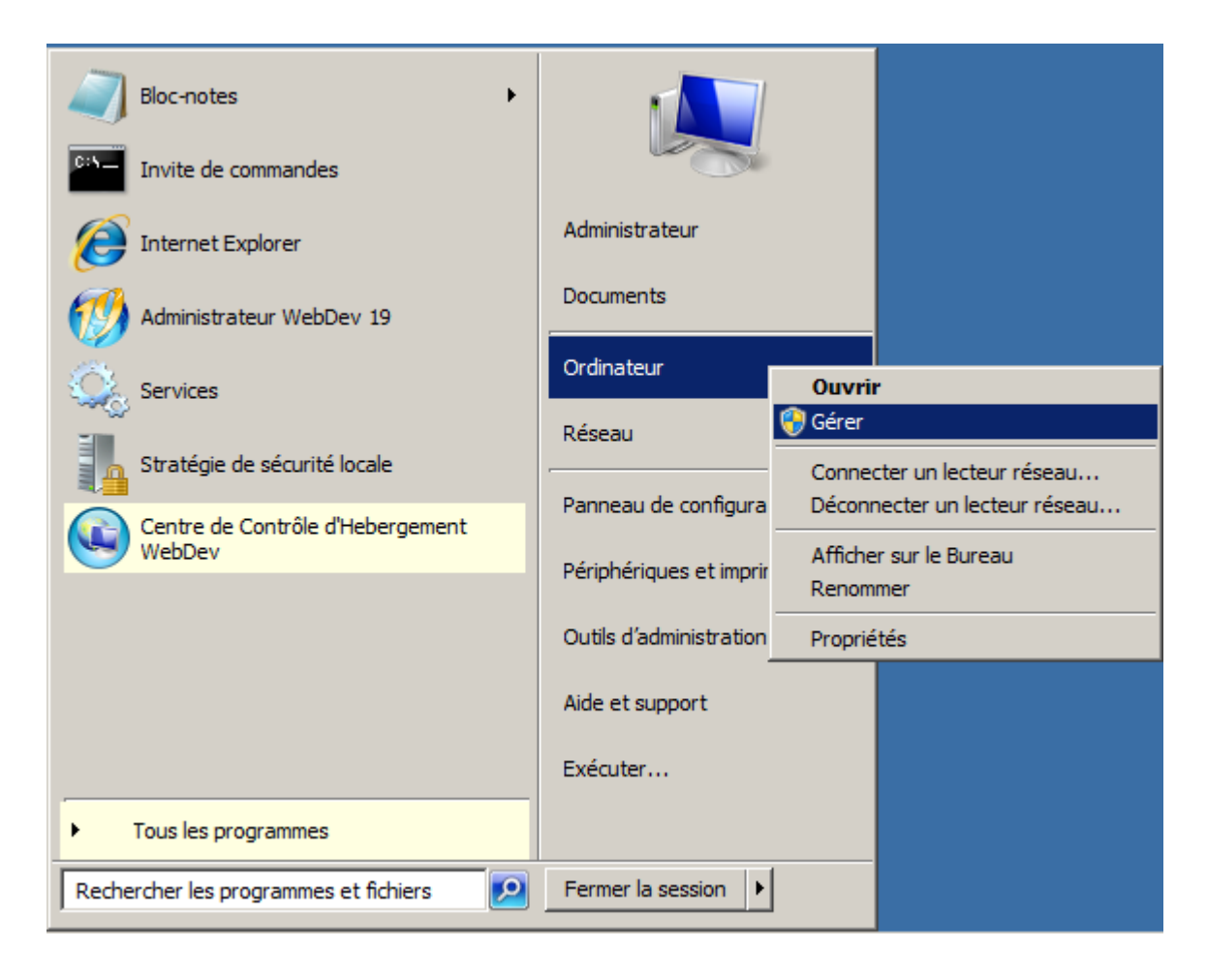

Vous devez avoir la fenêtre suivante. Cliquez sur « Configuration » -> « Utilisateurs et groupes locaux » -> Clic droite sur « Groupes » et sélectionnez l'option « Nouveau groupe… ».

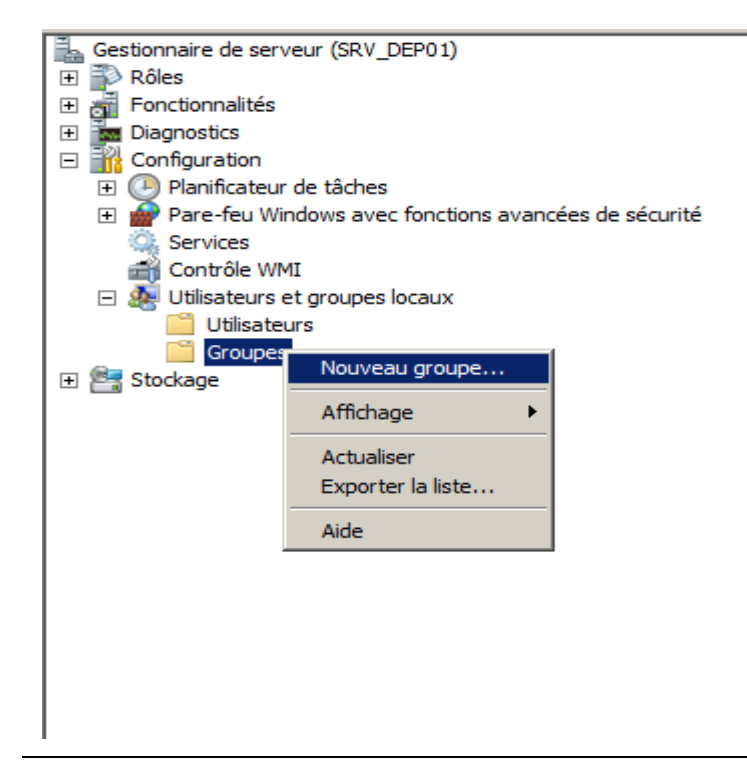

Pour notre exemple nous allons appeler notre groupe « FTP\_WEBDEV ». Cliquez sur « Créer » et sur « Fermer ».

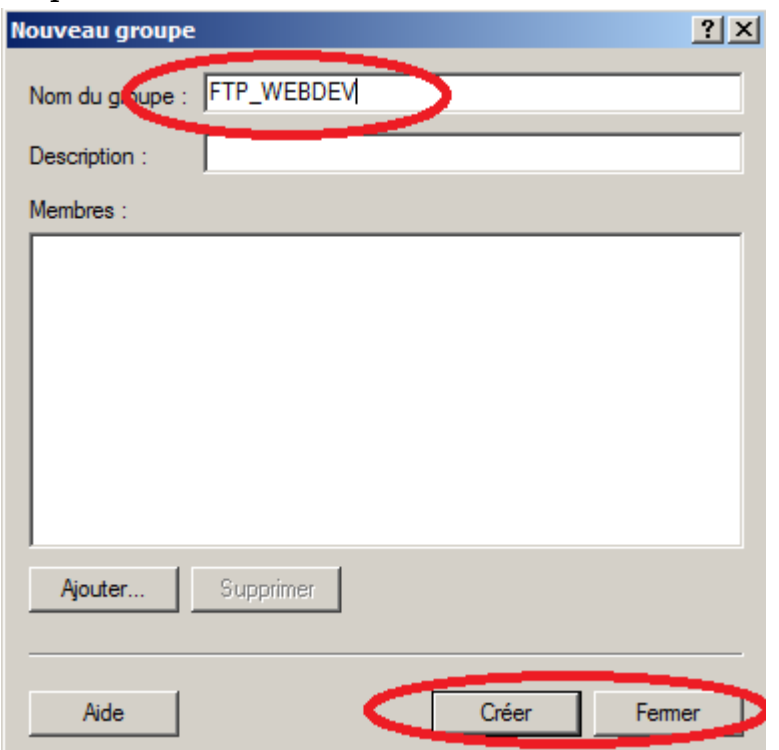

Vous devez vous rendre dans le répertoire **c:\inetpub\ftproot** et faire un clic droit sur votre dossier « FTP\_DEP\_WS » puis sélectionner l'option « Propriétés ».

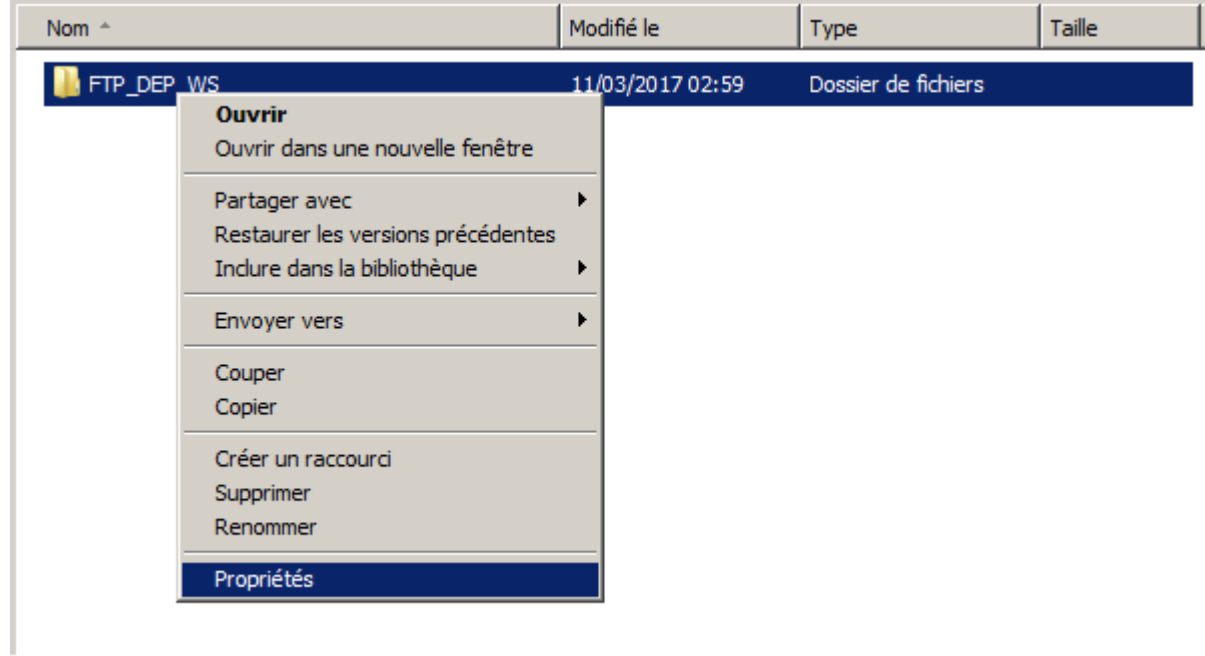

Sélectionnez l'onglet « Sécurité » puis sur « Modifier ».

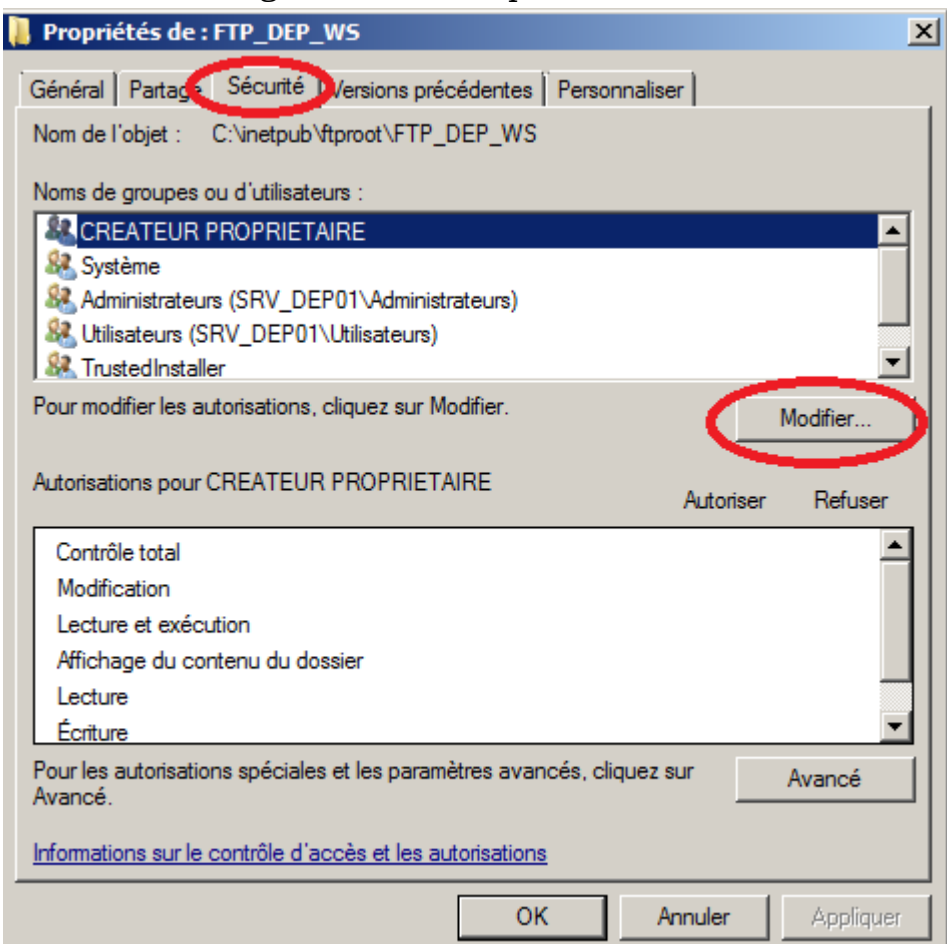

### Cliquez sur « Ajouter… ».

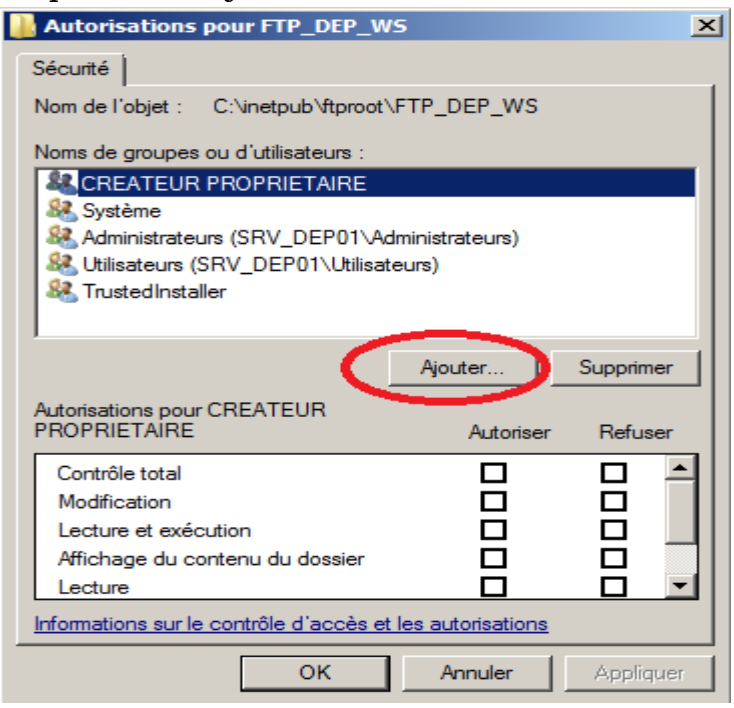

Renseignez le groupe « FTP\_WEBDEV ». Puis cliquez sur « Vérifier les noms » et sur « Ok ».

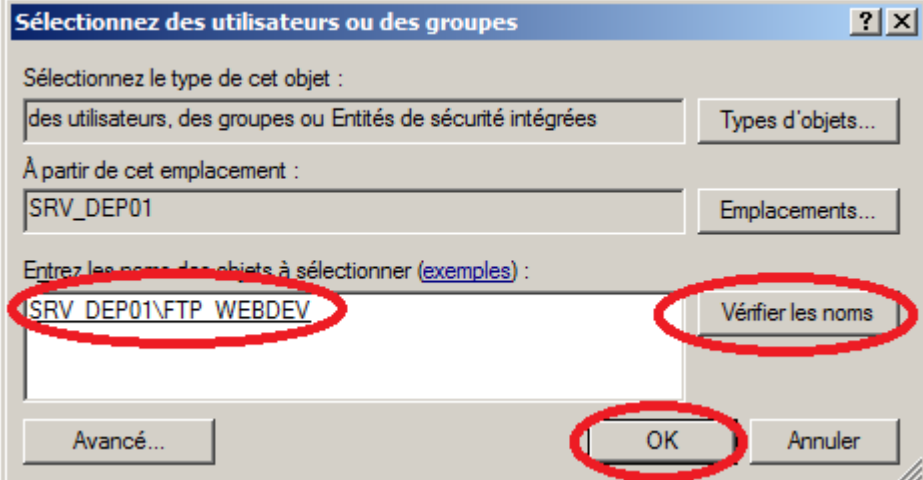

Vous devez cochez les cases suivantes pour « FTP\_WEBDEV » :

- Modification.
- Lecture et exécution.
- Affichage du contenu du dossier.
- Lecture.
- Ecriture.

Cliquez ensuite sur « Appliquer » et sur « Ok ».

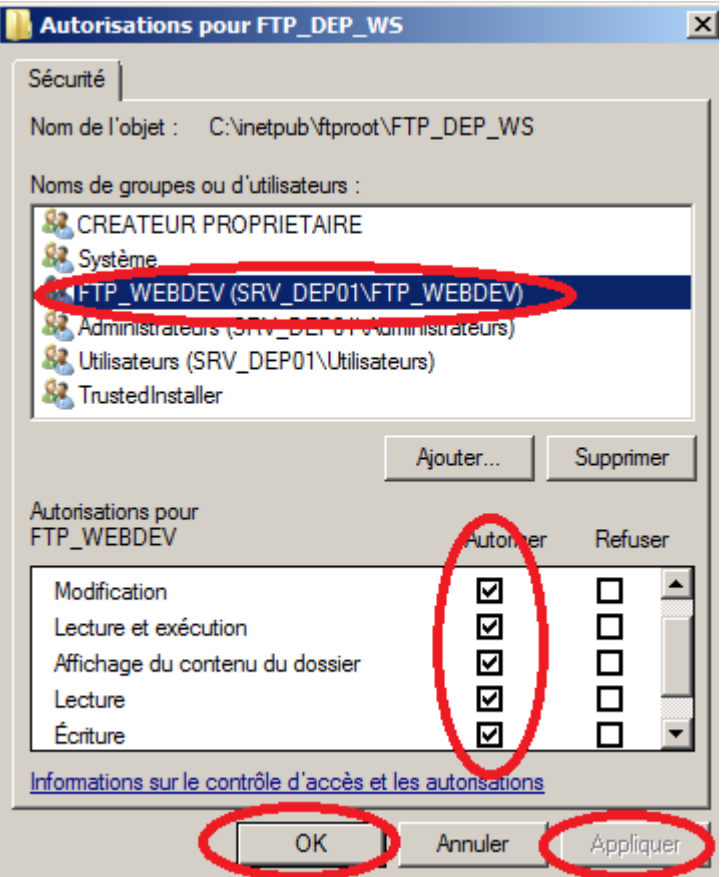

Nous venons de donner les droits à notre groupe d'utilisateur pour l'utilisation du fichier par FTP.

Nous devons maintenant ajouter notre utilisateur FTP au groupe. Pour cela retournez sur « démarrer » puis faites un clic droite sur « Ordinateur » et dans le menu déroulant sélectionnez l'option « Gérer ».

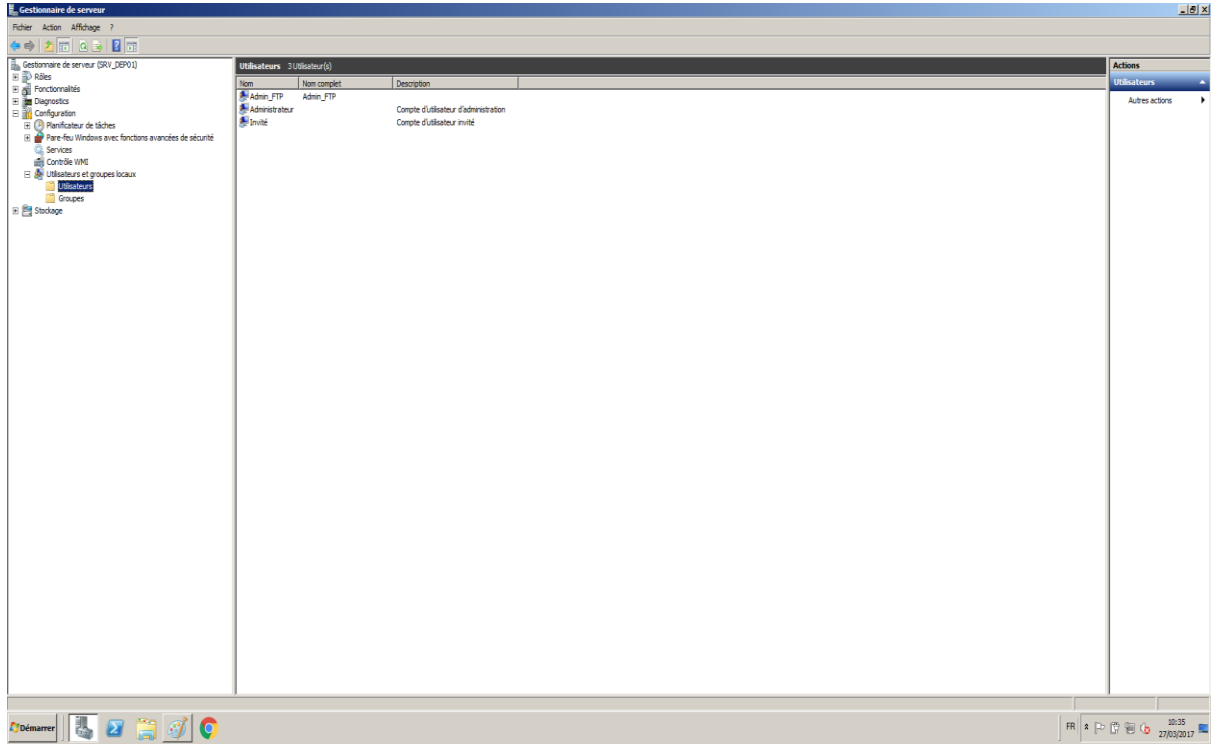

Sélectionnez votre compte FTP, pour nous ce sera « Admin\_FTP » et faites un clic droite sur le compte et sélectionnez l'option « Propriétés ».

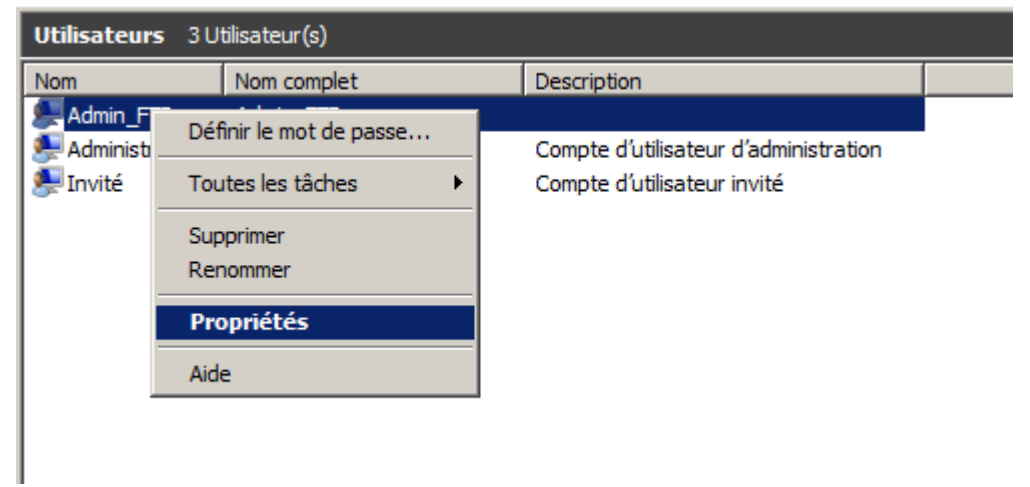

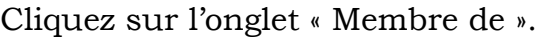

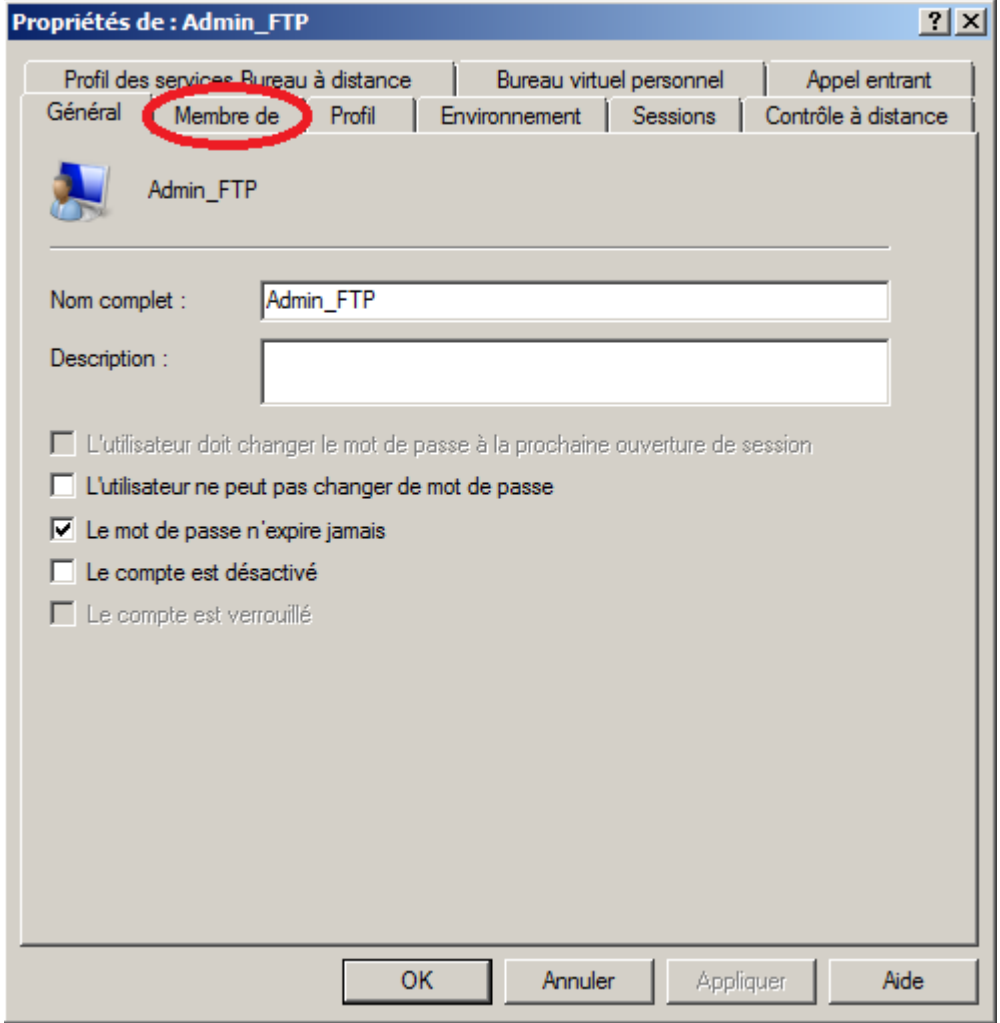

### Cliquez sur « Ajouter ».

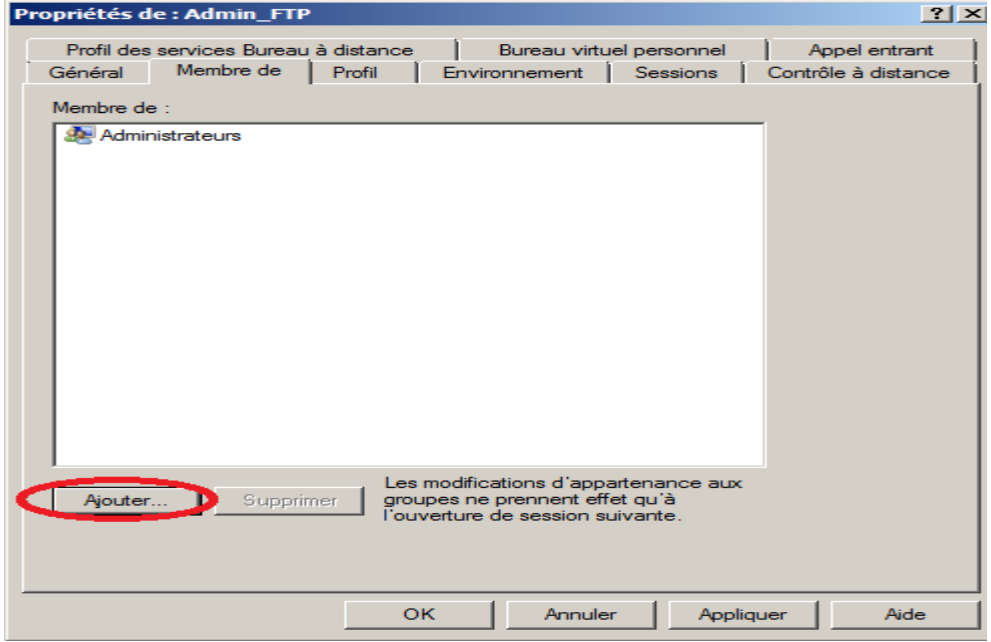

Renseignez votre groupe d'utilisateur « FTP\_WEBDEV » et cliquez sur « Vérifier les noms » puis sur « Ok ».

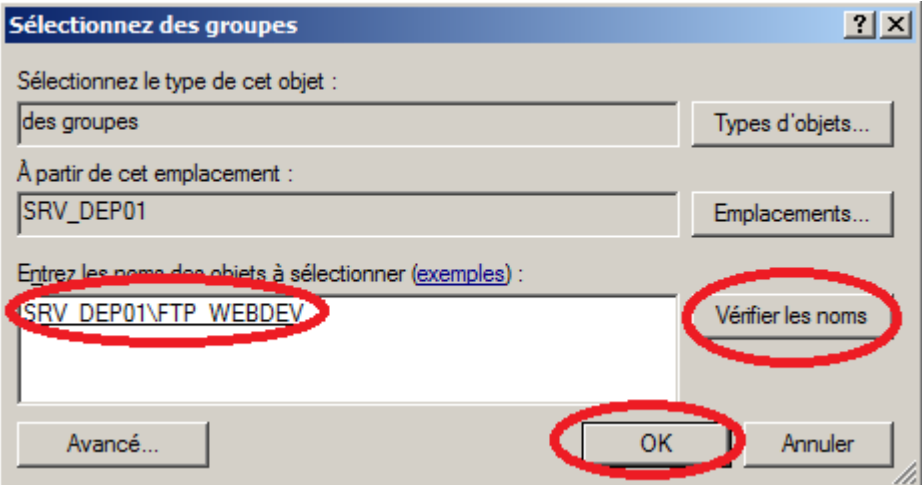

Voilà votre utilisateur est dans le groupe « FTP\_WEBDEV ».

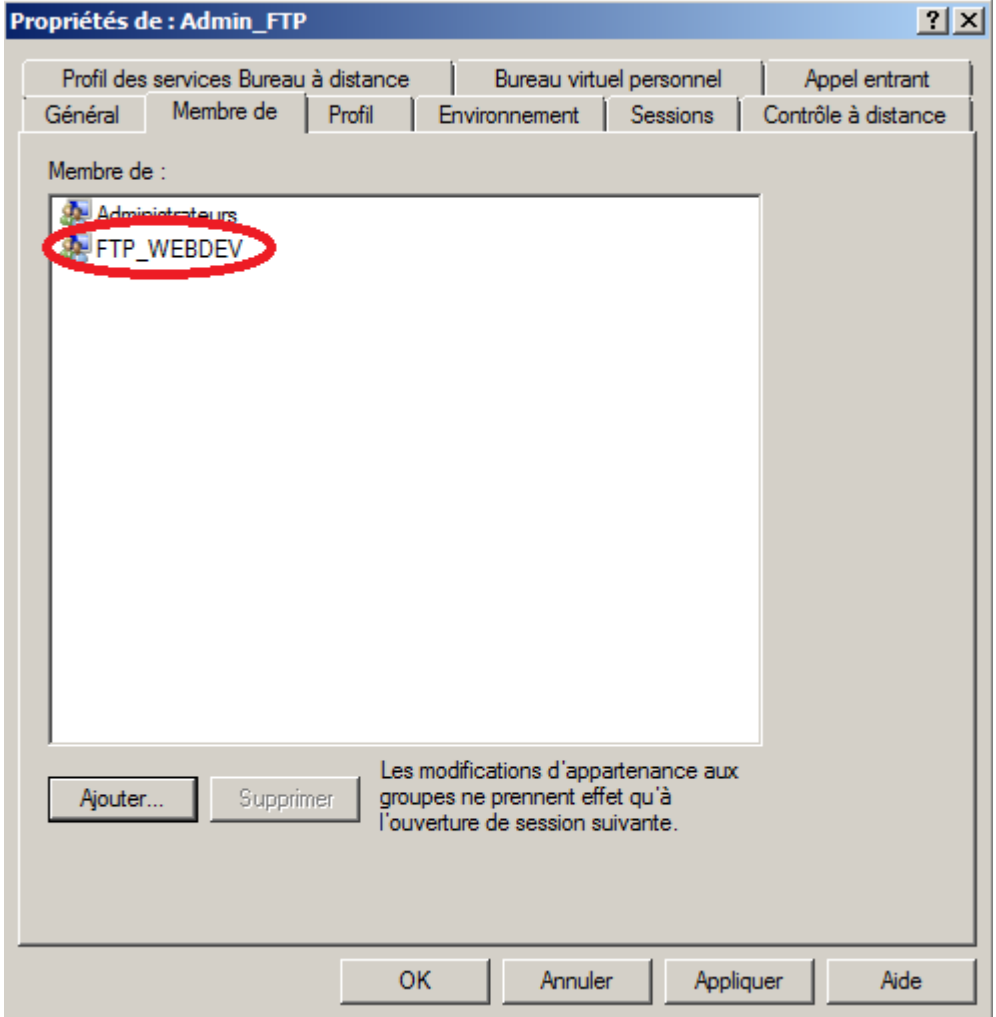
Nous pouvons retourner dans le centre de contrôle d'hébergement WebDev. Sélectionnez l'onglet « Compte de l'OS ». Pour les comptes du système d'exploitation utilisés pour le FTP sélectionnez le groupe d'utilisateur « FTP\_WEBDEV ». Pour le suivant sélectionnez le compte « Invités ». Cliquez ensuite sur « Valider ».

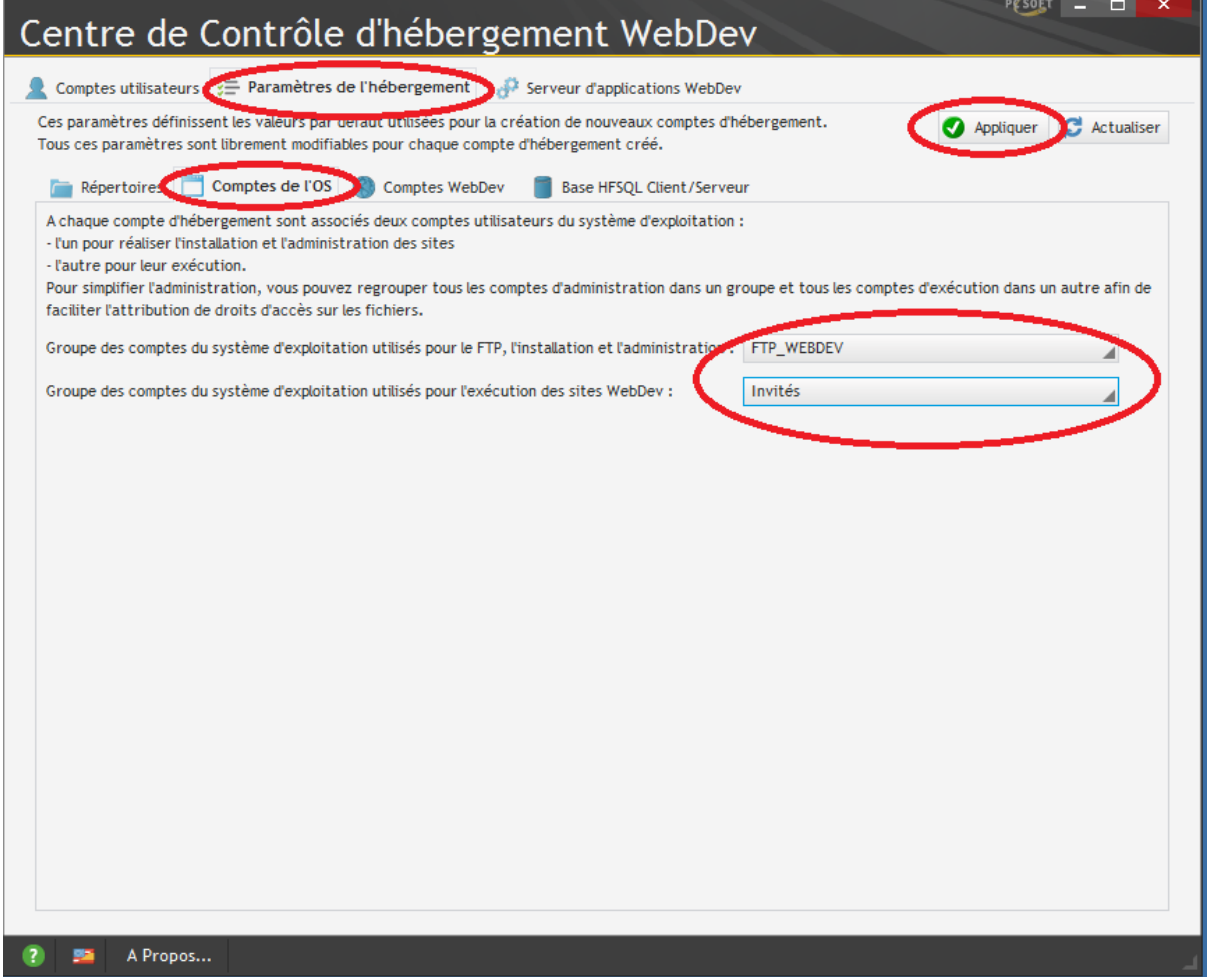

# **Configuration Webservice.**

Nous allons voir ici comment créer un webservice et le déployer sur notre serveur pour le consommer sur un projet client.

## Création du Webservice :

Pour créer un webservice allez sur l'onglet « Créer un projet » puis sélectionnez « Webservice ».

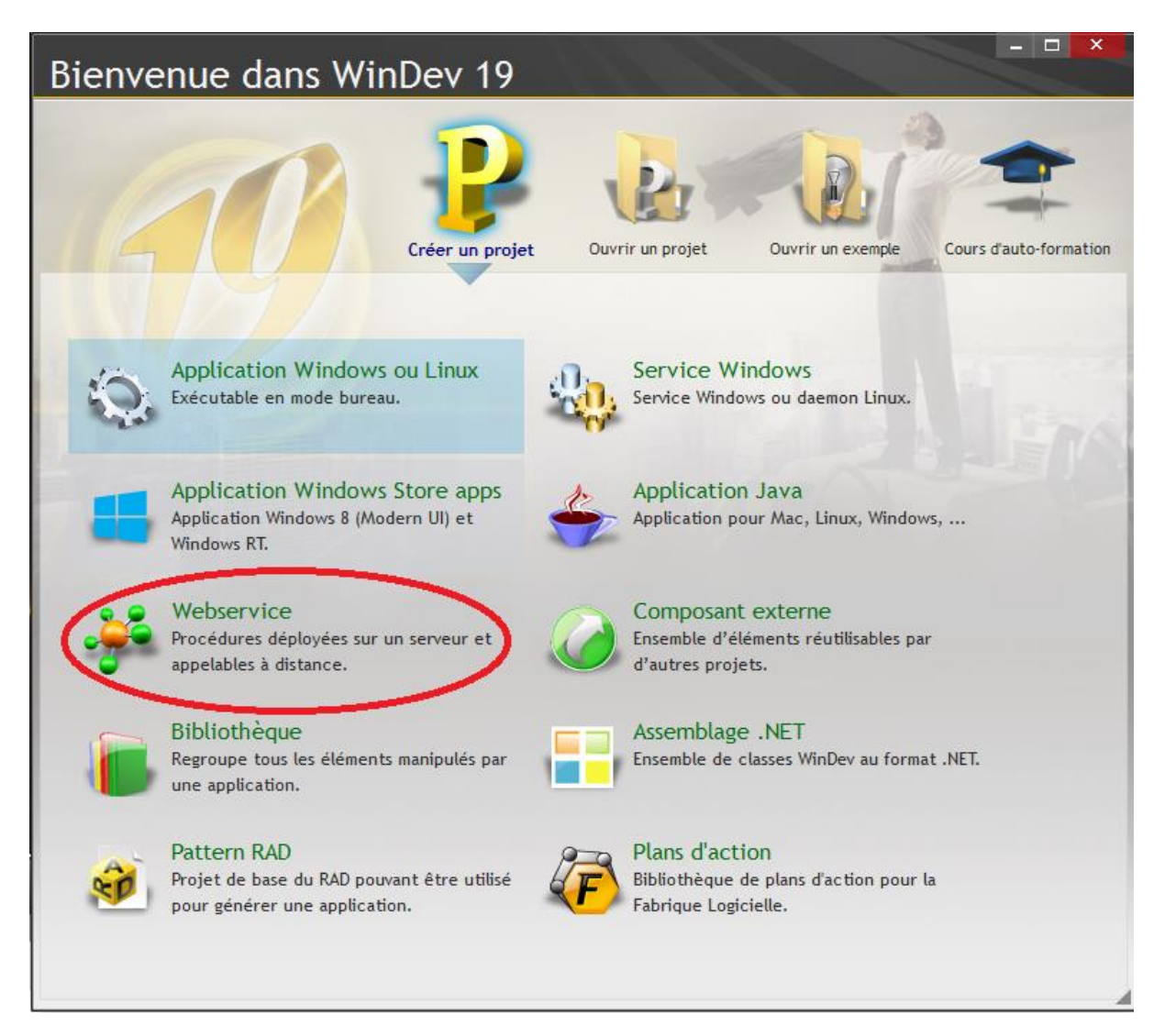

Pour notre tutoriel nous allons l'appeler « Web\_Service\_test ». Cliquez sur suivant.

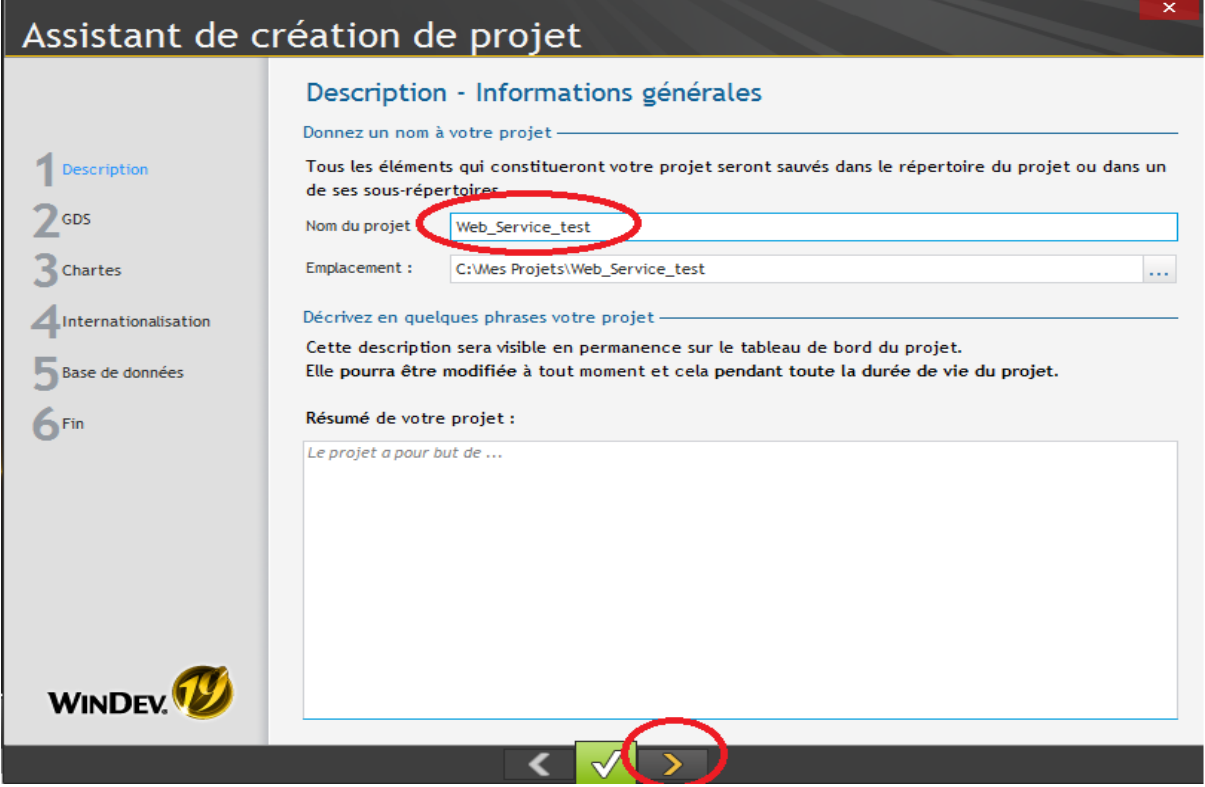

Cliquez sur suivant.

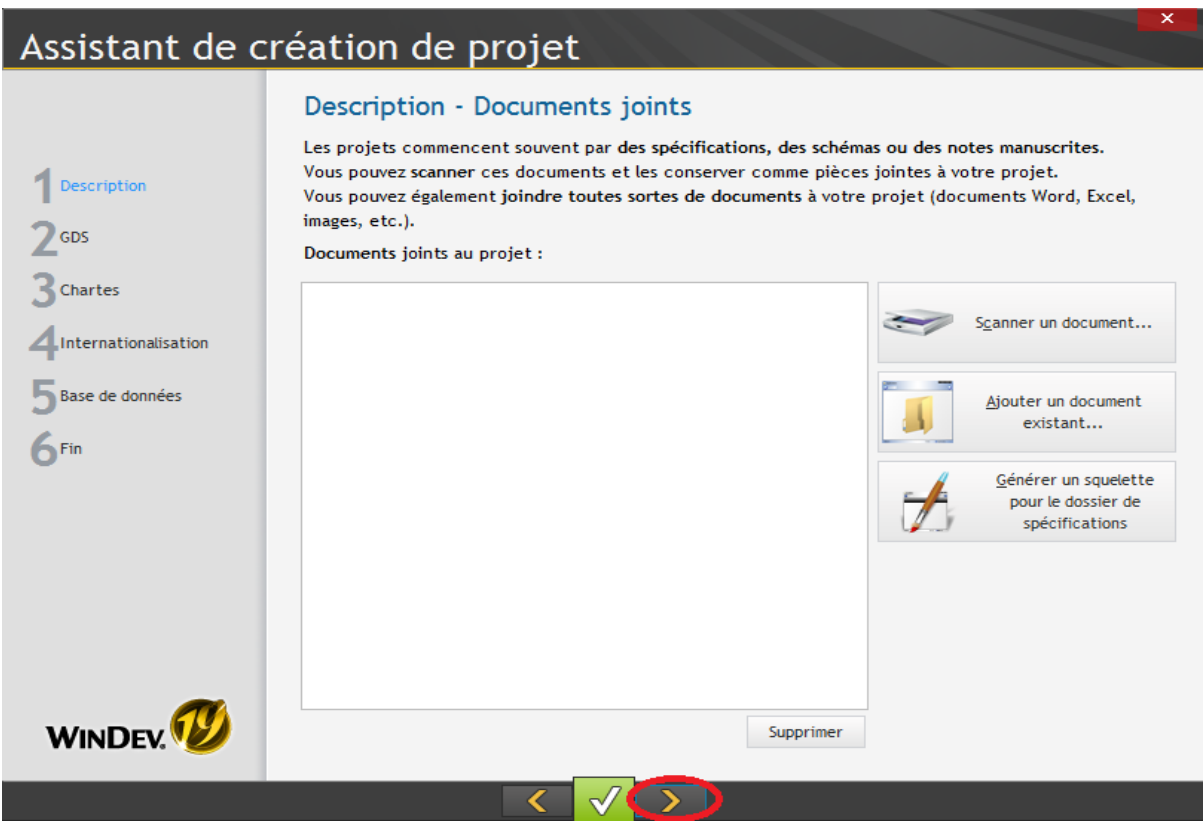

### Nous n'utilisons pas de GDS dans ce tutoriel. Cliquez sur suivant.

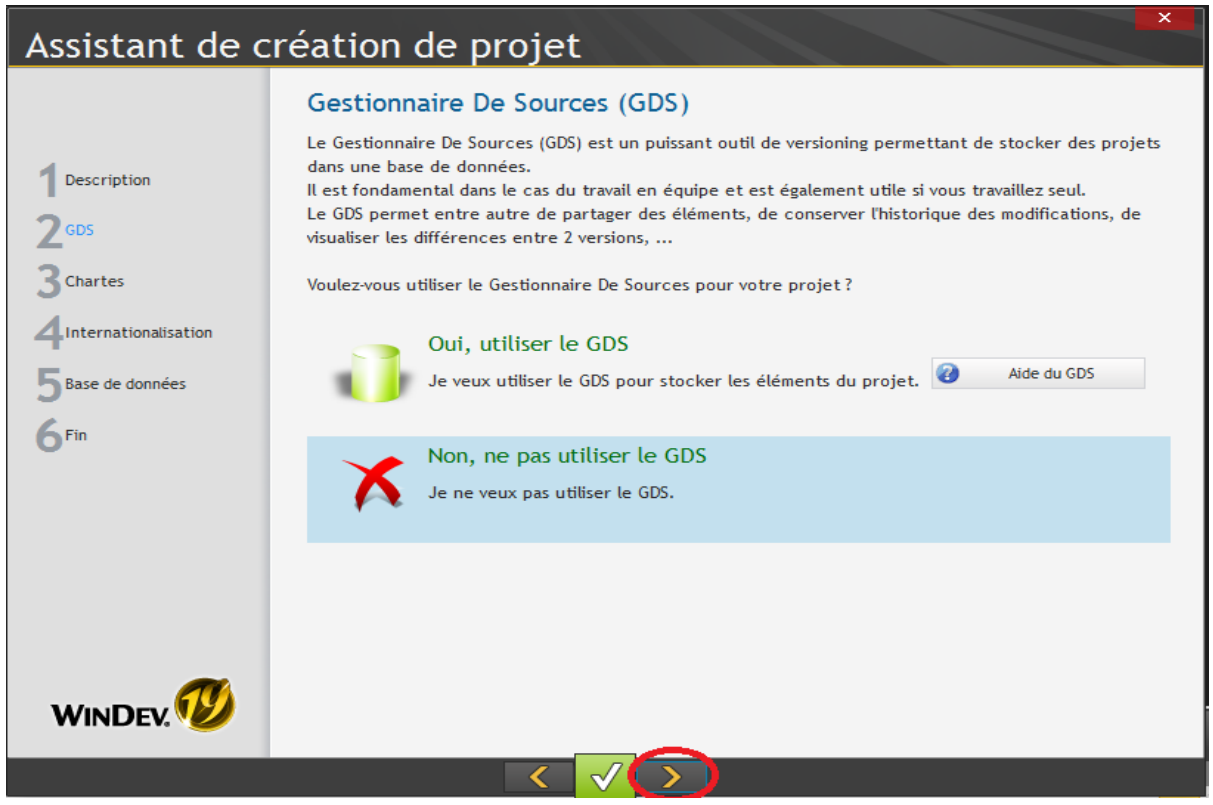

Nous n'utilisons pas de charte de programmation. Cliquez sur suivant.

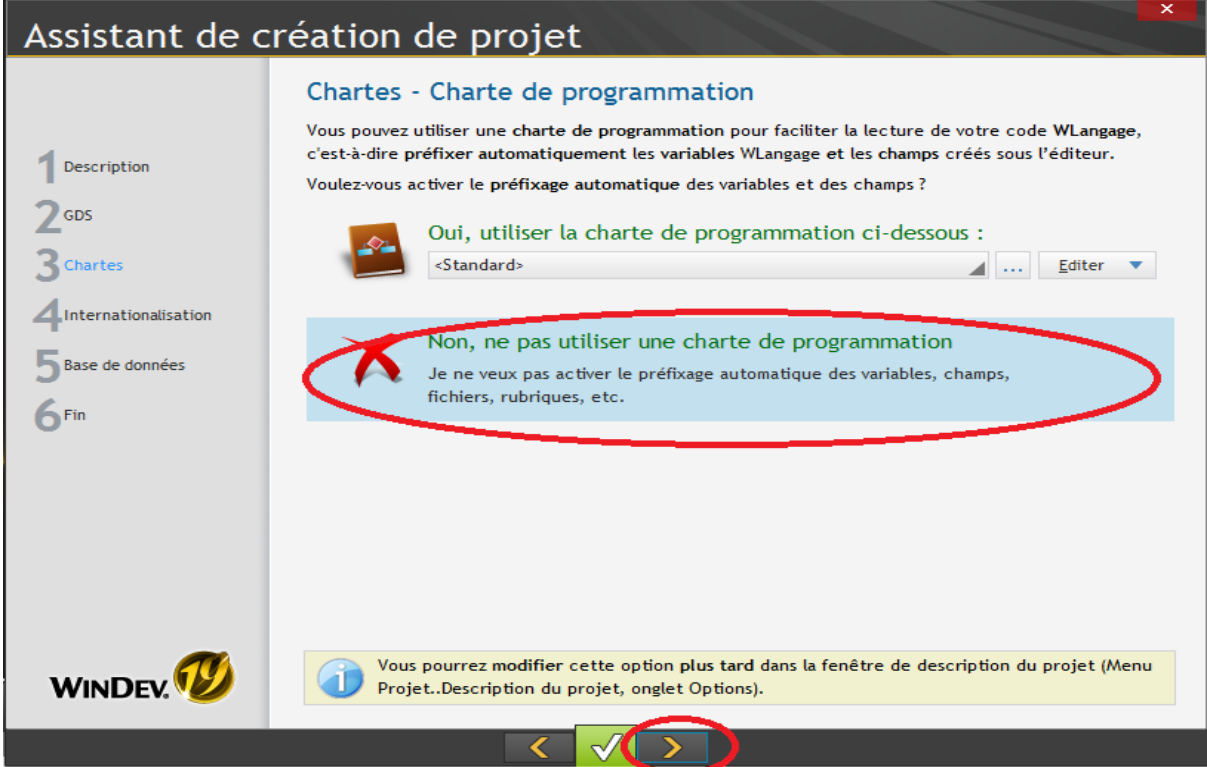

Laissez par défaut et cliquez sur suivant.

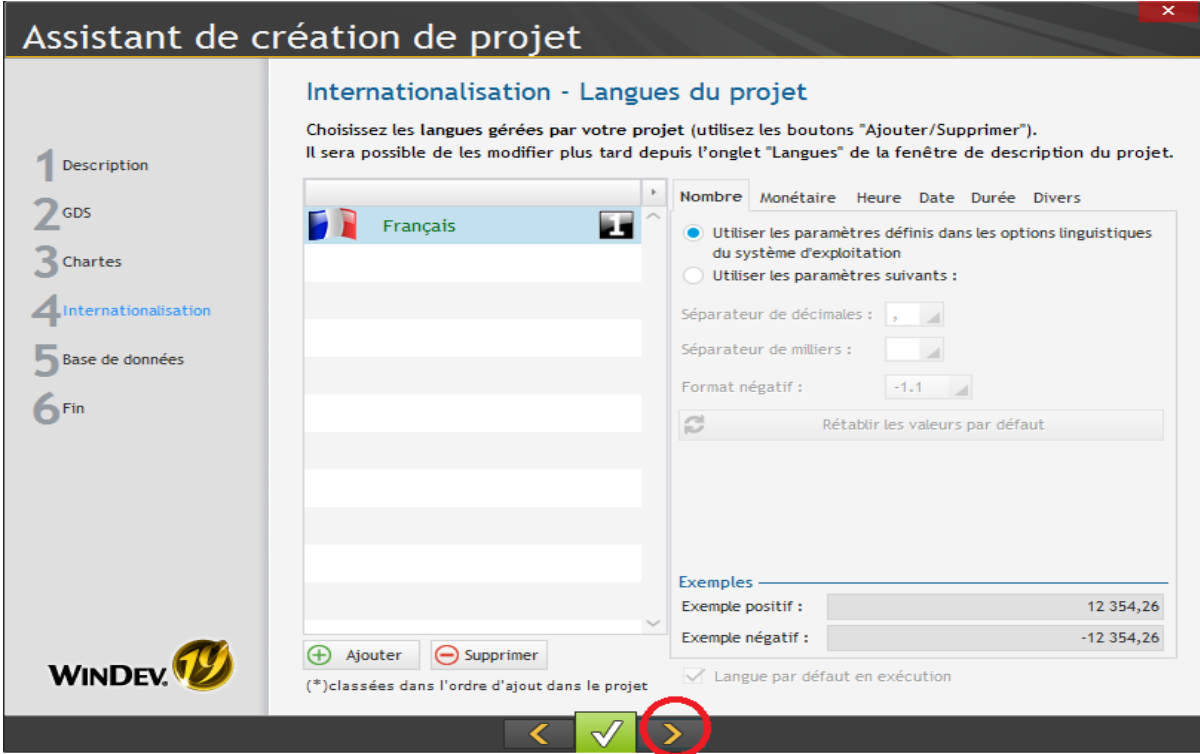

Pour la création de notre Webservice nous n'utiliserons pas de base de données tout de suite. Nous verrons comment l'installer en Client/Serveur plus tard. Cliquez sur suivant.

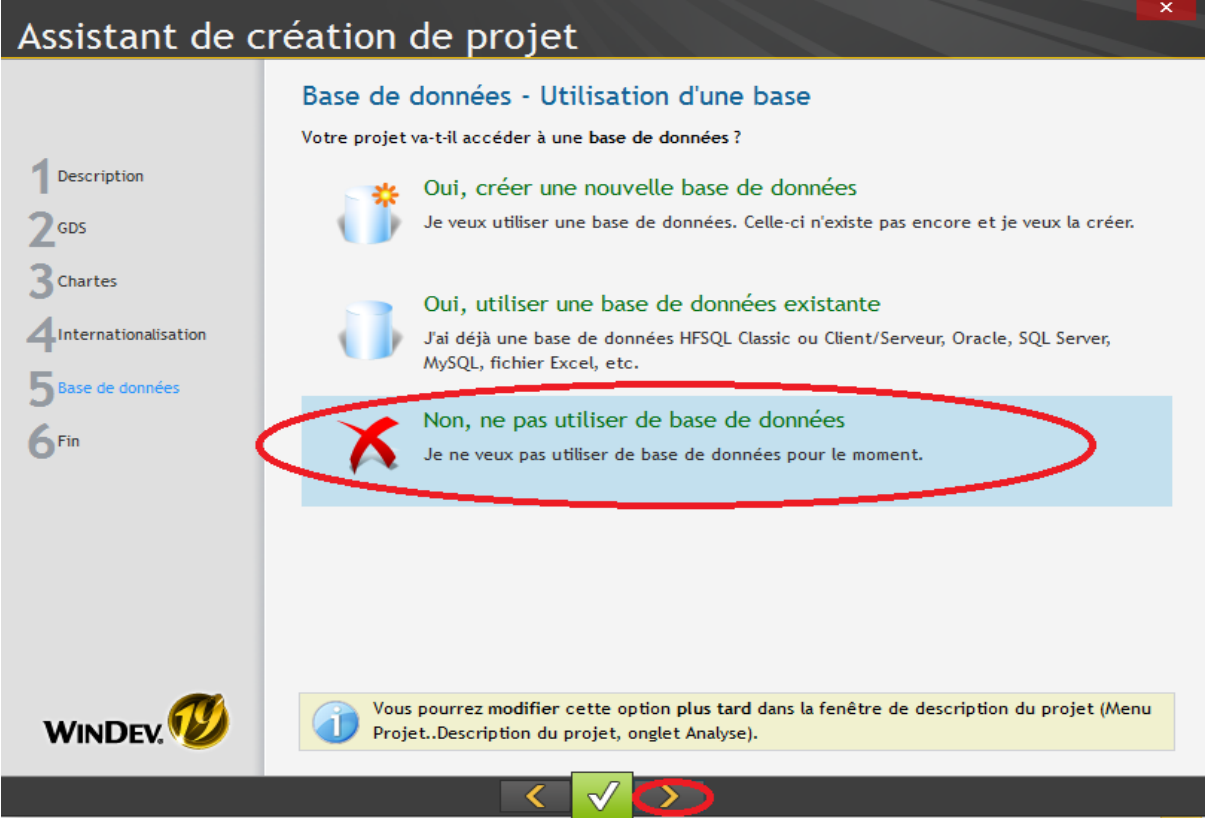

L'assistant de création de projet est terminé. Cliquez sur suivant.

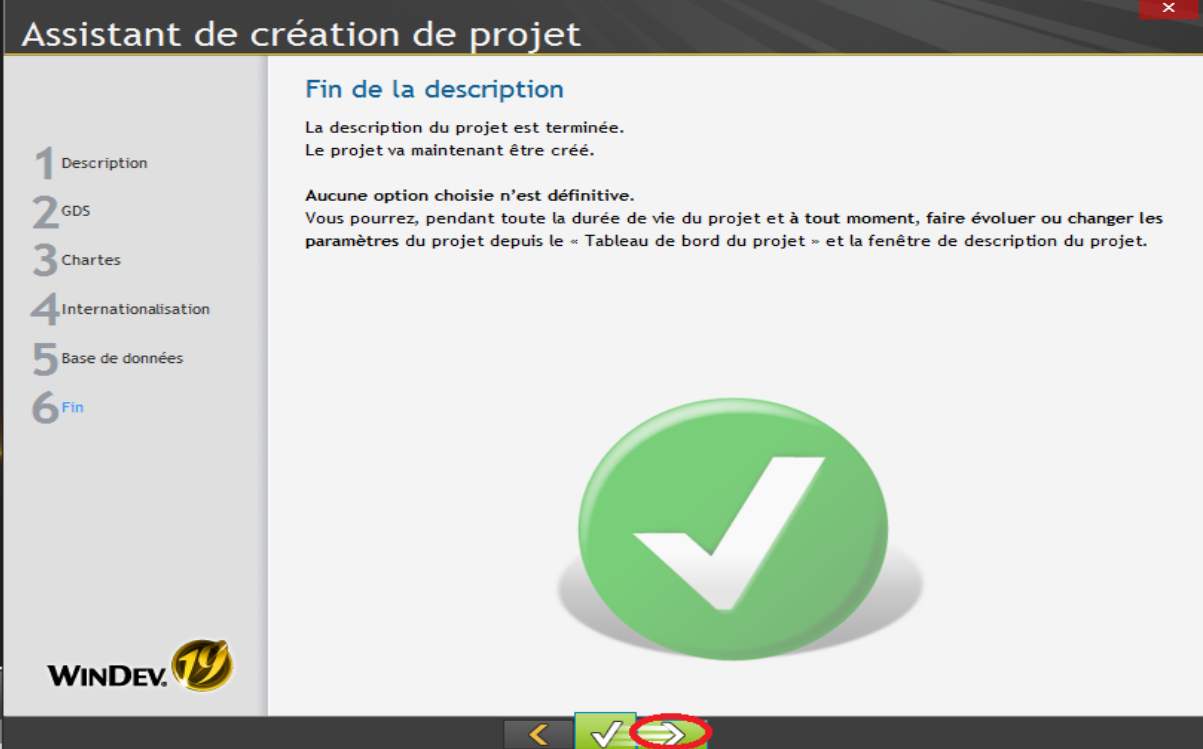

Fermez la fenêtre « Que voulez-vous faire ? » puis cliquez sur procédure globale. Un Webservice contient uniquement des collections de procédures. Nous n'avons pas de besoin de fenêtre.

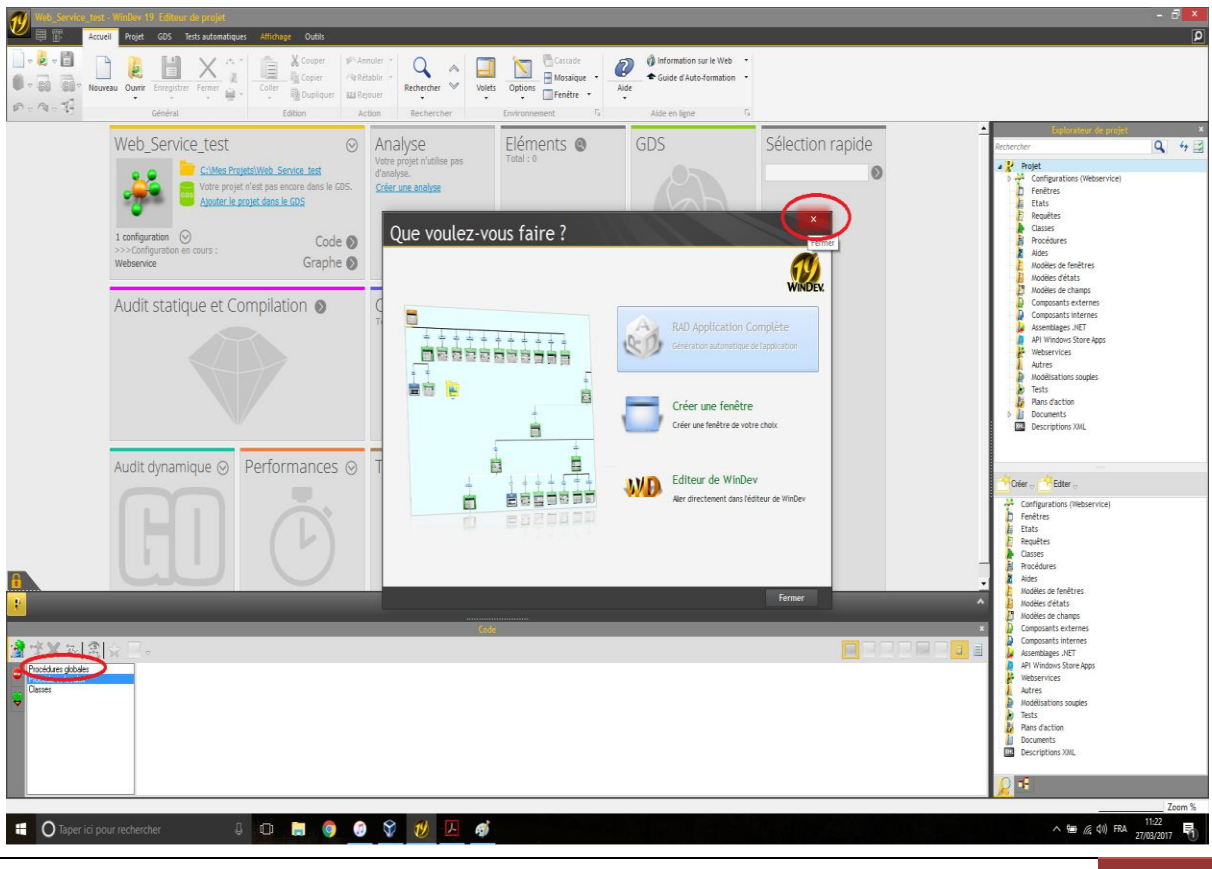

CAPSET |ARIITEA MEYER 42

Cliquez sur Nouvelle procédure.

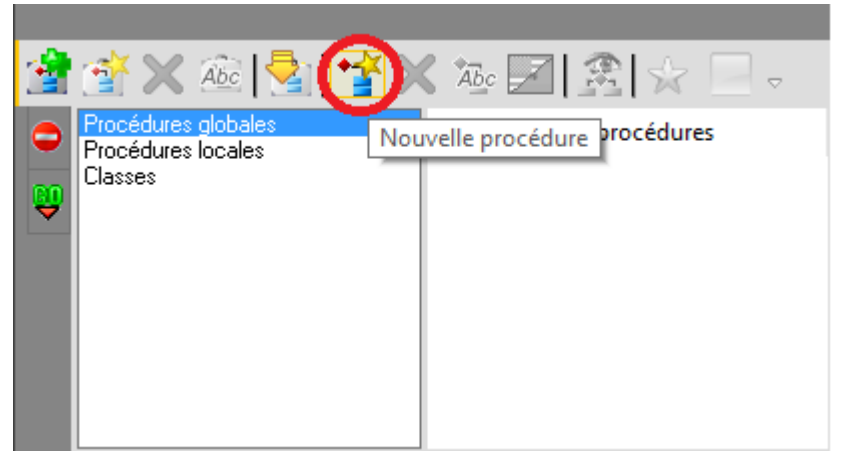

Nous allons appeler notre procédure « Bonjour ».

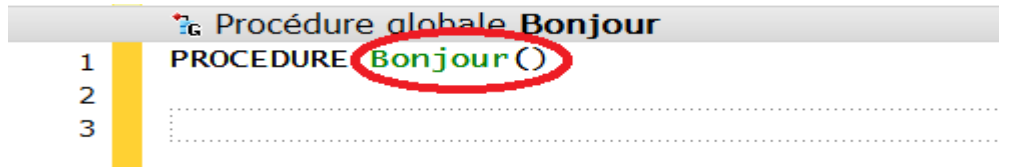

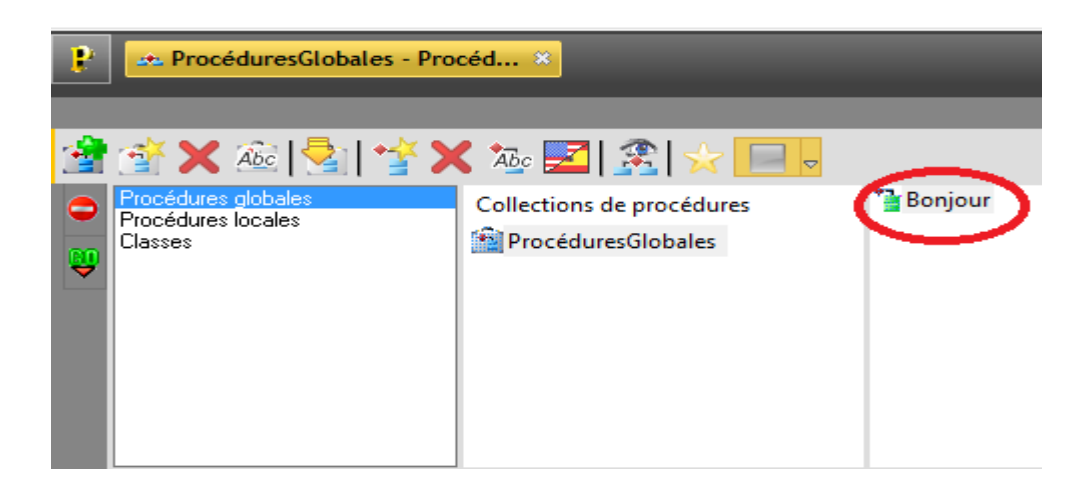

Avant de commencer à écrire le code de la procédure nous allons enregistrer notre procédure. Nous allons nommer notre collection de procédure « Webservice ».

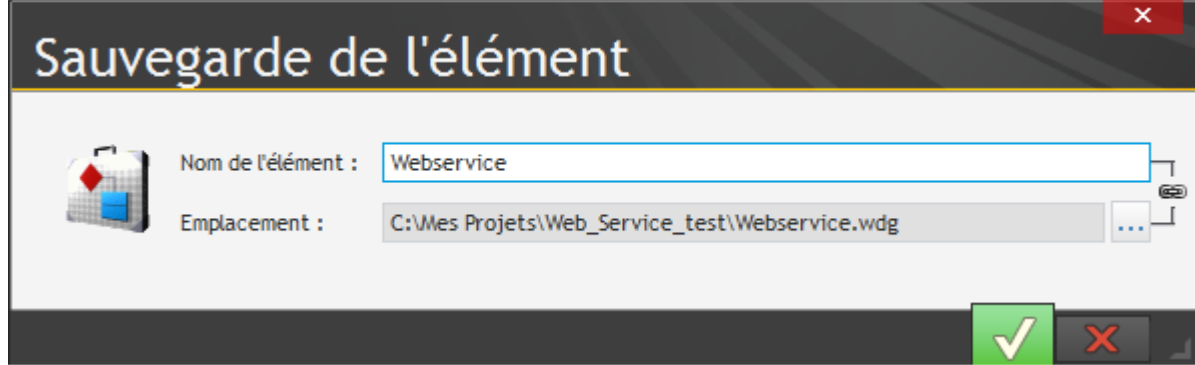

Passons au code. Le code est très simple, il nous apprend juste la base du webservice. Vous serez libre plus tard de voir les diverses manières de coder votre webservice.

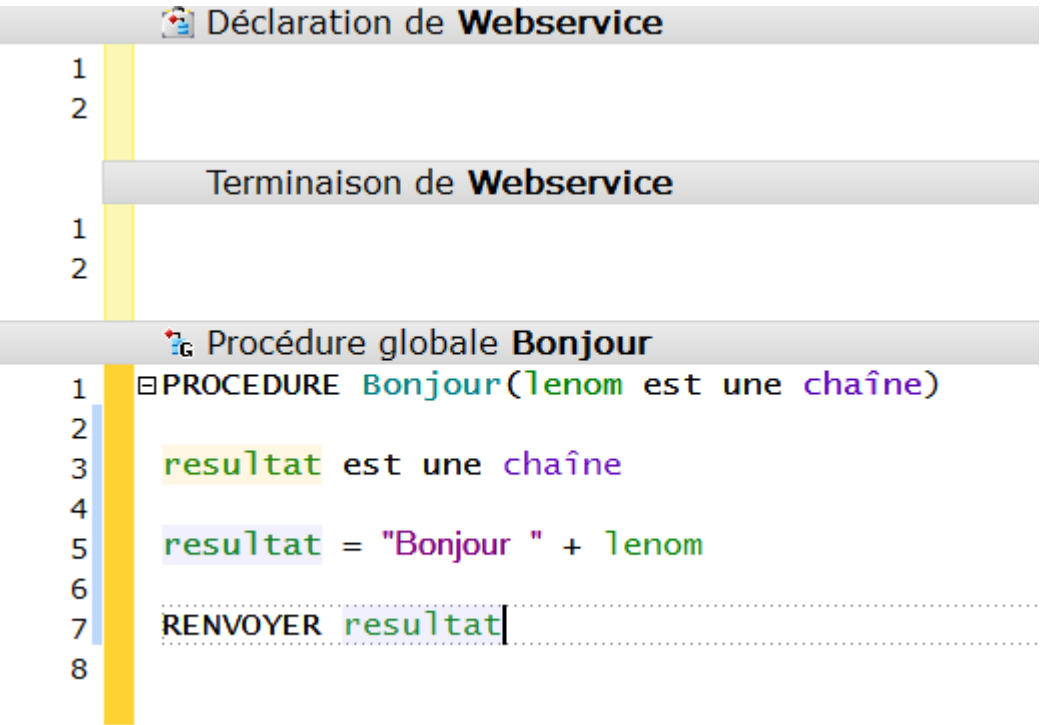

Voilà nous avons terminé la partie création du webservice.

## Déploiement du Webservice sur le serveur :

Maintenant que nous avons notre webservice, nous allons le déployer sur notre serveur.

Cliquez sur « générer un service web» en haut à gauche de « Go ». Vérifier que les éléments que vous souhaitez intégrer dans le Webservice sont tous coché, puis cliquez sur suivant.

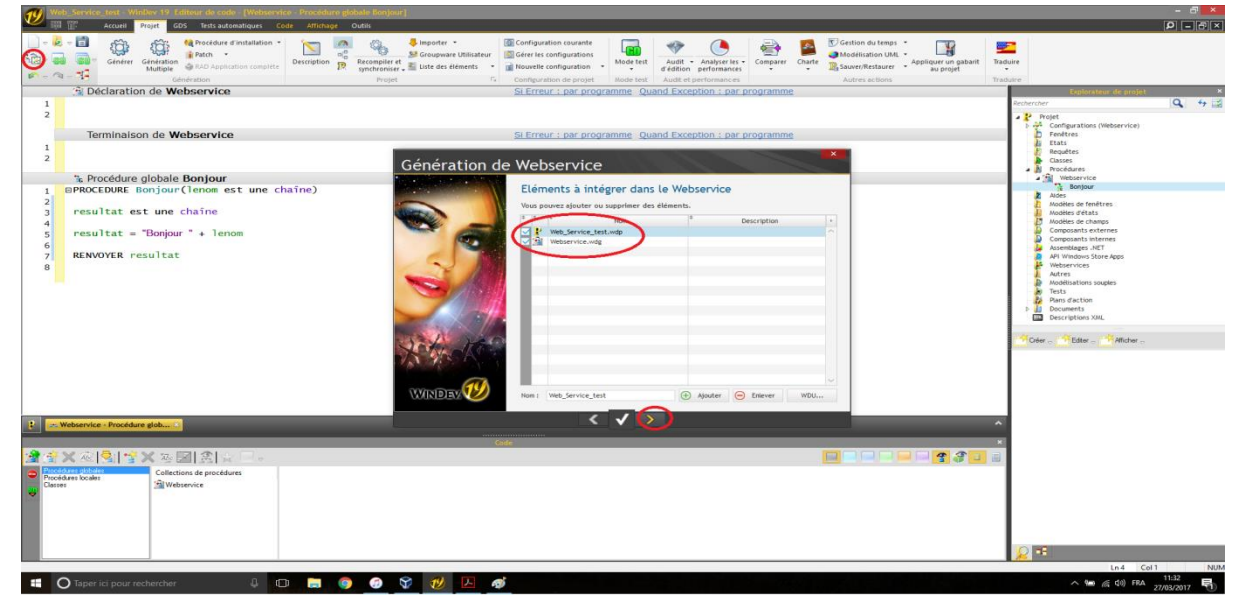

Vérifier que les l'élément accessibles soit tous coché.

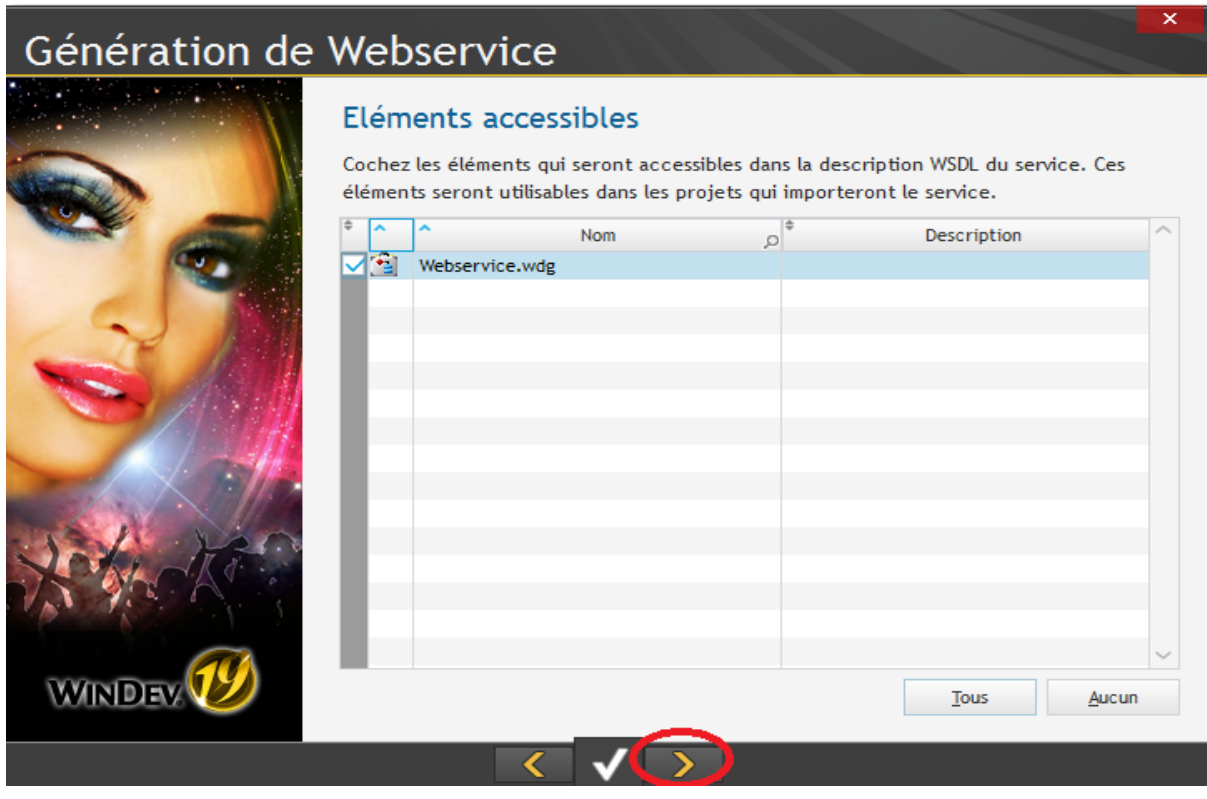

Sélectionnez « Serveur d'application WebDev » et vérifier bien que la case « Générer les structures … » soit cochez.

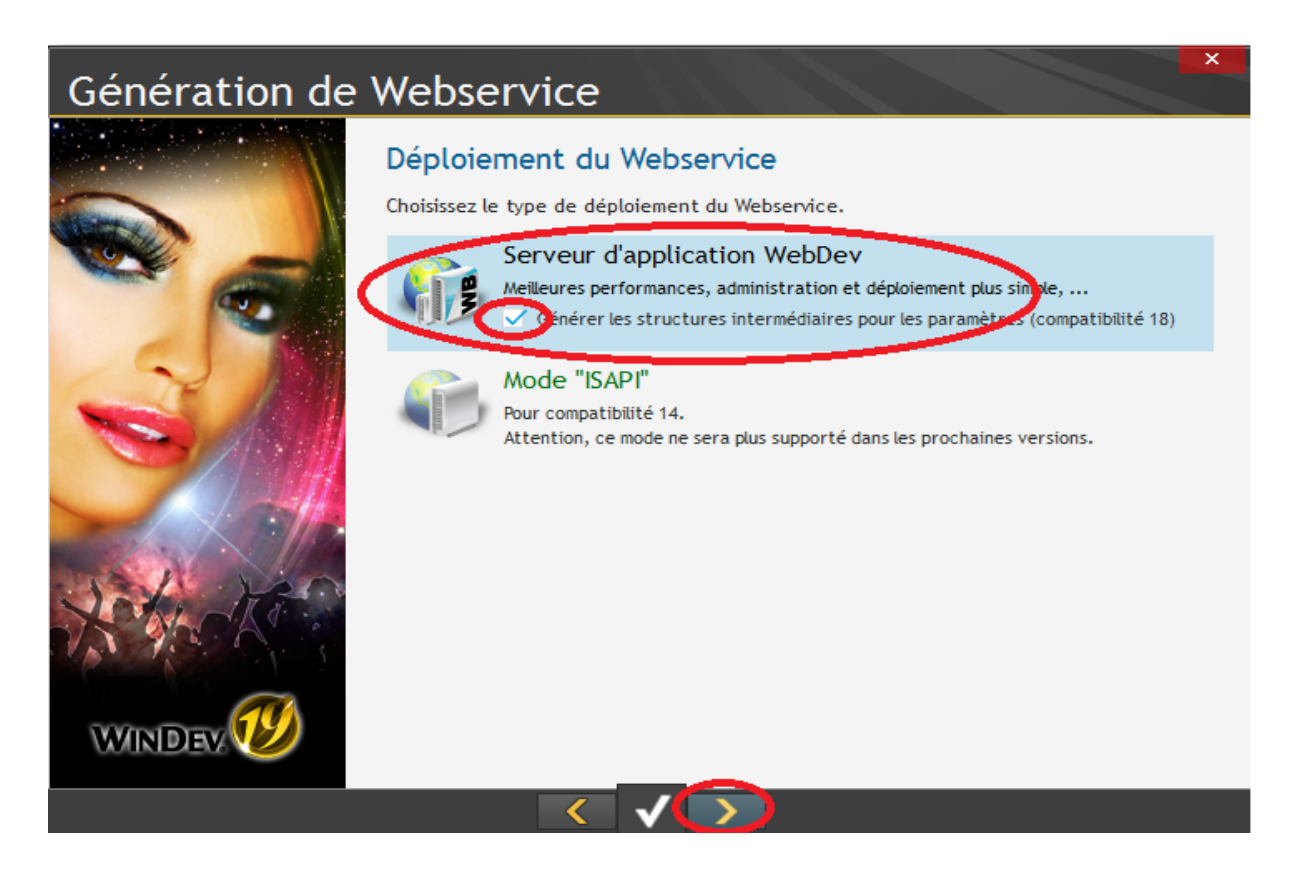

Sélectionnez « Déployer le Webservice sur un serveur d'application WebDev distant ». Cliquez sur suivant.

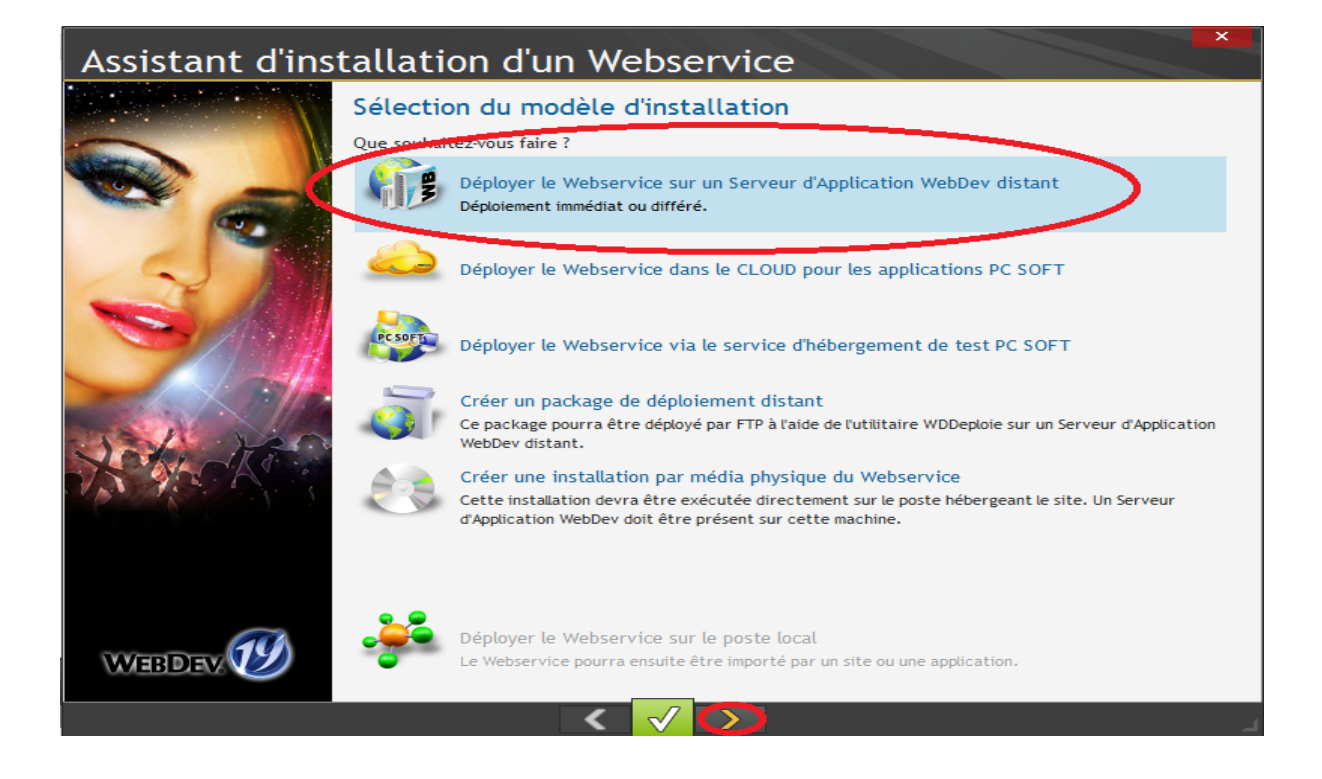

Nous voilà sur na fenêtre de paramètre du serveur et des comptes. L'adresse de votre serveur d'application sera l'adresse IP que vous lui avez fixé. Le compte WebDev est le compte que nous avons configuré précédement dans « l'administrateur WebDev 19 ». Le compte FTP est le compte de la machine que nous avons attribué spécialement pour le FTP. Une fois les paramètres saisie nous allons « Tester les paramètres ».

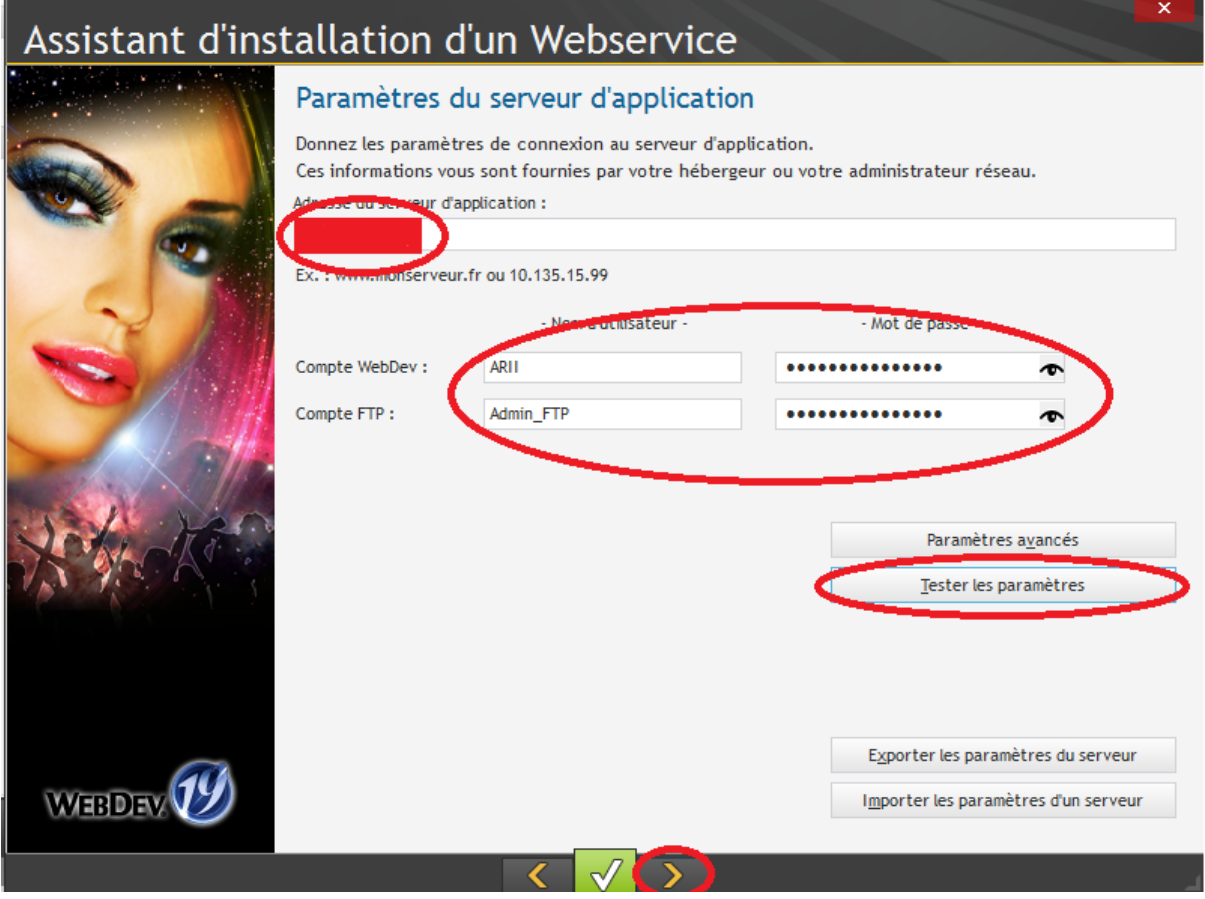

Si le test des paramètres du serveur c'est bien déroulé vous devriez avoir cette fenêtre.

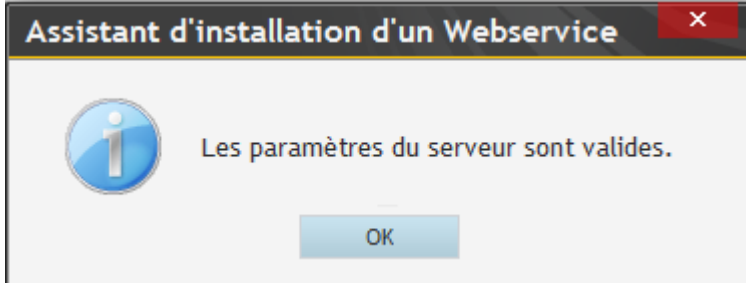

## Cliquez sur suivant.

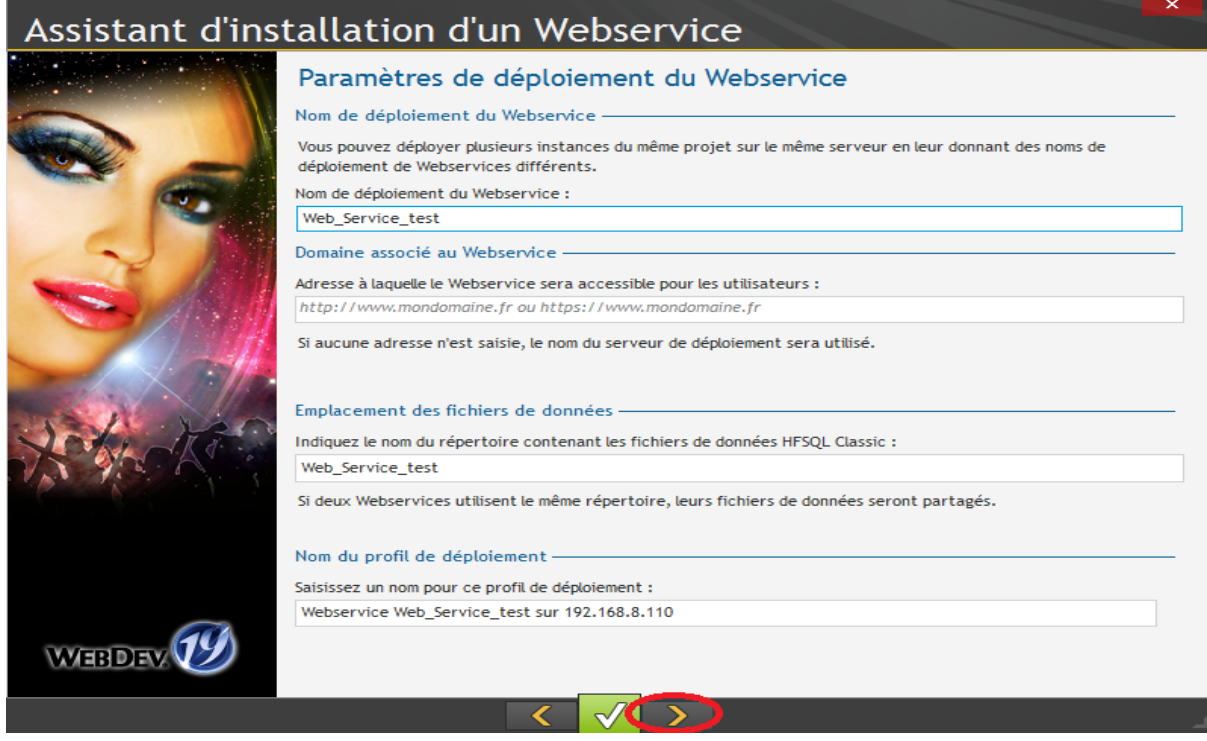

Vérifiez que tout est coché. Puis cliquez sur suivant.

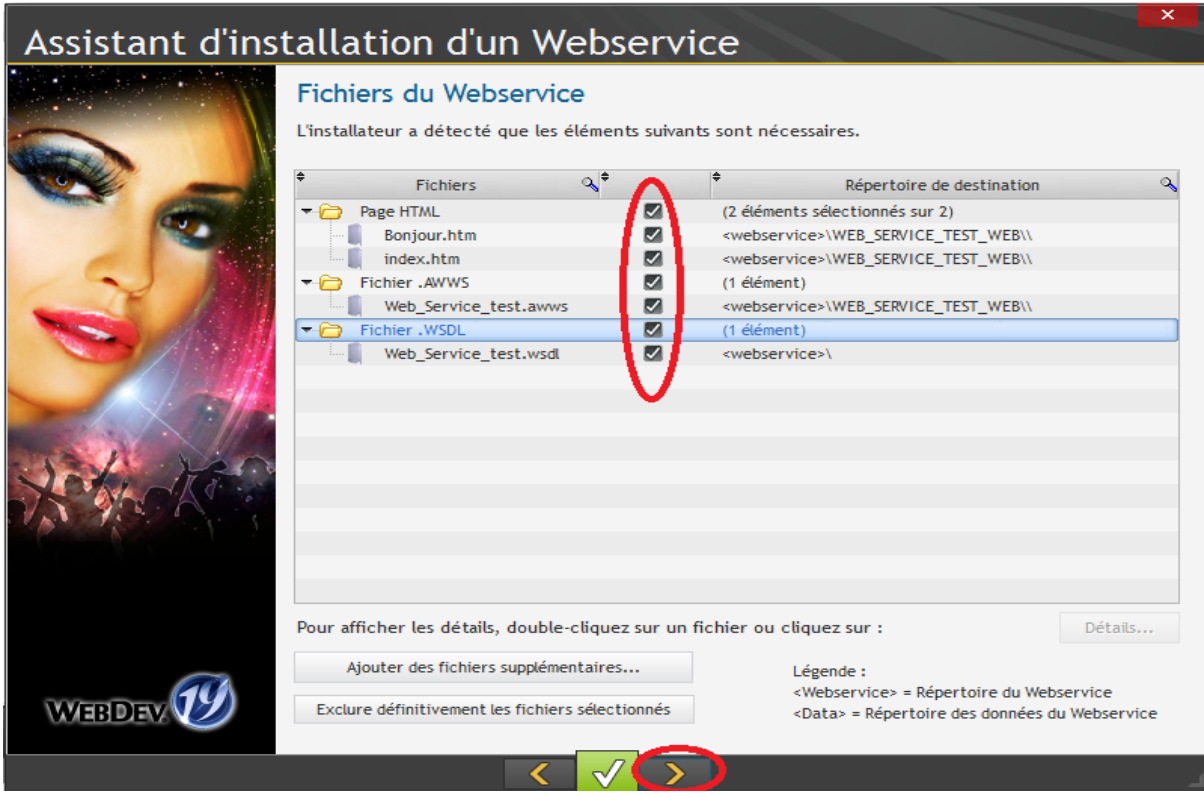

Choisissez vos paramètres de déploiement et cliquez sur suivant.

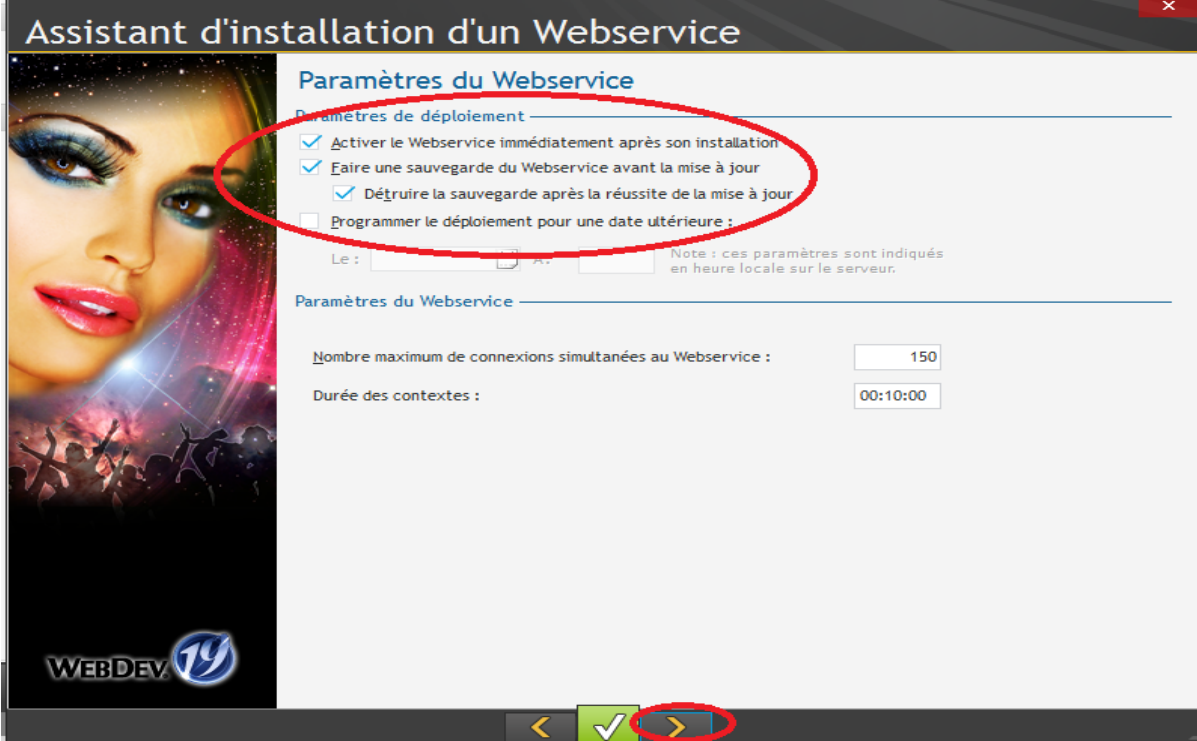

Pour notre tutoriel j'ai laissé le répertoire du log par défaut. Cliquez sur suivant.

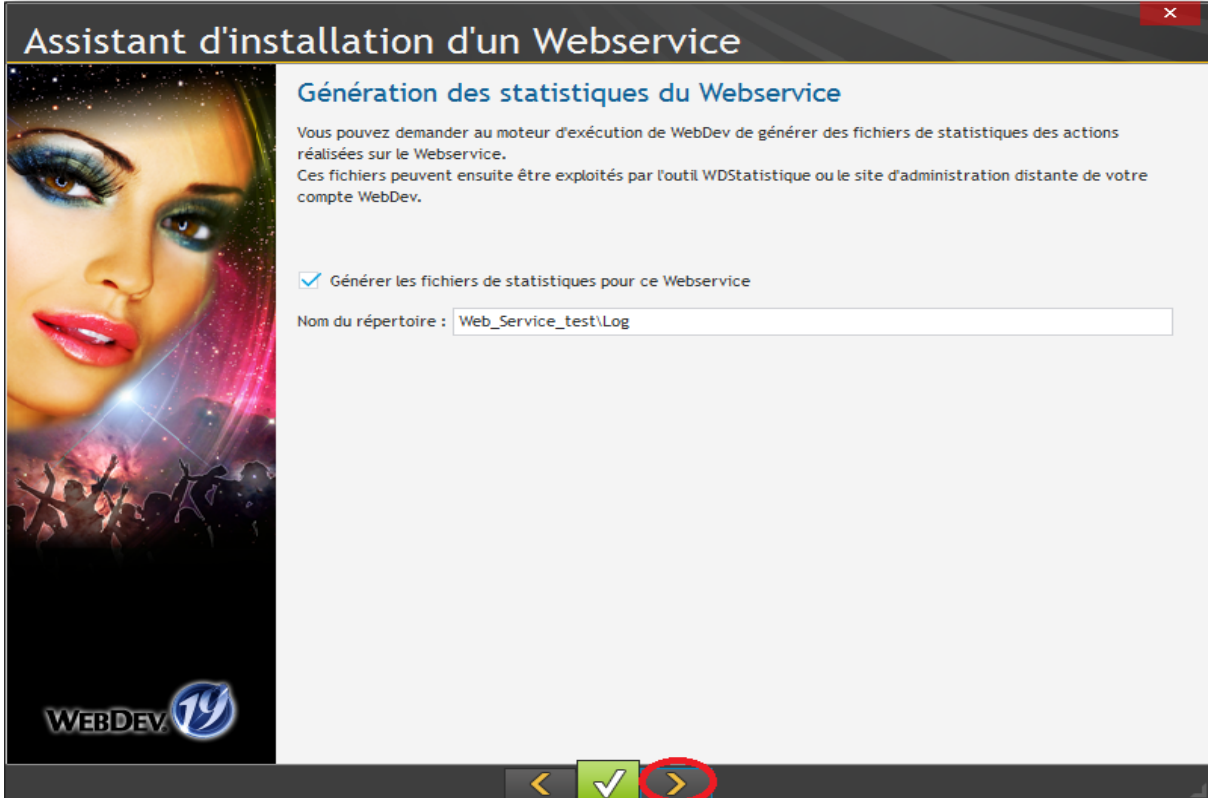

Voilà l'assistant d'installation du Webservice est terminé. Cliquez sur suivant.

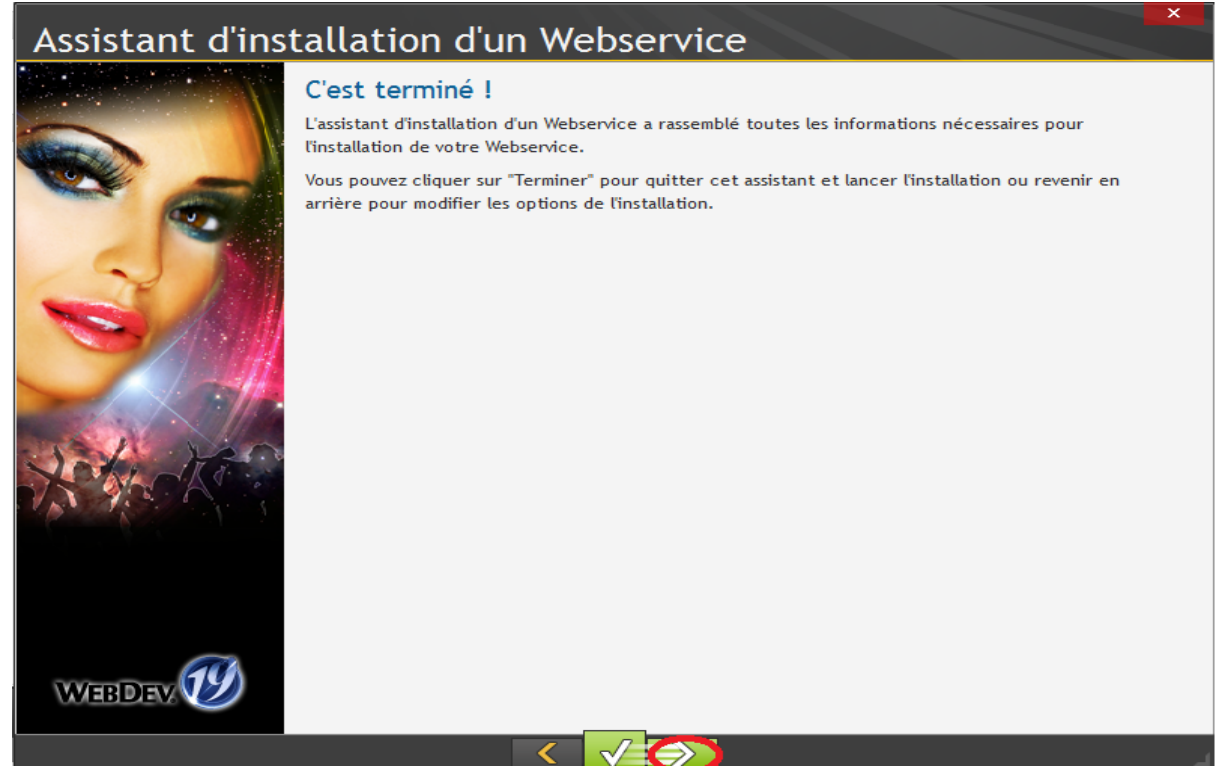

Si votre déploiement c'est bien déroulé vous devriez avoir cette fenêtre. **Copiez la dernière adresse, nous avons besoin de cette adresse pour récupérer notre Webservice dans notre projet client**. Cliquez sur « Fermer ».

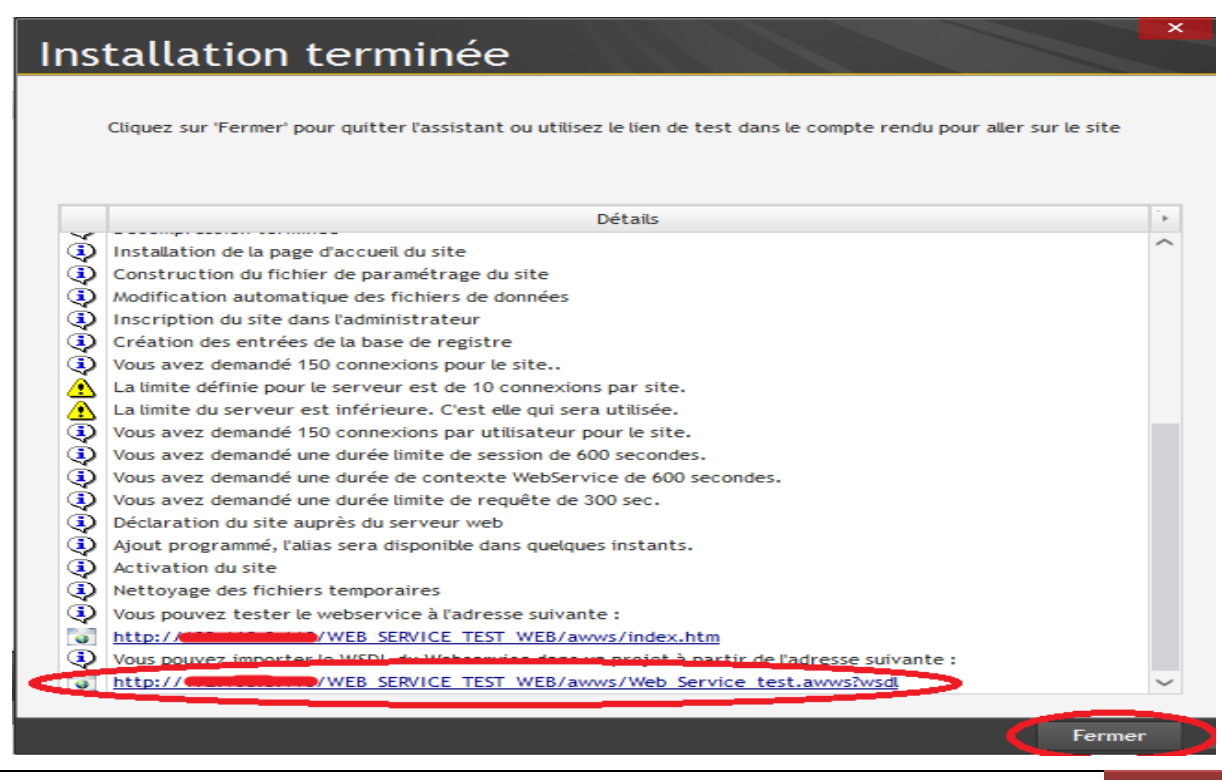

Si vous voulez vous assurer du transfert de votre Webservice, vous pouvez vous rendre sur votre serveur au répertoire :

### **c:\inetpub\ftproot\FTP\_DEP\_WS\Webservices**.

Vous constatez que vous avez un nouveau dossier de créer.

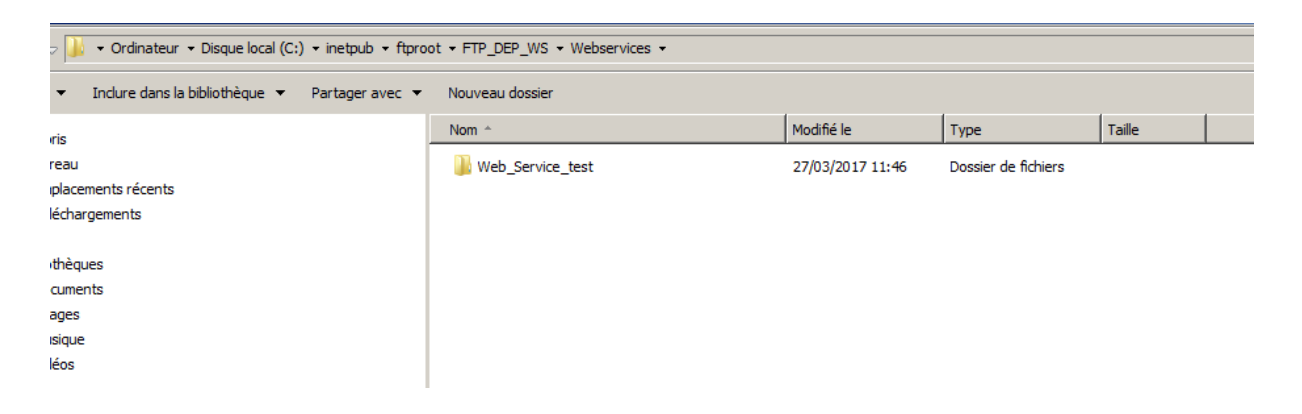

### Consommation du Webservice depuis un projet :

Nous allons maintenant récupérer notre Webservice sur un projet client. Créons un nouveau projet.

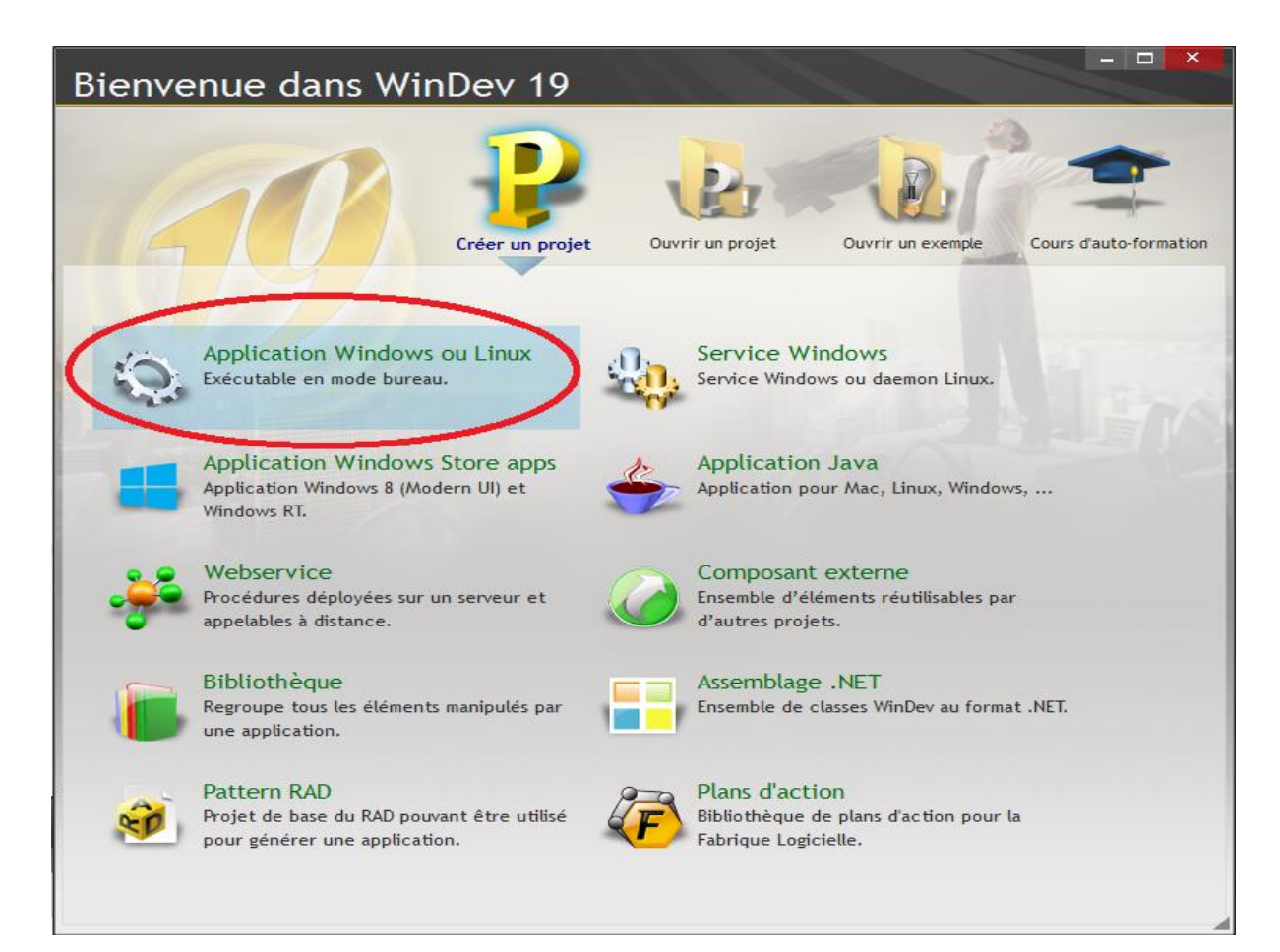

Appelons notre nouveau projet « Projet\_Test\_Web\_Service ». Puis suivez les étapes de l'assistant.

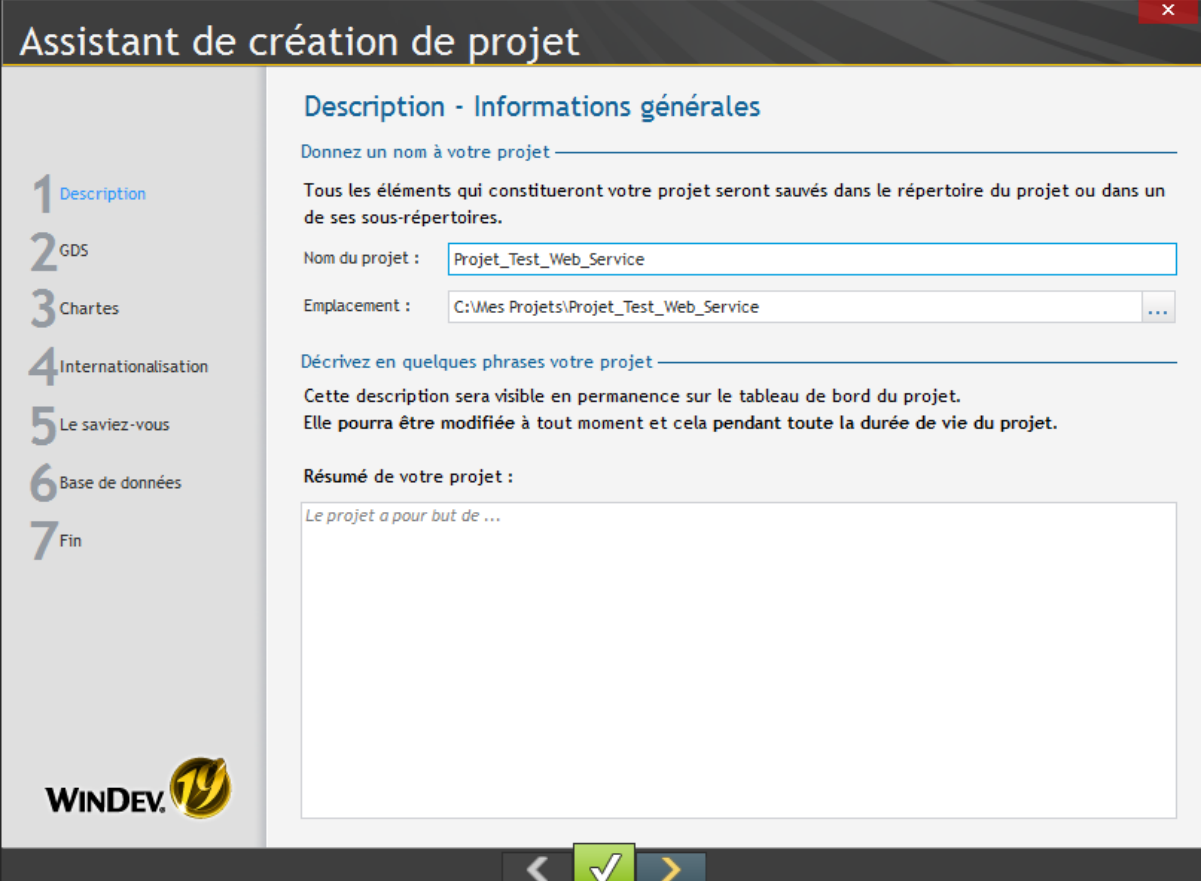

Nous allons créer une fenêtre simple comme ceci.

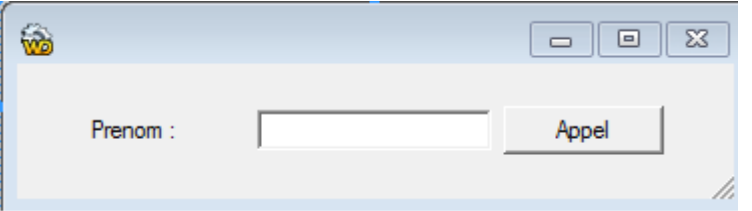

Nous l'appellerons « depart ».

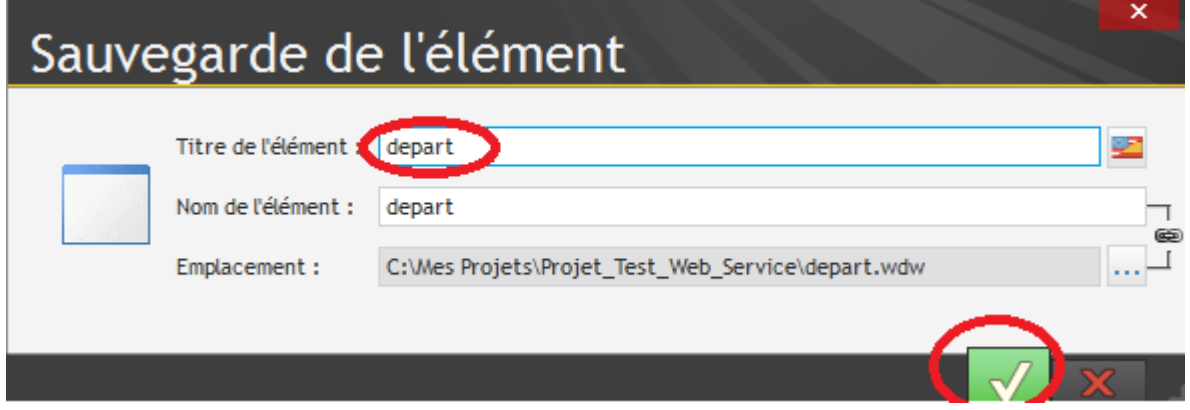

Nous allons maintenant importer notre Webservice. Allez dans « l'explorateur de projet » puis cherchez « Webservices ». Faites un clic droit et sélectionnez « Utiliser un Webservice dans ce projet… ».

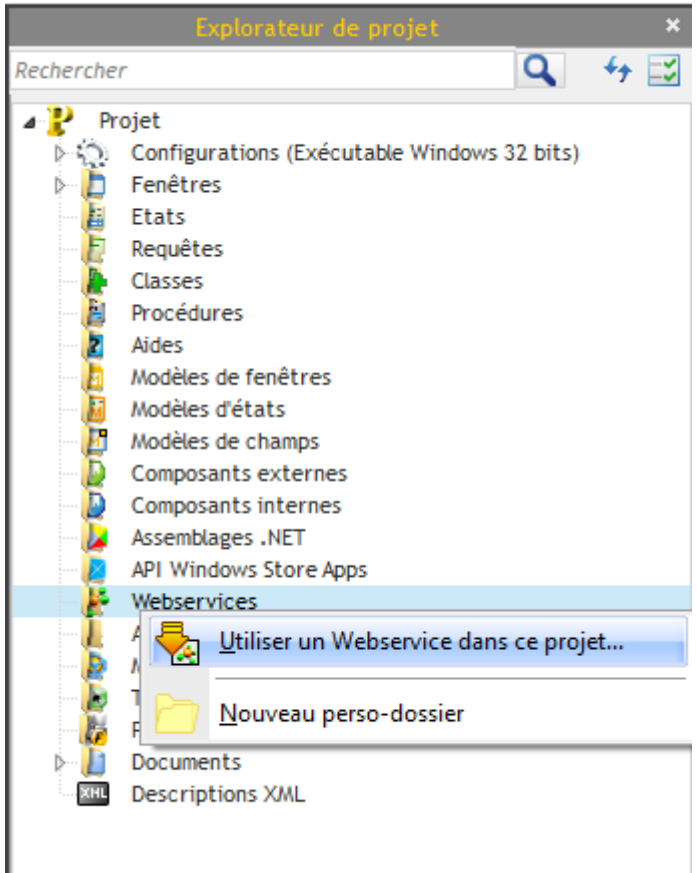

Cliquez sur suivant.

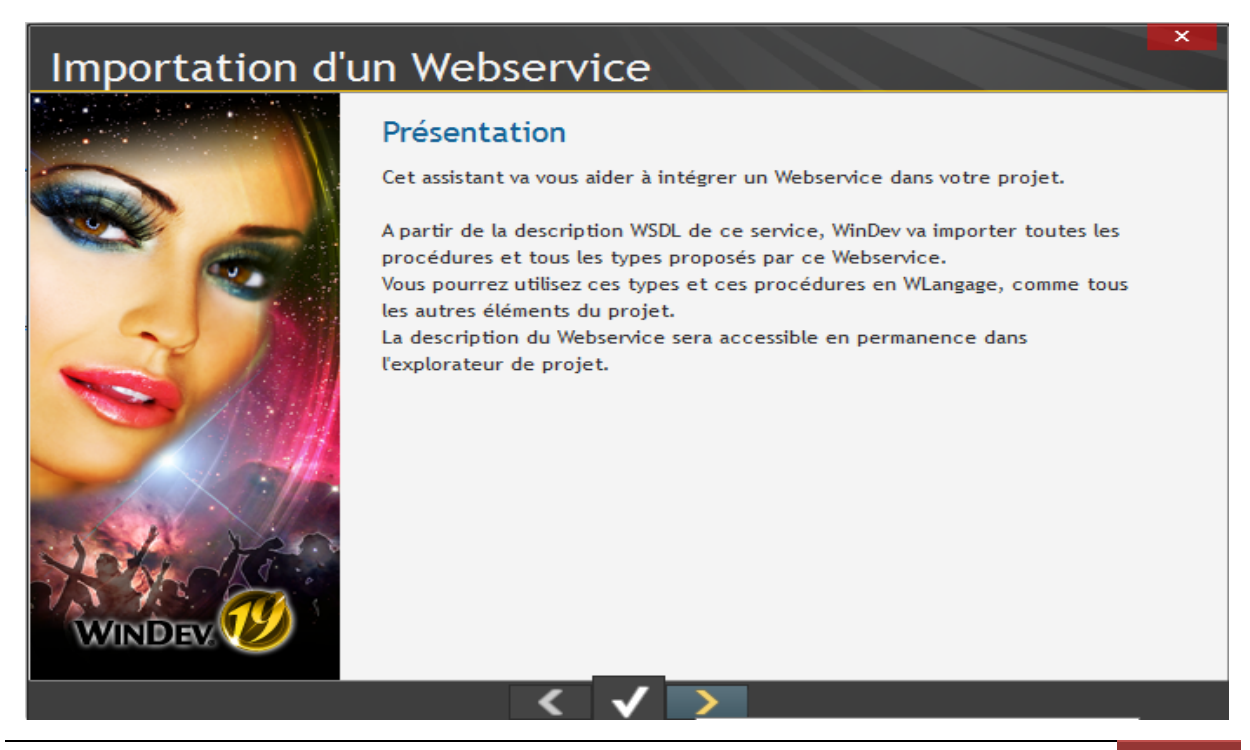

Dans le champ d'adresse vous allez copier le lien que vous avez reçu lors du déploiement du Webservice. Puis saisissez votre compte WebDev et cliquez sur suivant.

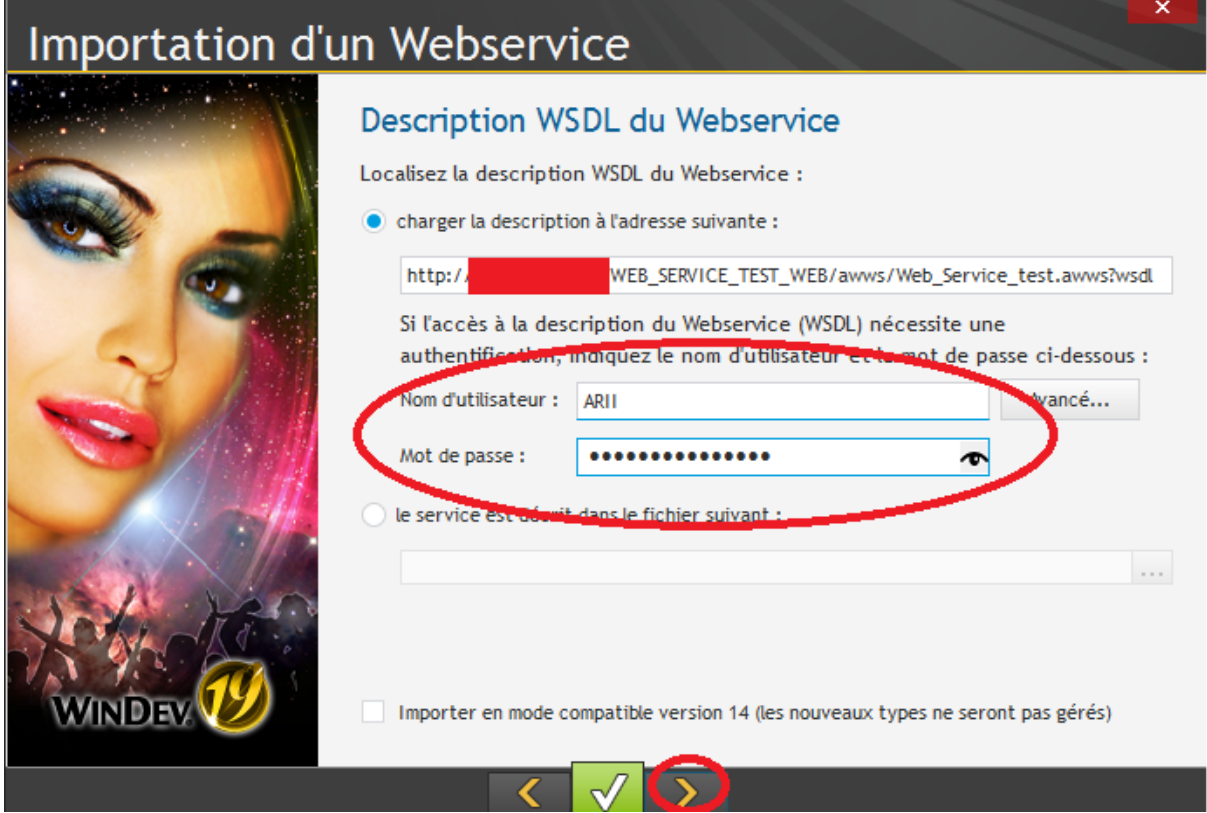

Si tout à bien été configuré sur votre serveur et que votre déploiement c'est passé sans aucuns soucis devez avoir cette fenêtre lors de l'importation.

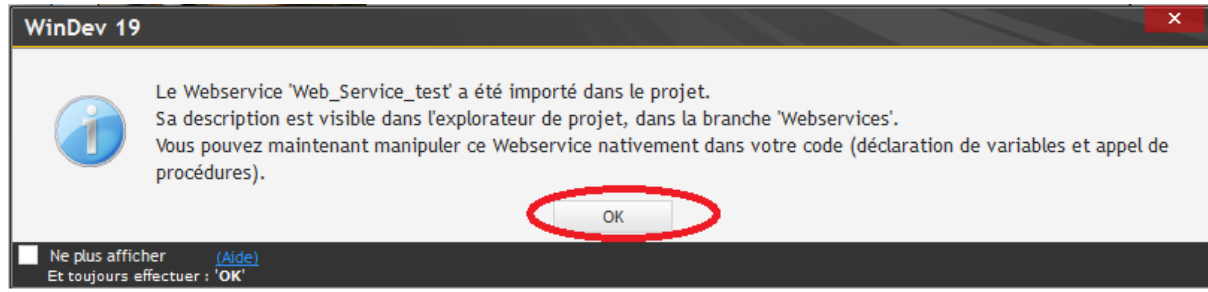

Pour vérifier que votre Webservice à bien été importer allez dans l'option « Webservices » de « l'explorateur de projet » et déroulez tout. Si l'import à bien été réalisé vous devez voir votre procédure et sa structure (Bonjour, BonjourResponse…).

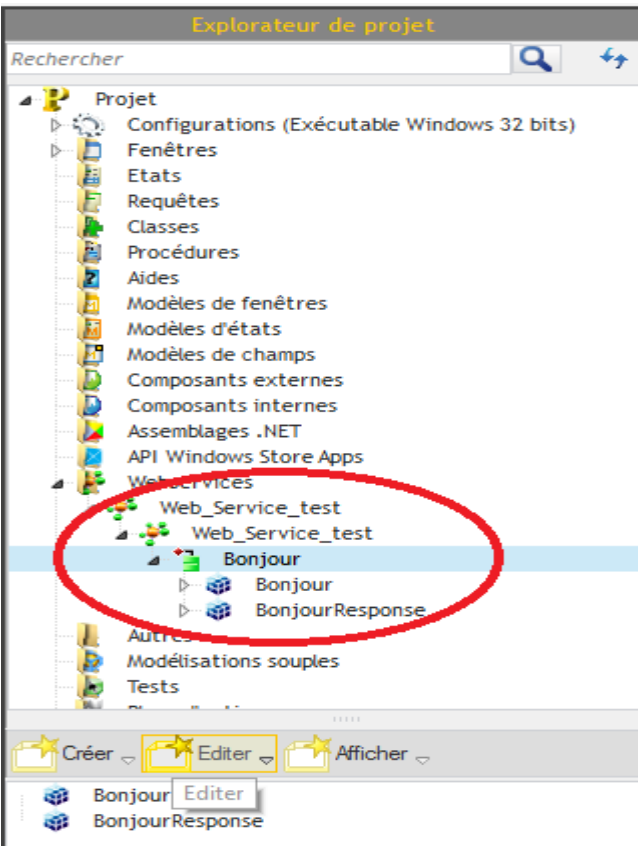

# Appel du Webservice :

Nous allons terminer la partie de création Webservice. Nous allons écrire le code du bouton « Appel » que nous avons créé dans la fenêtre du projet client.

```
a Initialisation de Bouton1
1
\overline{2}Clic sur Bouton1
      reponse est un Web_Service_test.BonjourResponse
1<sup>1</sup>\overline{2}parametre est un Web_Service_test.Bonjour
3
      parameter. lenom = sai_prenom
\overline{4}5
      reponse = Web_Service_test.Bonjour(parametre)
6<sup>1</sup>7
      Info(reponse.BonjourResult)
8<sup>1</sup>9
```
Le code était plutôt simple mais nous cherchons ici à établir une connexion entre un Webservice et un projet client dans le but de vérifier si notre serveur à bien été configuré. Saisissez votre « Prénom » et cliquez sur « Appel ».

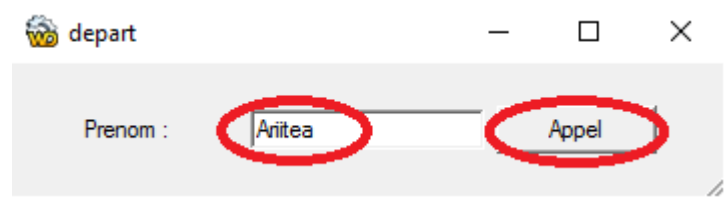

Si vous pouvez lire une réponse comme sur l'image suivante alors c'est que votre Webservice est opérationnel.

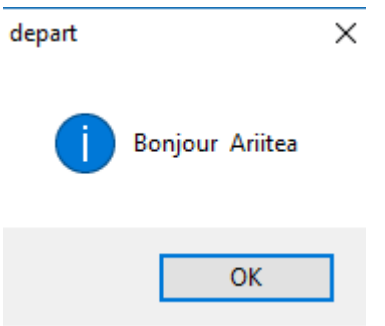

# **Configuration HFSQL Client/Serveur.**

Nous allons configurer notre serveur HFSQL Client/serveur pour gérer notre future base de données. Pour cela nous allons nous connecter au serveur HFSQL Client/serveur dans le but de créer notre compte d'utilisation.

## Configuration des comptes HFSQL Client Serveur :

Lancez le « Centre de contrôle HFSQL ».

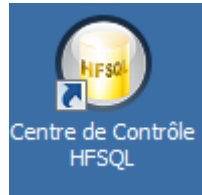

Dans la partie serveur saisissez l'adresse IP de votre serveur. Par défaut après l'installation de HFSQL Client/serveur le compte actif est celui de l'administrateur. Saisissez donc « admin » pour l'utilisateur et vide pour le mot de passe. **Plus tard pensez à changer le mot de passe pour renforcer la sécurité**. Une fois les paramètres de connexion saisie cliquez sur valider.

**Remarque :** Si vous n'arrivez pas à vous connecter depuis une machine client via l'outil WDMap, vérifiez bien que vous avez ouvert le port définit pour la connexion entre le client et le serveur HFSQL.

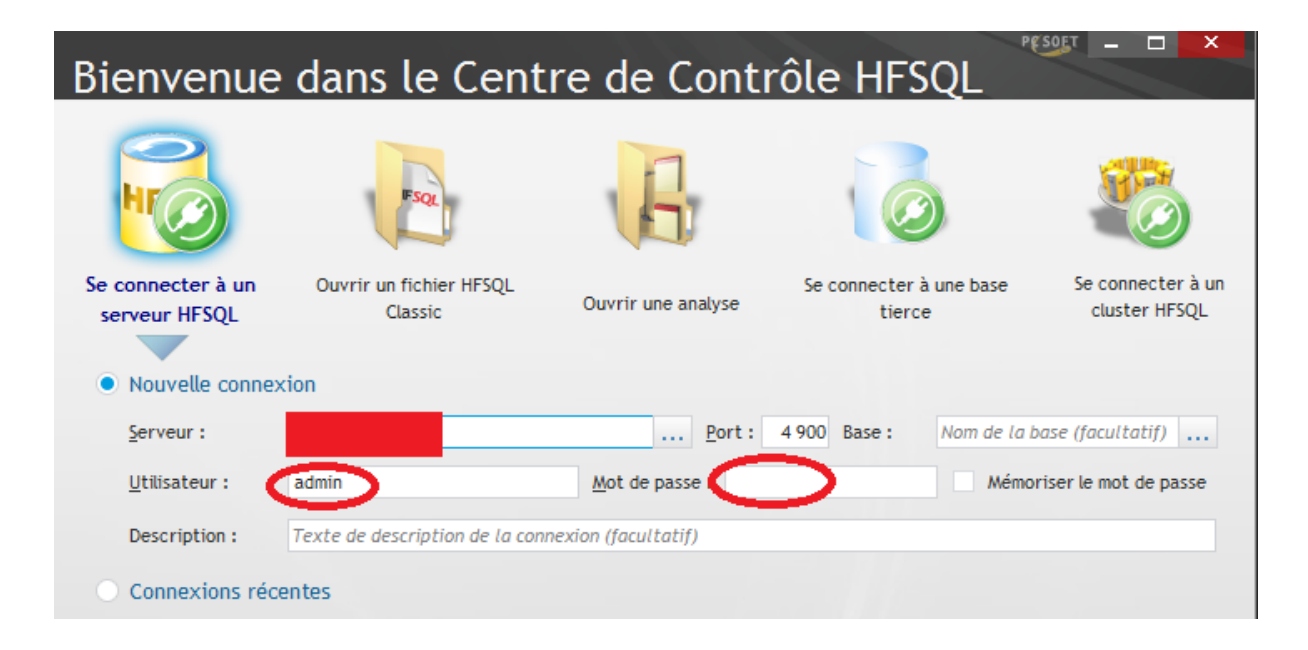

Vous voilà connecté à votre serveur HFSQL. Cliquez sur l'onglet « Utilisateur et Groupes » puis cliquez sur « Nouveau » dans la partie « Utilisateur ».

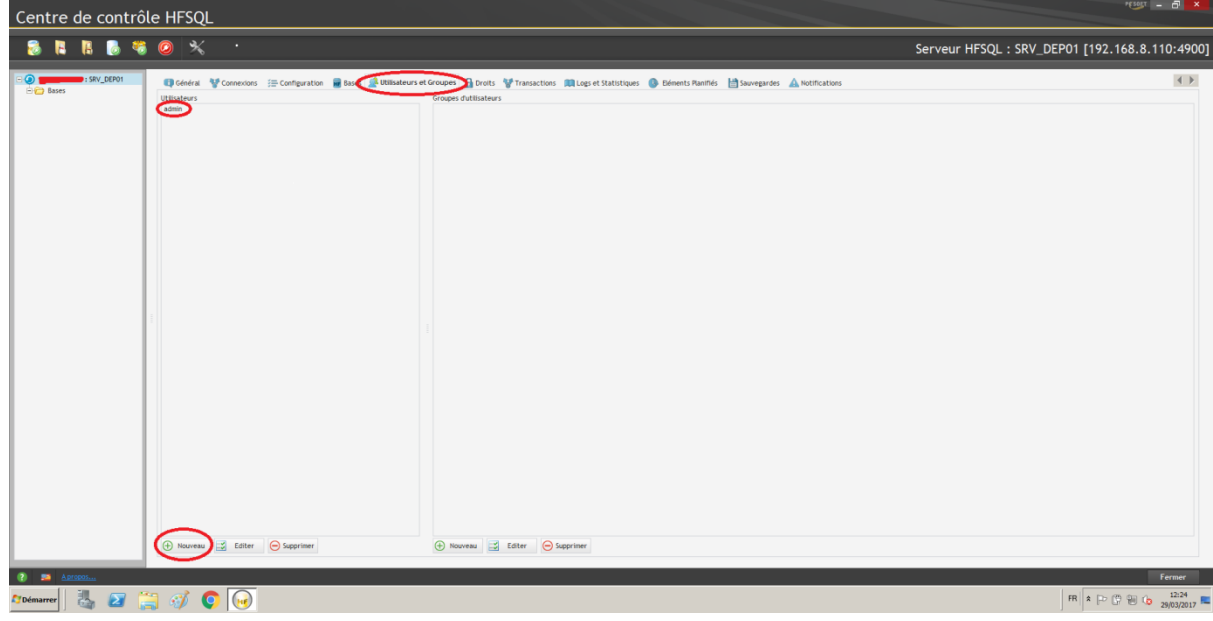

Pour notre exemple nous allons appeler notre nouveau compte « Utilisateur ». Cochez les cases « Compte actif » et « Super Utilisateur » puis validez.

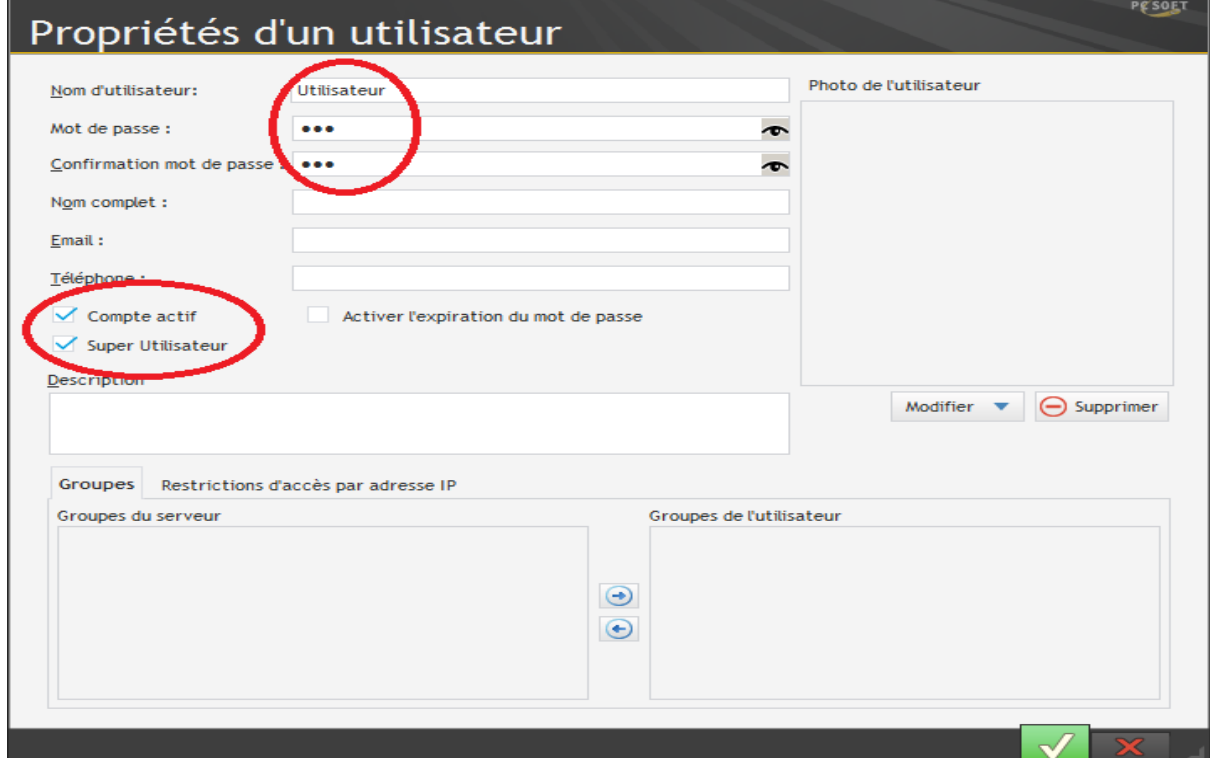

Voilà notre nouveau compte est créé.

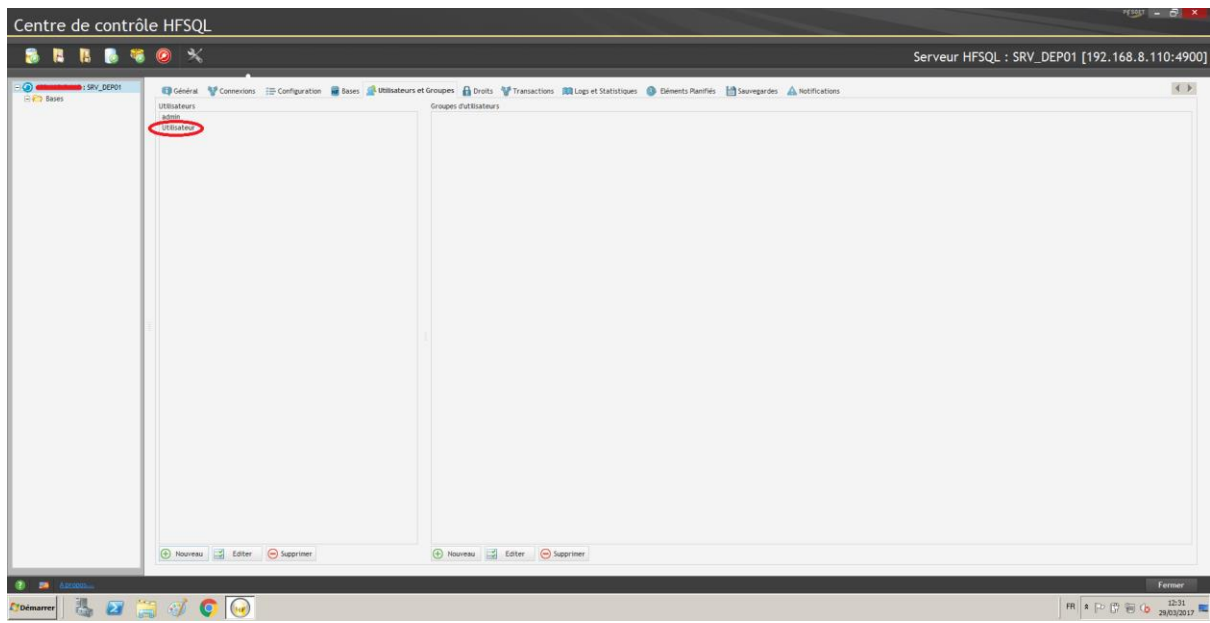

Nous allons maintenant lui donner les droits sur la base de données. Cliquez sur l'onglet « Droits » et sélectionnez le compte « Utilisateur ». Donnez-lui tous les droits puis cliquez sur « Appliquer ».

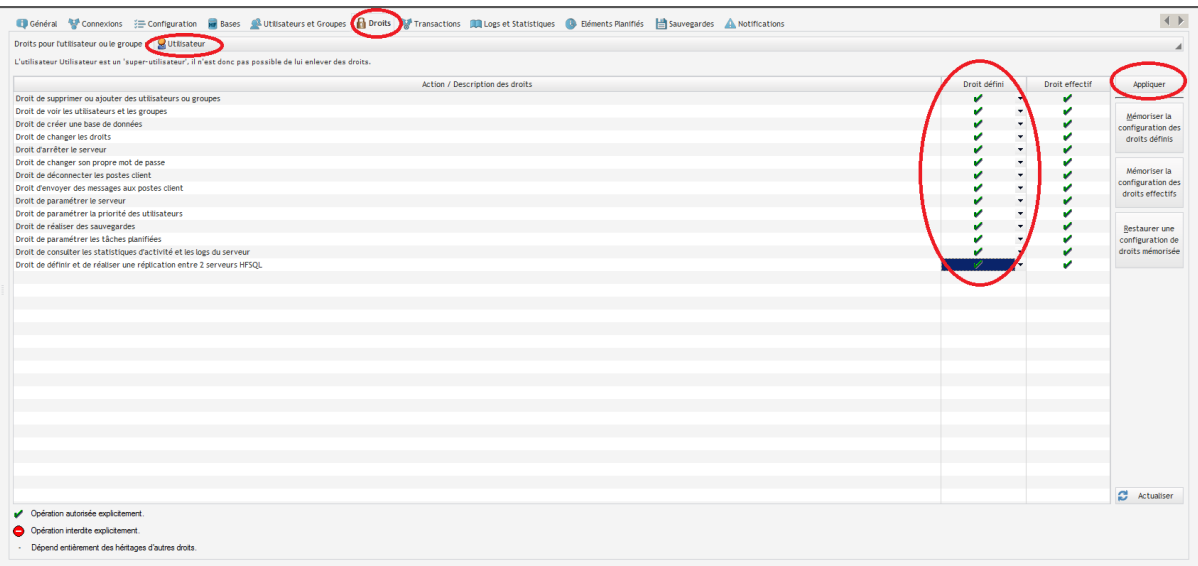

Nous allons créer la base de données qui contiendra nos tables. Faite un clic droit sur le serveur HFSQL et sélectionnez l'option « Créer une nouvelle Base de Données.

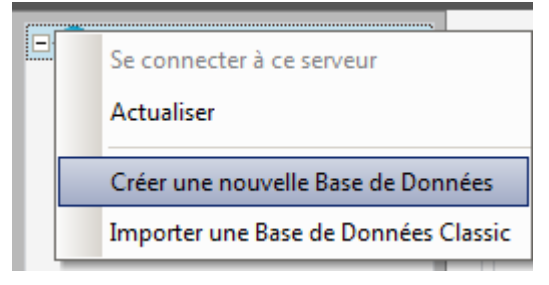

### Pour notre tutoriel nous allons l'appeler « Test\_Webservice ».

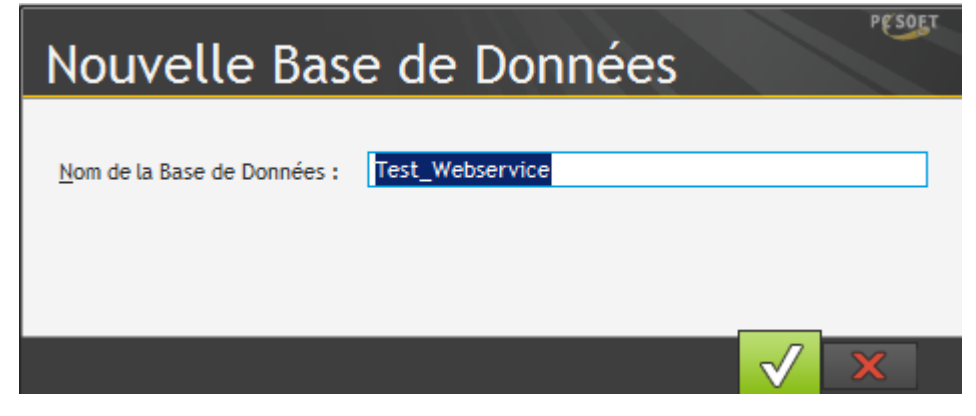

Nous avons maintenant notre nouvelle base qui n'attend plus que vos tables.

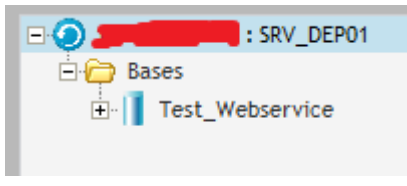

Maintenant nous allons donner les droits d'utilisation de la table à notre compte « Utilisateur ». Sélectionnez votre base et cliquez sur « Droits ». Choisissez votre compte « Utilisateur » et attribuer lui tous les droits. Cliquez sur Appliquer lorsque vous aurez terminé.

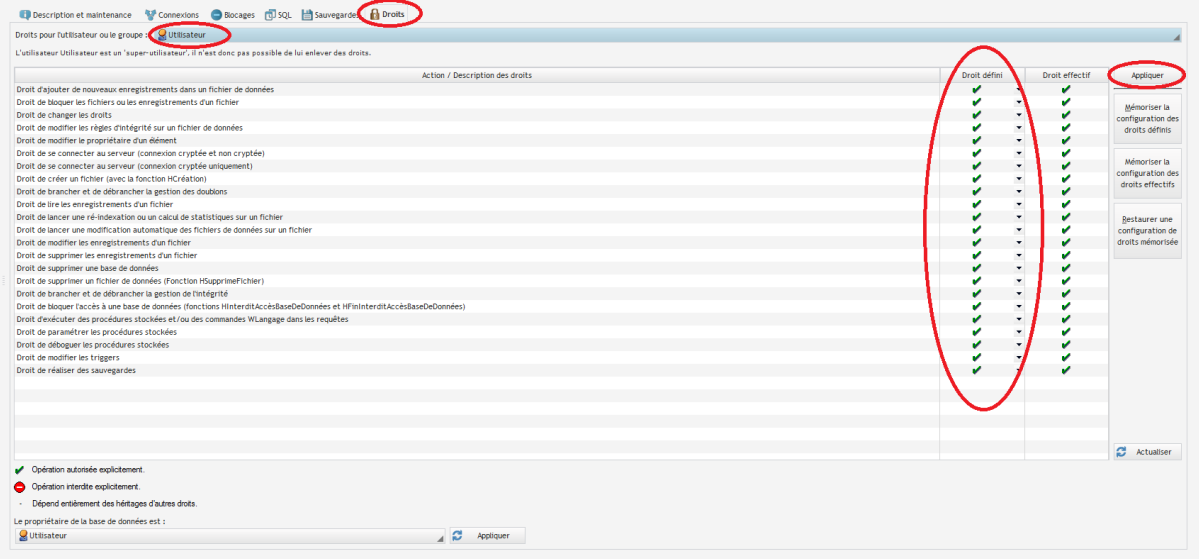

Voilà nous avons terminé la configuration des notre compte d'utilisation du serveur HFSQL Client/serveur.

# Création d'une base HFSQL Client/serveur :

Dans cette partie nous allons voir comment créer notre base de données HFSQL via l'analyse du Webservice et l'envoyer sur notre serveur.

Nous allons créer les tables dans l'analyse du Webservice dans le but d'avoir les structures de table déjà connecter pour utiliser les fonctions de Windev sur les interrogation de données ce qui facilite le codage.

Ouvrez le projet « Web\_Service\_test » et cliquez sur l'icône d'analyse en bas à droite de votre explorateur de projet. Cliquez ensuite sur « Cliquer ici ».

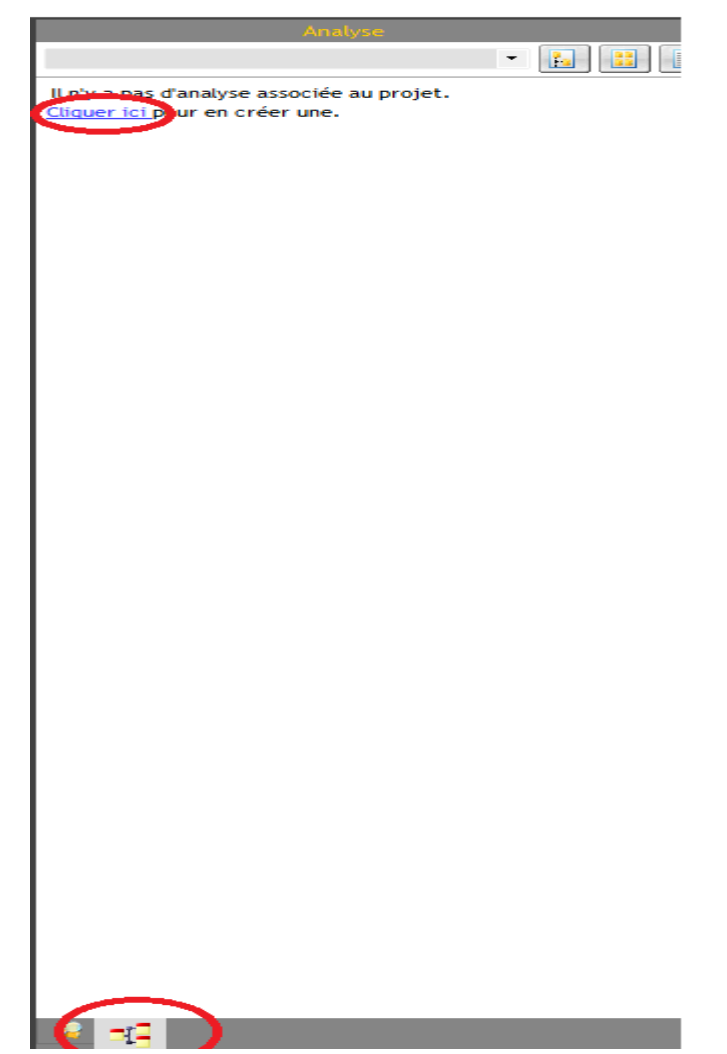

L'assistant de création d'analyse se lance. Nous allons nommer l'analyse « Web\_Service\_test ». Cliquez ensuite sur suivant.

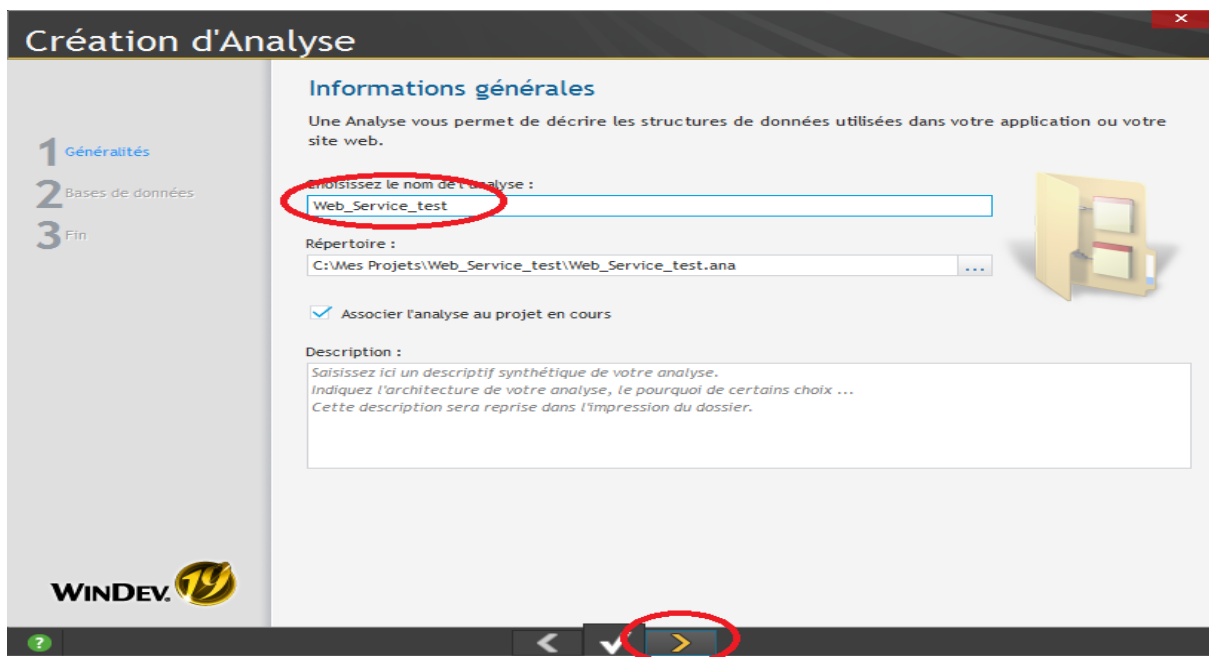

Choisissez ici « HFSQL Client/Serveur » puis sur suivant.

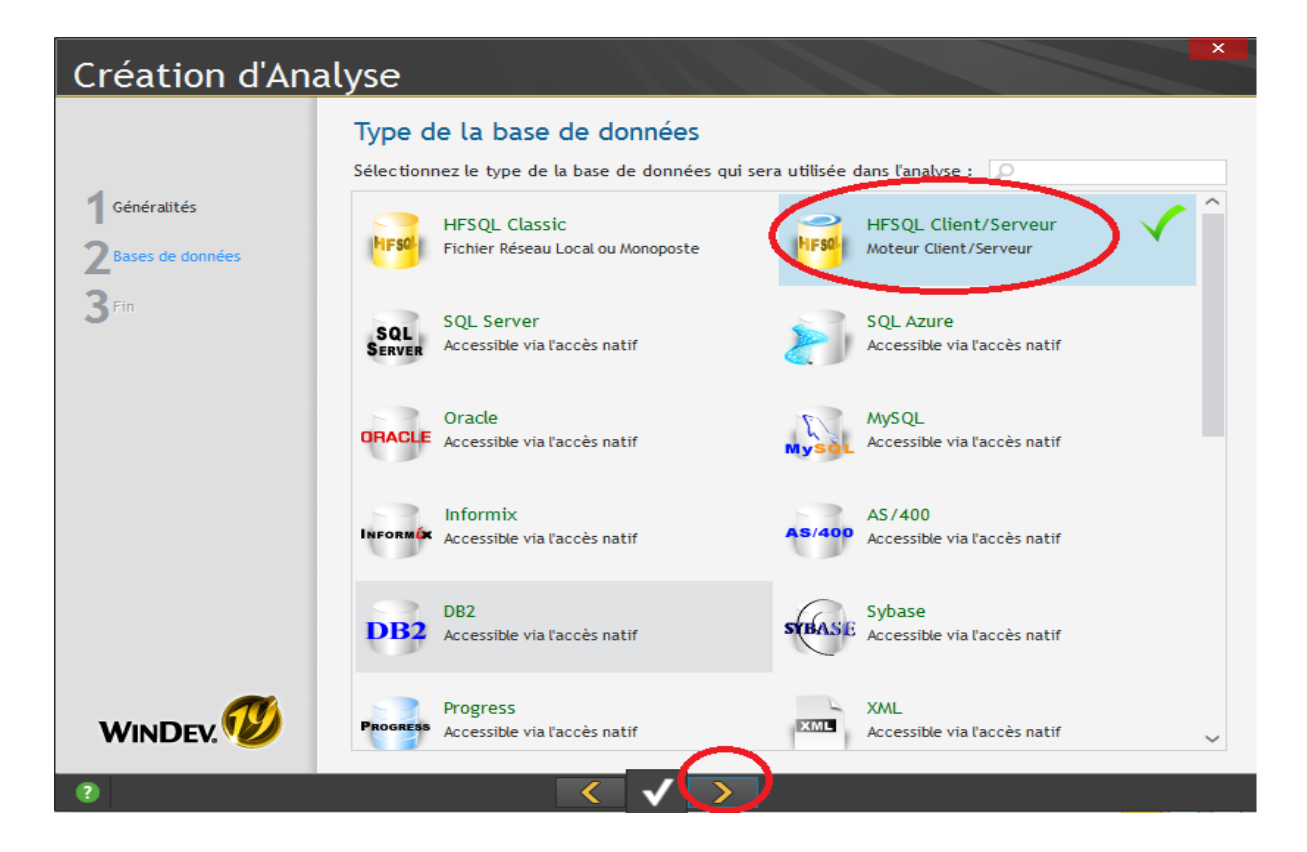

Laissez le nom de la connexion par défaut pour notre tutoriel et cliquez sur suivant.

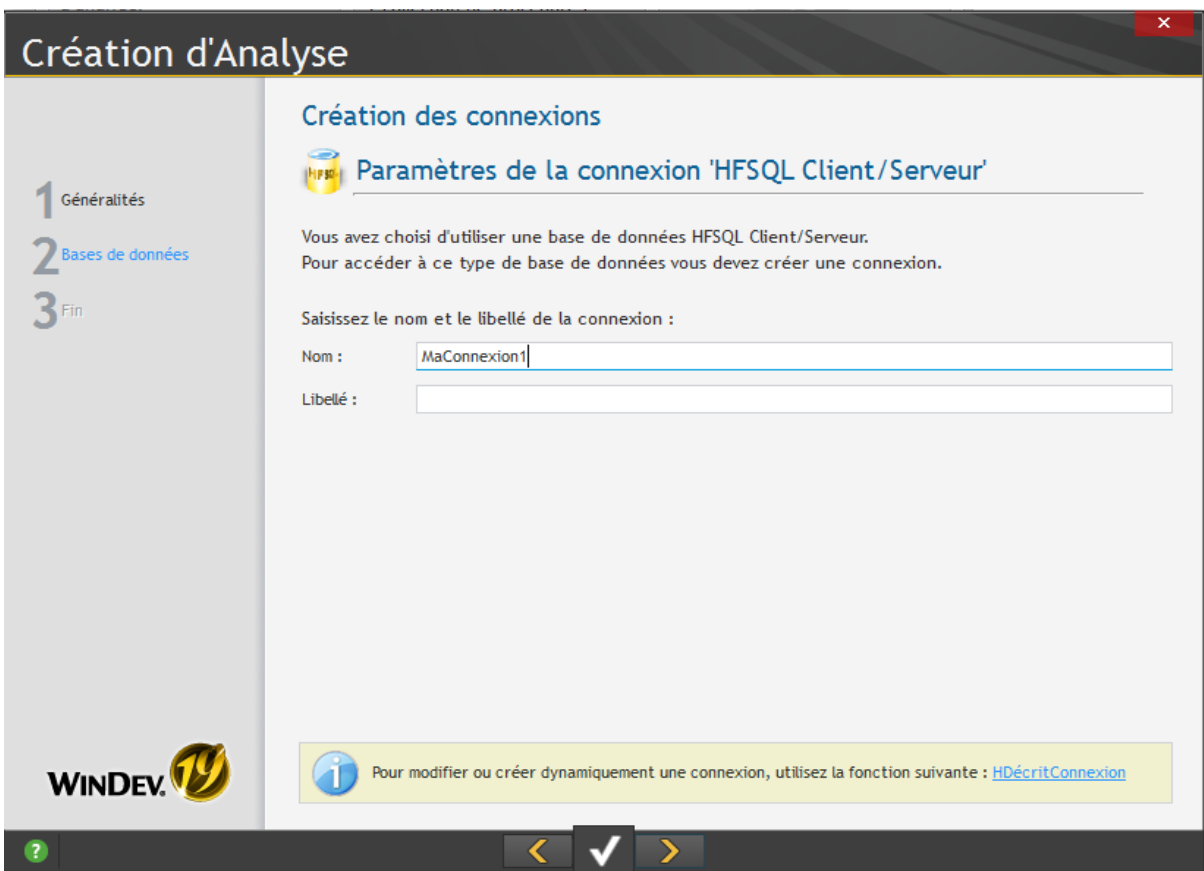

Cliquez sur « Saisir les paramètres avancés de la connexion » et cliquez sur suivant.

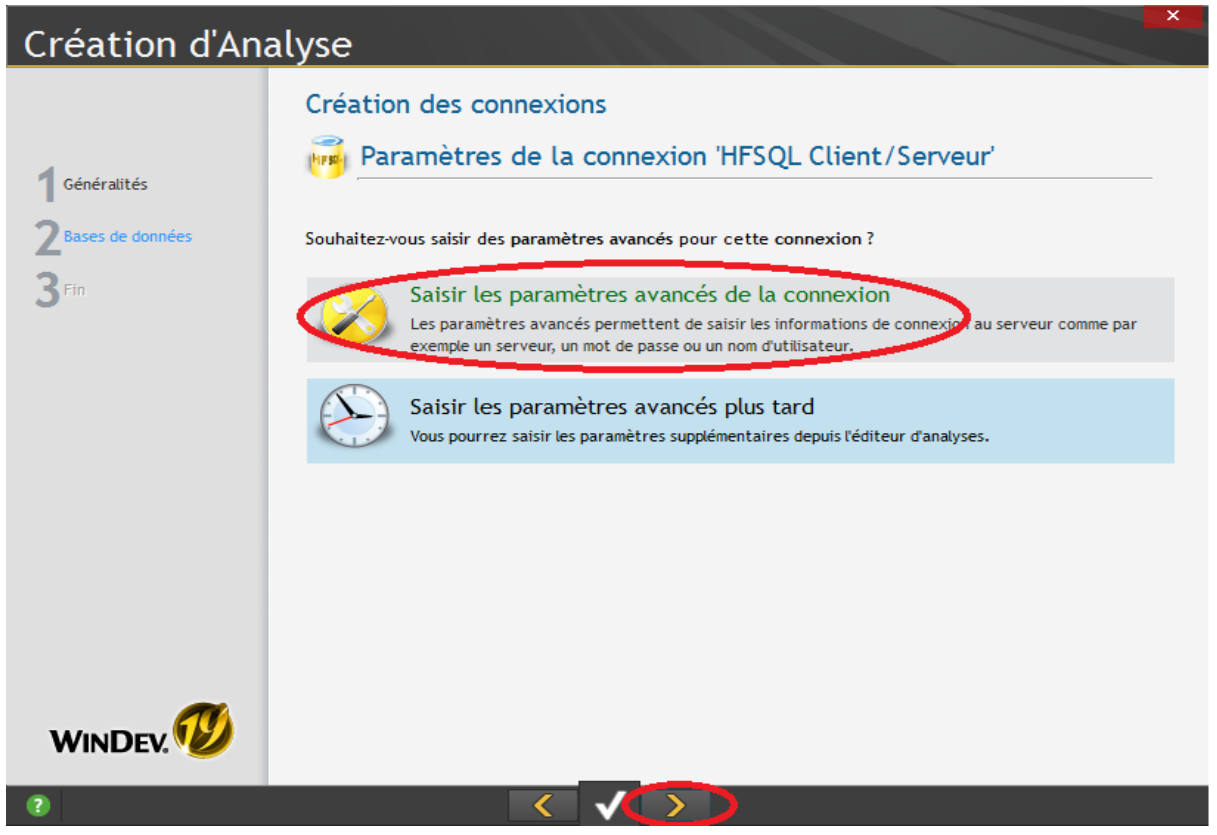

Ici saisissez l'adresse IP de votre serveur et le port que vous avez ouvert pour la base de données HFSQL Client/serveur. Cliquez ensuite sur suivant.

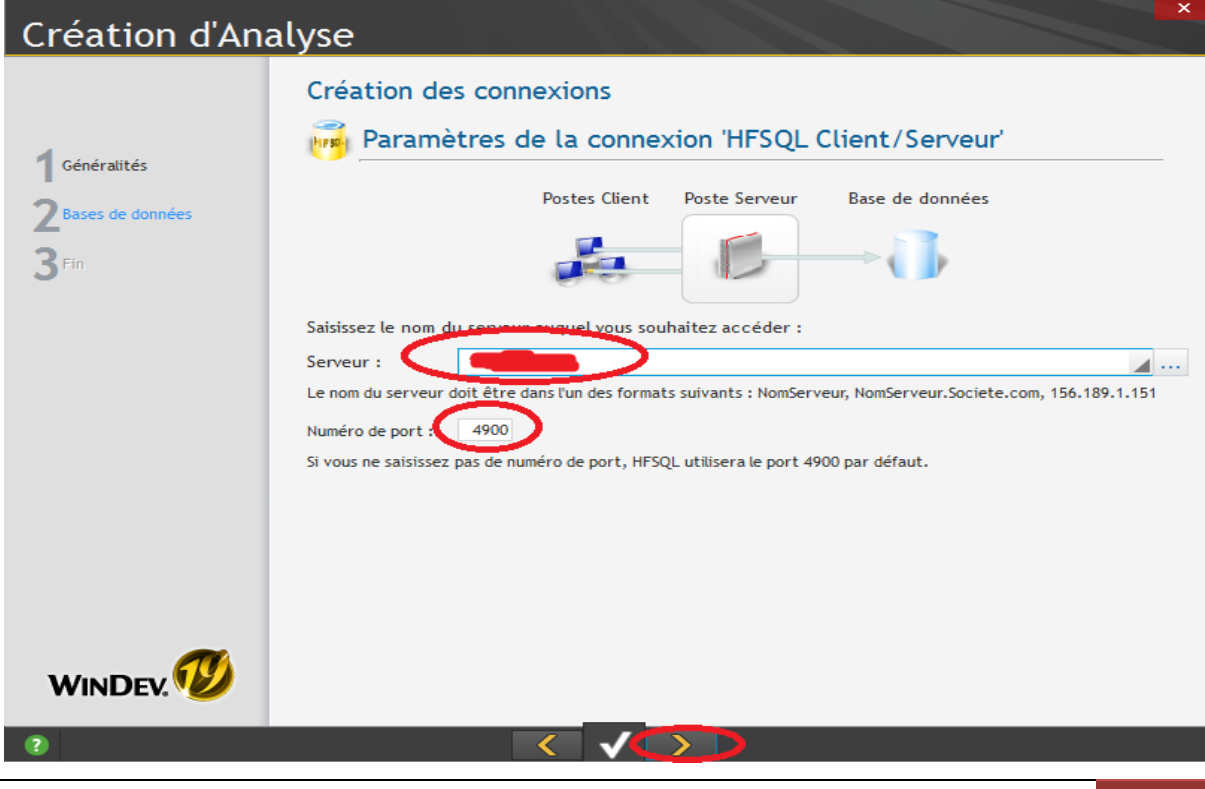

Saisissez votre compte « Utilisateur », c'est celui que nous avons créer lors de la configuration du serveur HFSQL Client/serveur. Cliquez ensuite sur suivant.

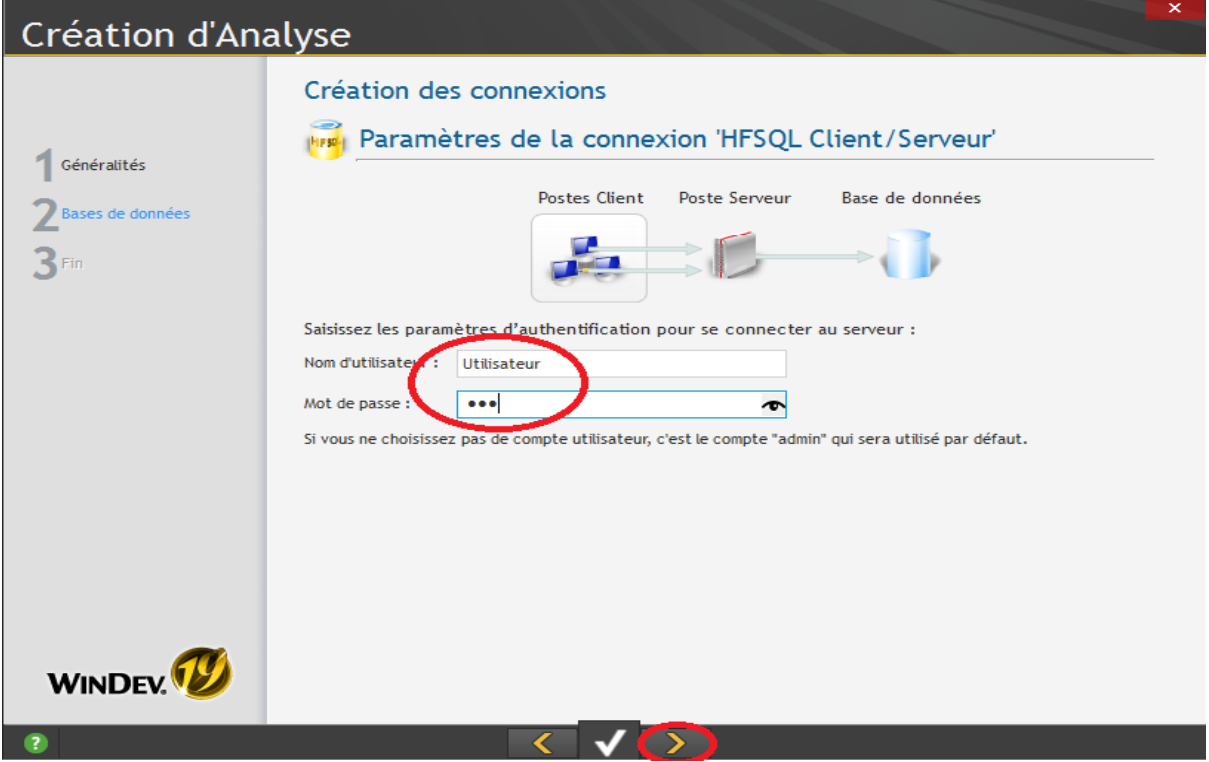

L'assistant se connecte à la base HFSQL côté serveur et récupère la base de données que nous avons créé précédemment, choisissez la et cliquez sur suivant.

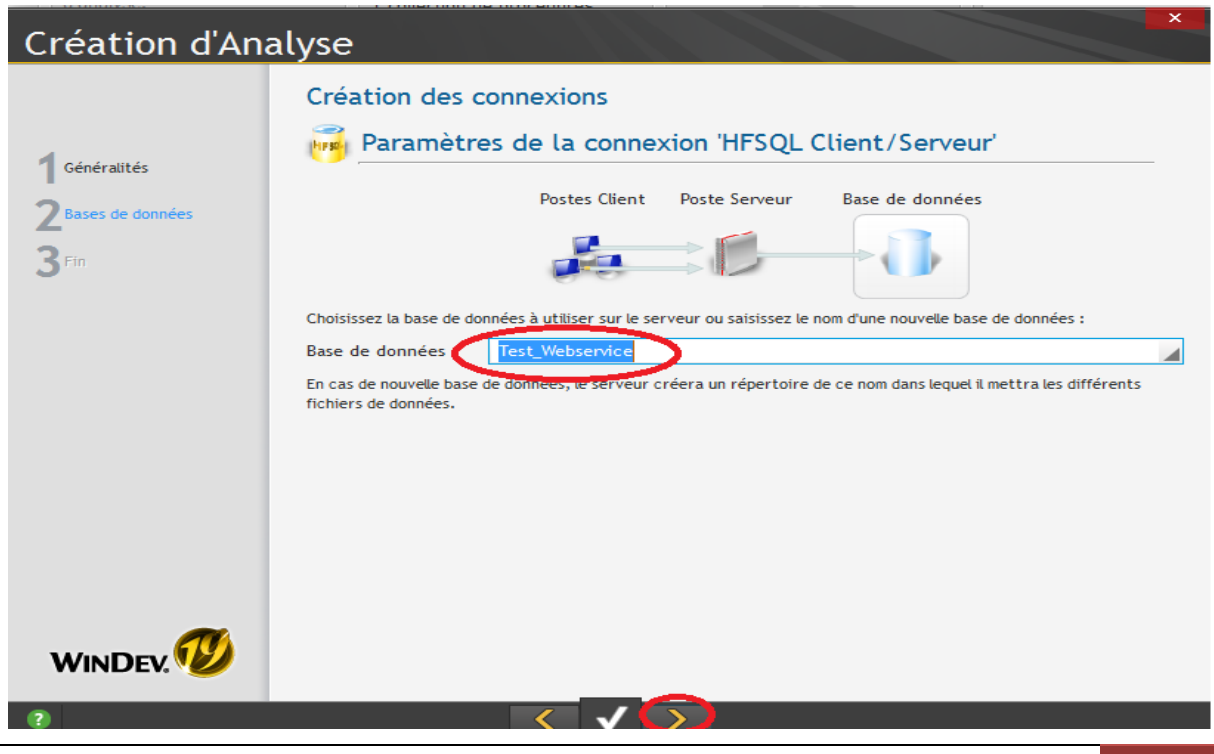

### Notre assistant à terminer l'analyse. Cliquez sur suivant.

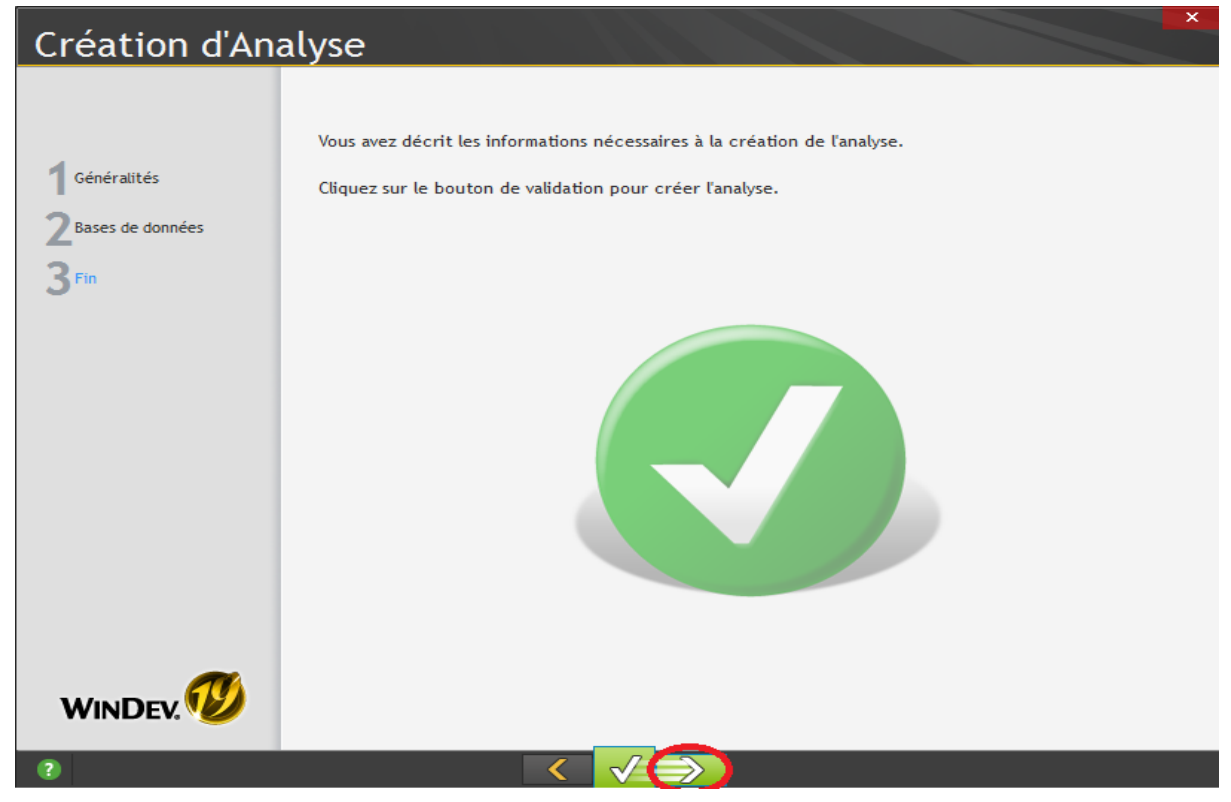

Cliquez sur « Nouveau Fichier » dans l'onglet « Analyse ».

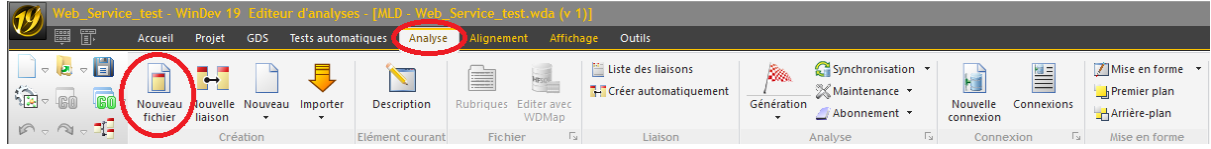

L'assistant de création de fichier s'ouvre. Sélectionnez « Créer une nouvelle description d'un fichier de données » puis cliquez sur suivant.

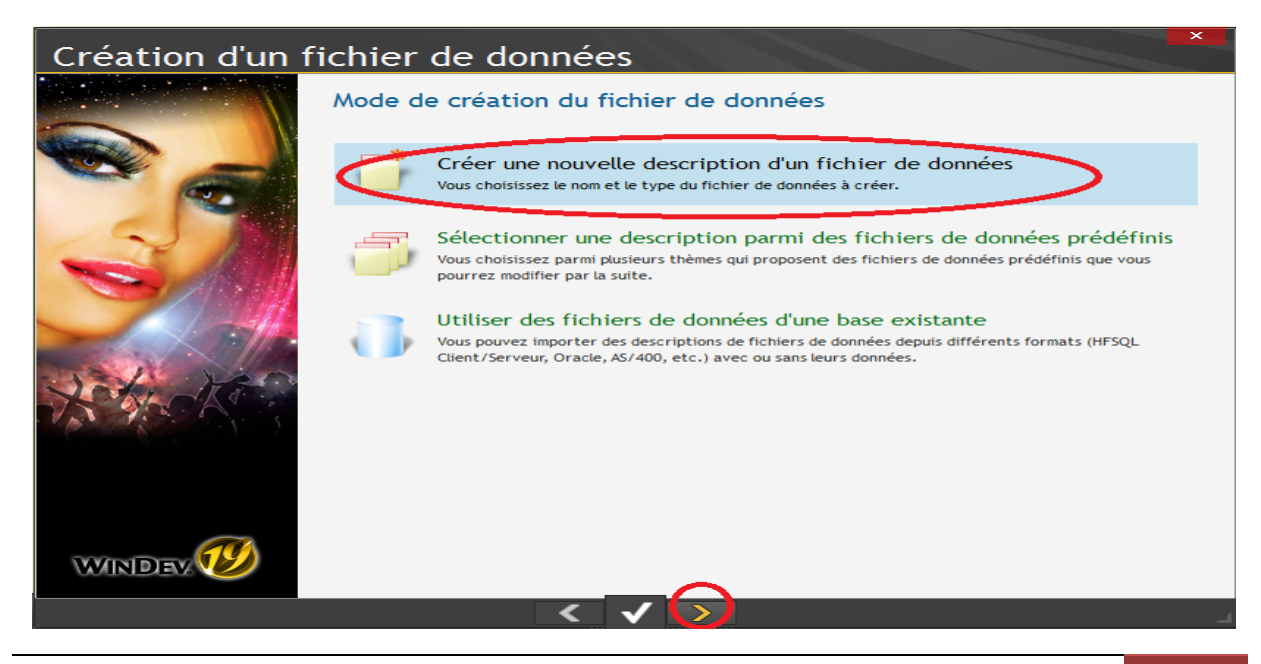

Nous allons créer un fichier simple que nous allons nommer « Client ». Une fois nommer cliquez sur suivant.

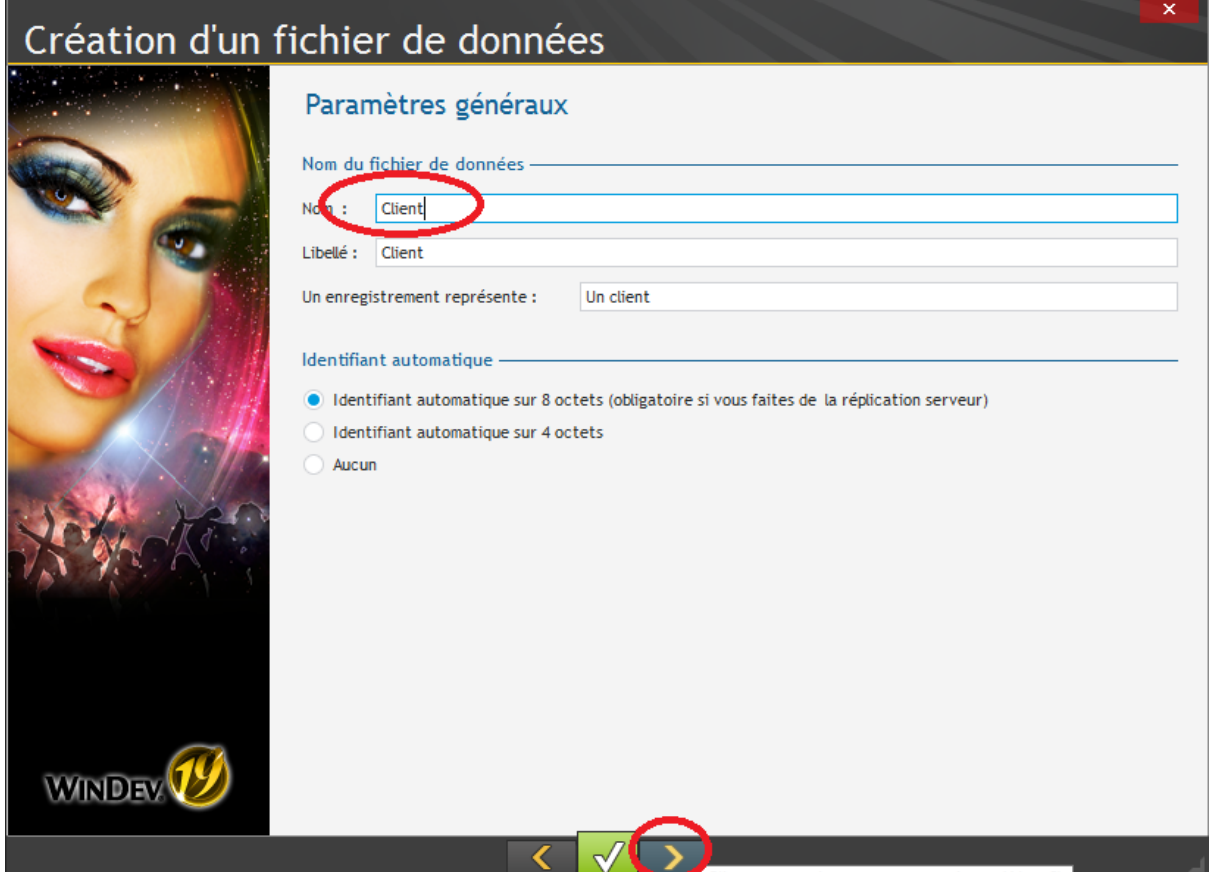

Sélectionnez « HFSQL Client/Serveur » puis cliquez sur suivant.

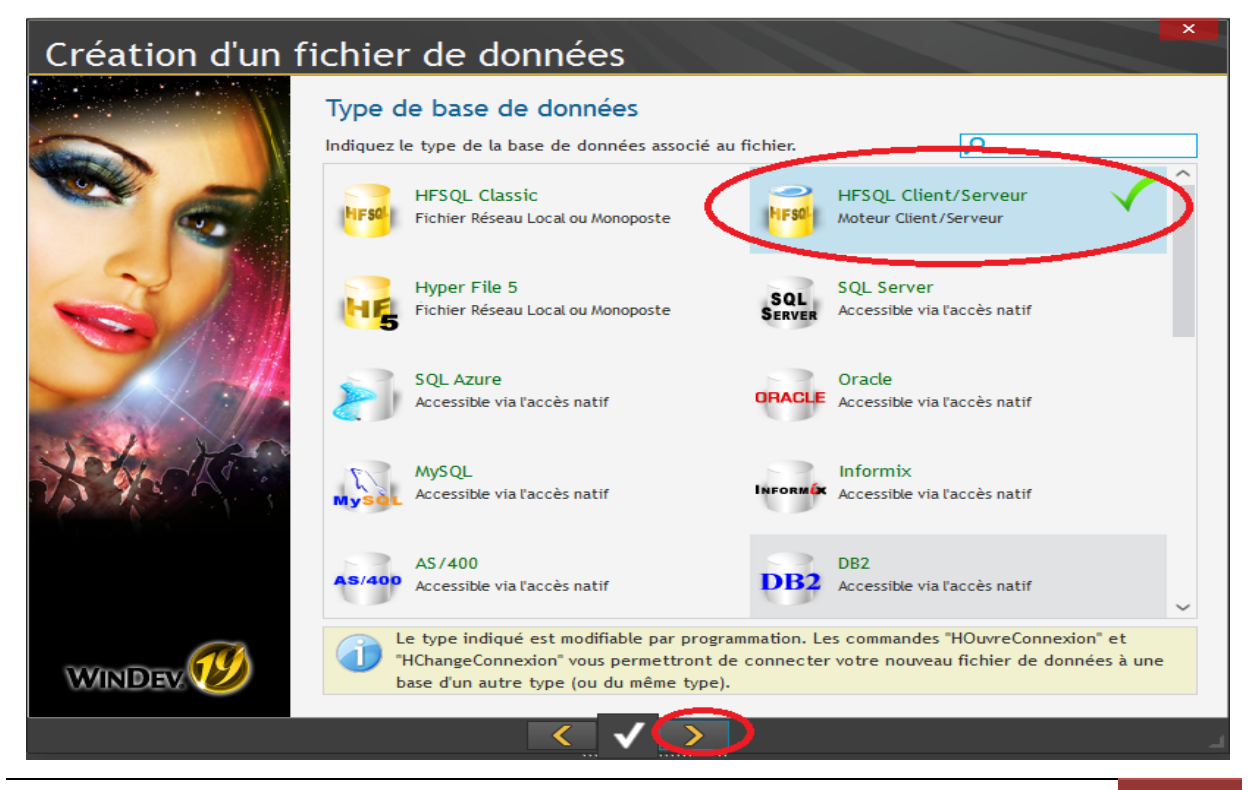

CAPSET | ARIITEA MEYER 66

Choisissez « Utiliser une connexion existante » et cliquez sur suivant.

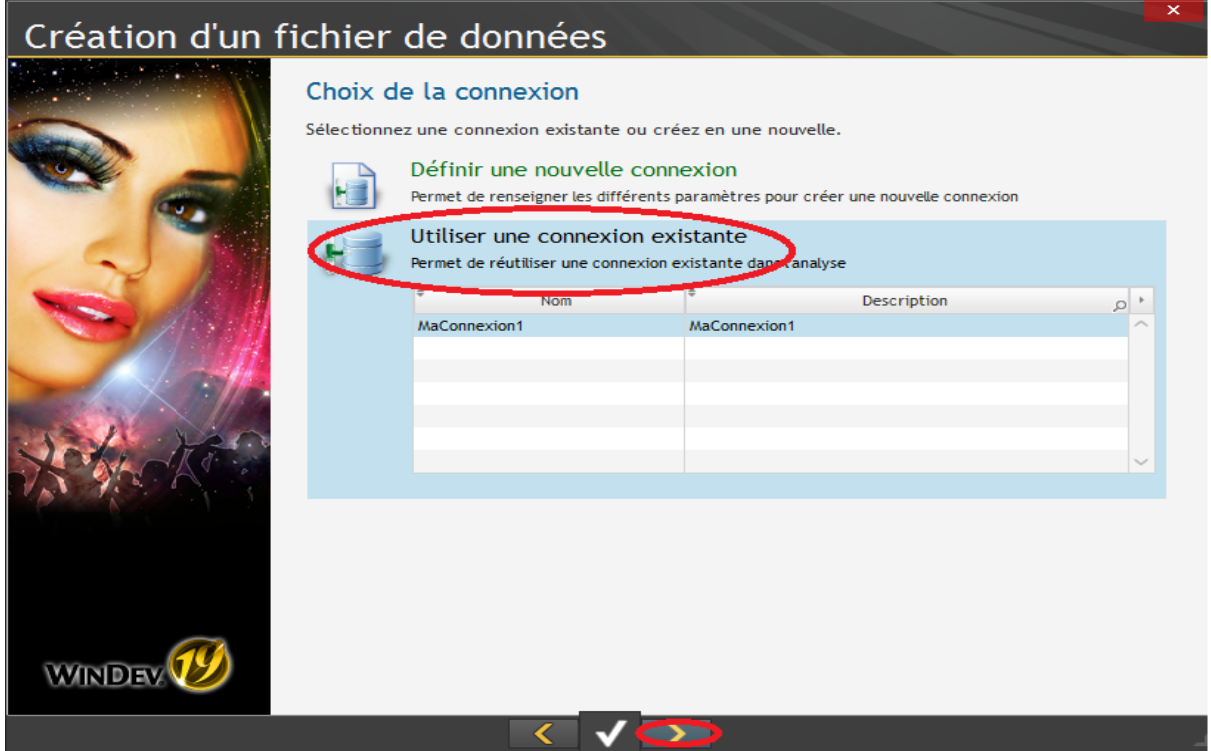

Voilà l'assistant de création de fichier est terminé, cliquez sur suivant.

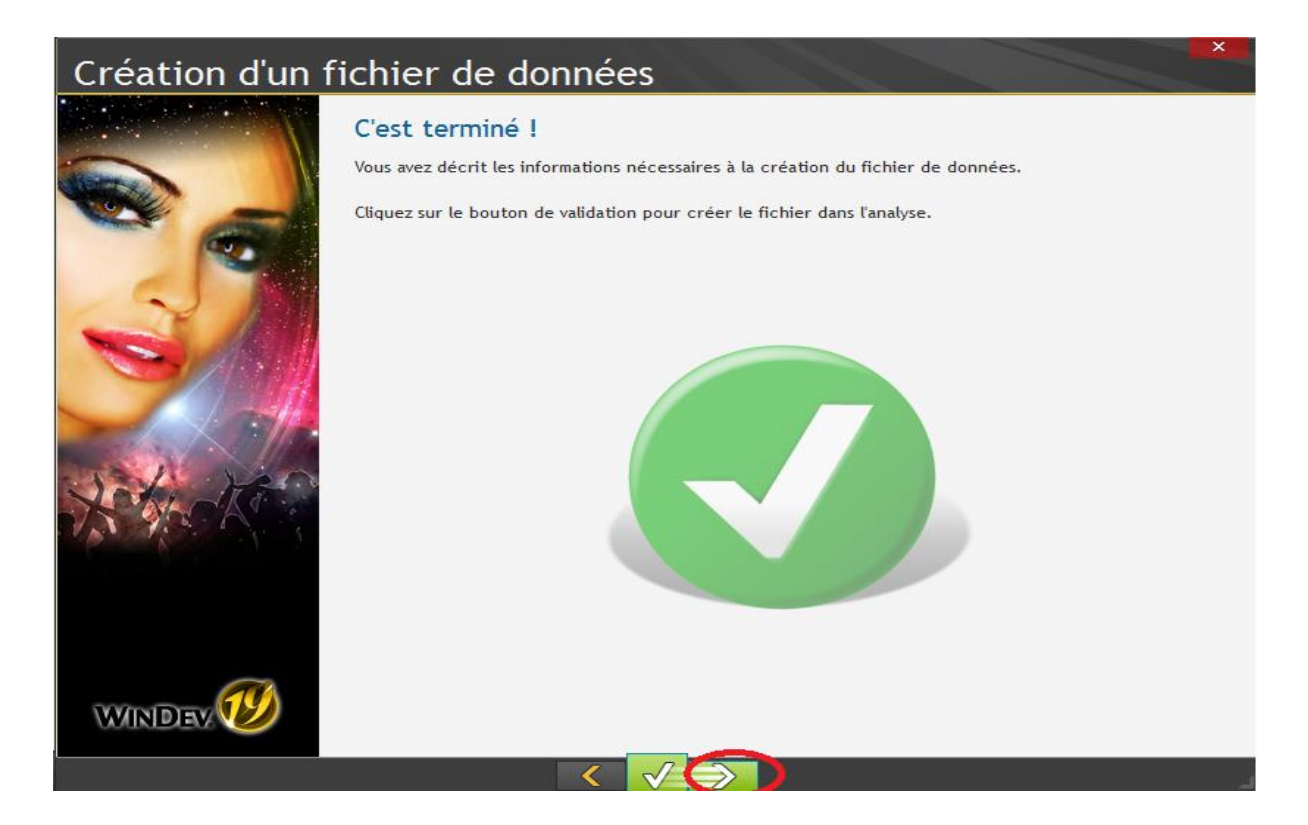

Pour notre tutoriel nous allons faire les choses simple. Saisissez deux nouveau champ « Prenom » et « Nom » dans le fichier Client. Une fois la manipulation terminée cliquez sur « Valider ».

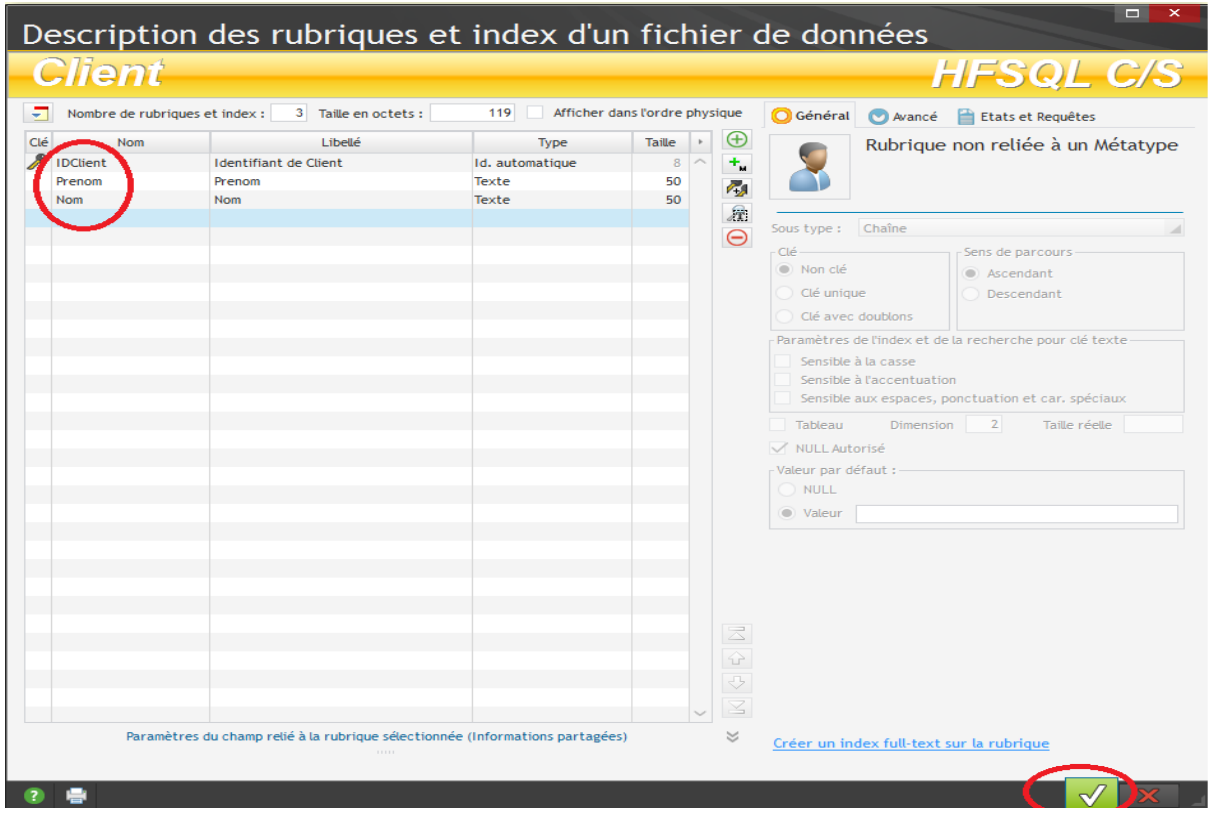

Dans l'analyse vous devriez avoir cela. La couleur jaune signifie que notre fichier est connecté à la base HFSQL Client/serveur. Mais avons de l'envoyer sur le serveur nous allons faire quelques petites manipulations.

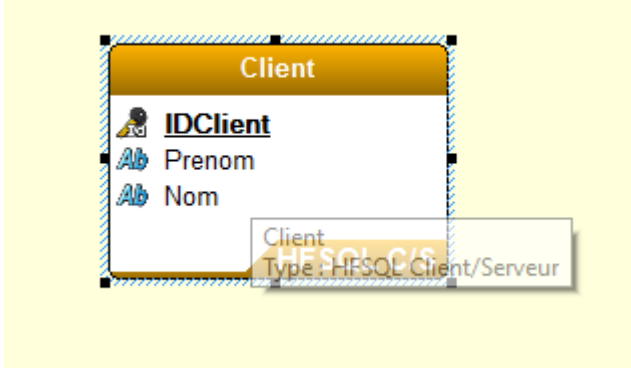

Cliquez sur « Génération ».

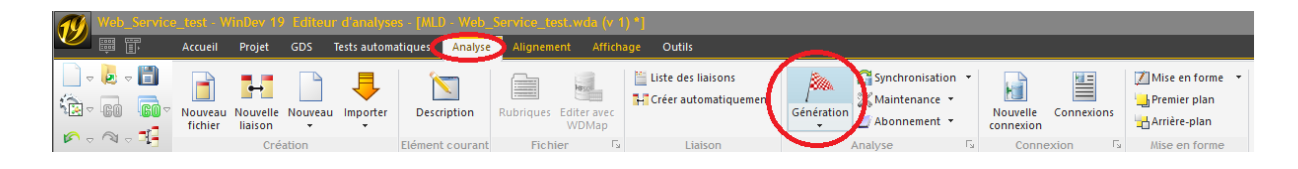

Un assistant va se lancer pour vérifier votre modification. Cliquez sur suivant.

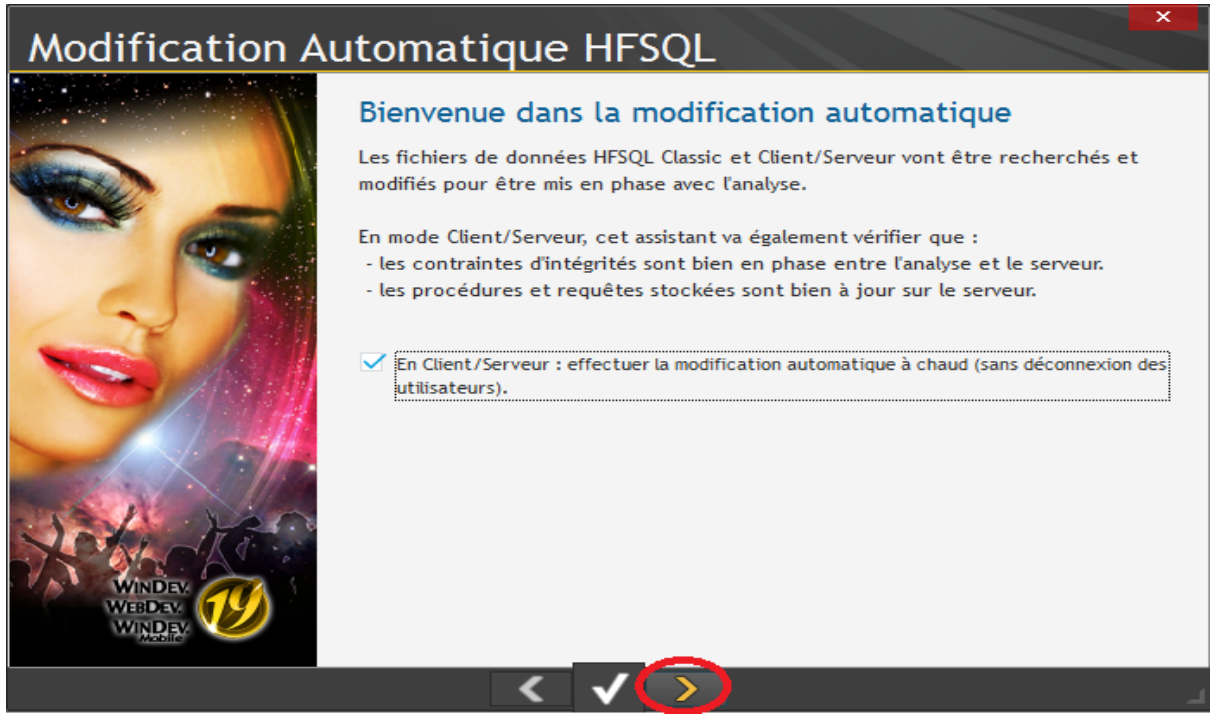

#### Laissez par défaut et cliquez sur suivant.

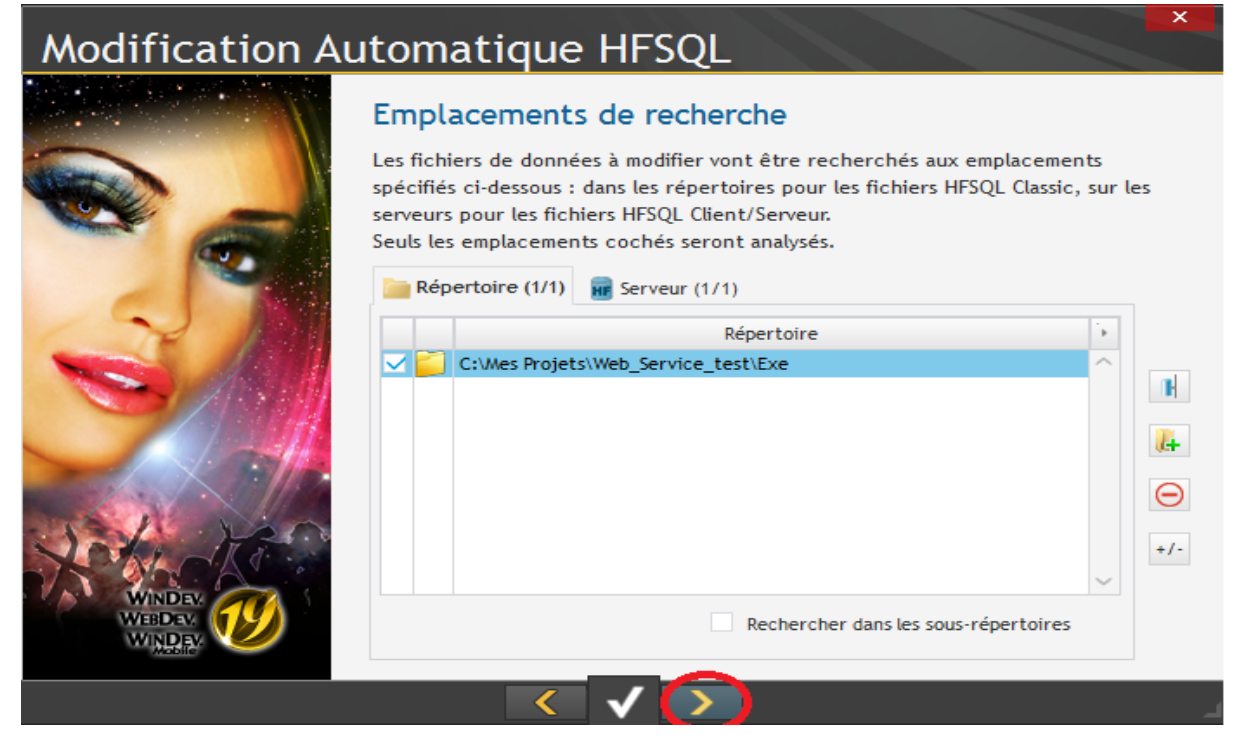

Si les mises à jour on bien été effectué cliquez sur annuler.

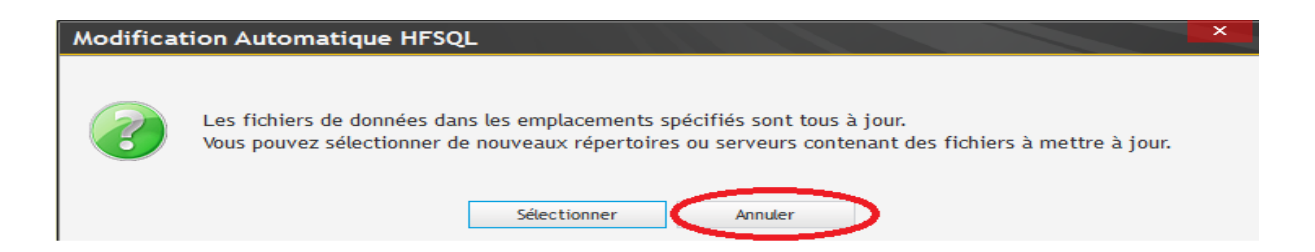

Faites ensuite un clic droit sur votre projet et sélectionnez « Code de l'élément ».

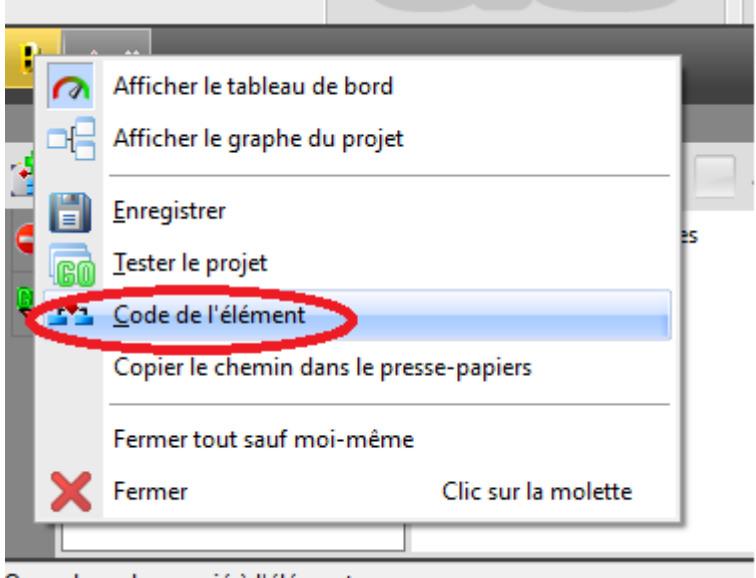

Ouvre le code associé à l'élément

Vous devez saisir le code suivant. Cela permettra de créer le fichier qui n'est pas encore présent sur notre base de données serveur. Cliquez par la suite sur « Go ».

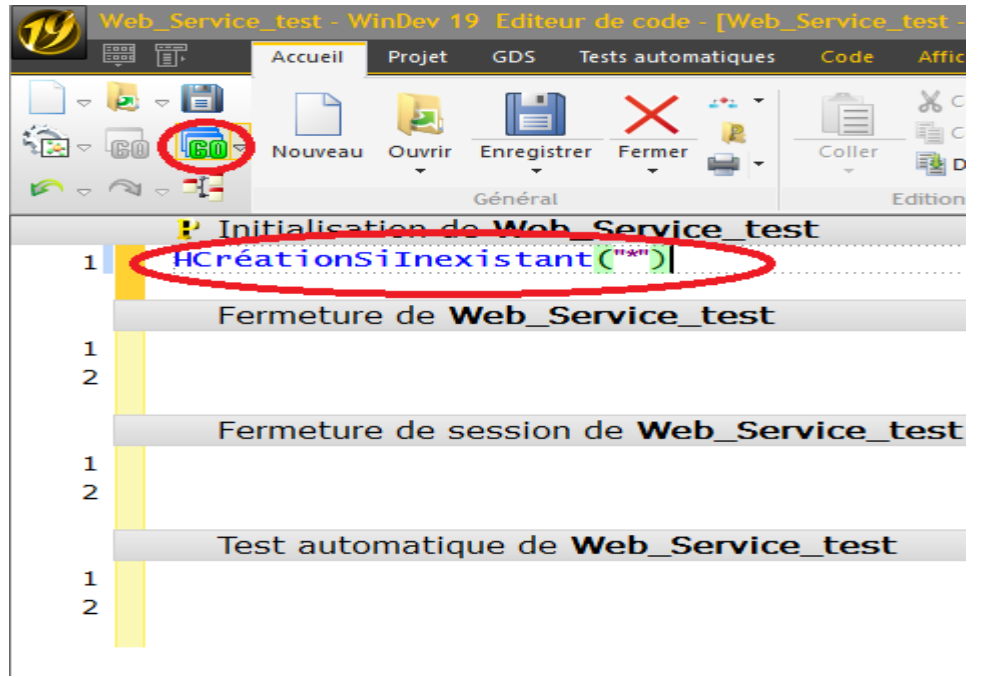

Vous pouvez désormer vous rendre sur votre serveur et vous connecter au « Centre de contrôle HFSQL » avec le compte « Utilisateur ». Une fois connecter faites un clic droit sur votre serveur et sélectionnez « Actualiser ».

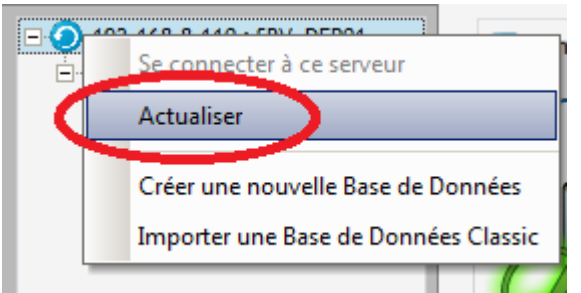

Et voilà votre serveur contient bien votre nouveau fichier dans votre base de données. Votre Webservice peut désormais utiliser des fonctions de requête native à Windev.

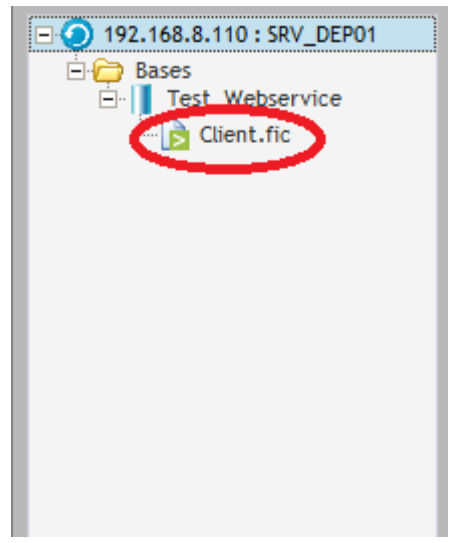

## Interrogation de la base par le Webservice :

Nous allons voir ici comment coder l'interrogation d'une base par un Webservice.

Vous allez créer une nouvelle procédure dans votre Webservice que vous allez nommer « Modification ».

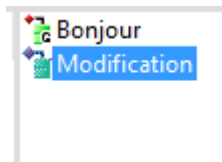

Ecrivez le code suivant et redéployez votre Webservice sur le serveur en suivant la même procédure de déploiement de Webservice vue précédemment.

```
<sup>*</sup> Procédure globale Modification
                                                                                       Si Erreur : par programme
      // Résumé : <indiquez ici ce que fait la procédure>
\,1\,// Syntaxe :
\overline{2}\overline{3}//[ <Résultat> = ] Modification (<id> est entier, <nom> est chaîne, <prenom> est chaîne)
      \sqrt{ }\overline{4}// Paramètres :
5
         id (entier) : <indiquez ici le rôle de id>
      \frac{1}{2}6
      // nom (chaîne ANSI) : <indiquez ici le rôle de nom>
\overline{7}prenom (chaîne ANSI) : <indiquez ici le rôle de prenom>
\mathbf{8}\frac{1}{2}// Valeur de retour :
\overline{9}// entier : //
                           Aucune
10\sqrt{2}11
      // Exemple :
12// Indiquez ici un exemple d'utilisation.
13
14BPROCEDURE Modification(id est un entier, nom est une chaîne, prenom est une chaîne)
15
16
      HLitRecherche(Client, Client. IDClient, id)
17
18
19
      Clientsymbol = nomClient.Prenom = prenom20
21QSI HModifie(Client) ALORS
2223
          RENVOYER(1)
      SINON
24
          RENVOYER(2)
っち
     ETN
26
27
```
Maintenant retournant dans notre projet client « Projet\_Test\_Web\_Service ». Chercher dans l'explorateur de projet le « Web\_Services\_test » puis faites un clic droit et cliquez sur « Mettre à jour ».

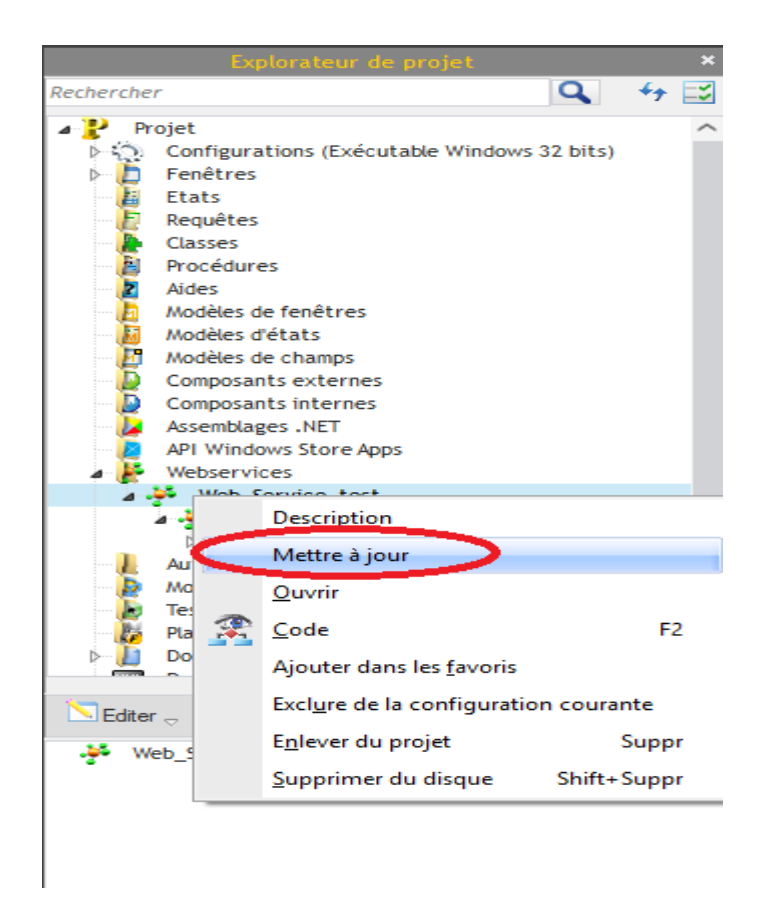
Vous allez devoir saisir l'adresse d'import du Webservice qui est celui générer après le déploiement que vous avez effectué (Généralement l'adresse ne change pas). Puis saisissez les informations de votre compte WebDev et cliquez sur Valider.

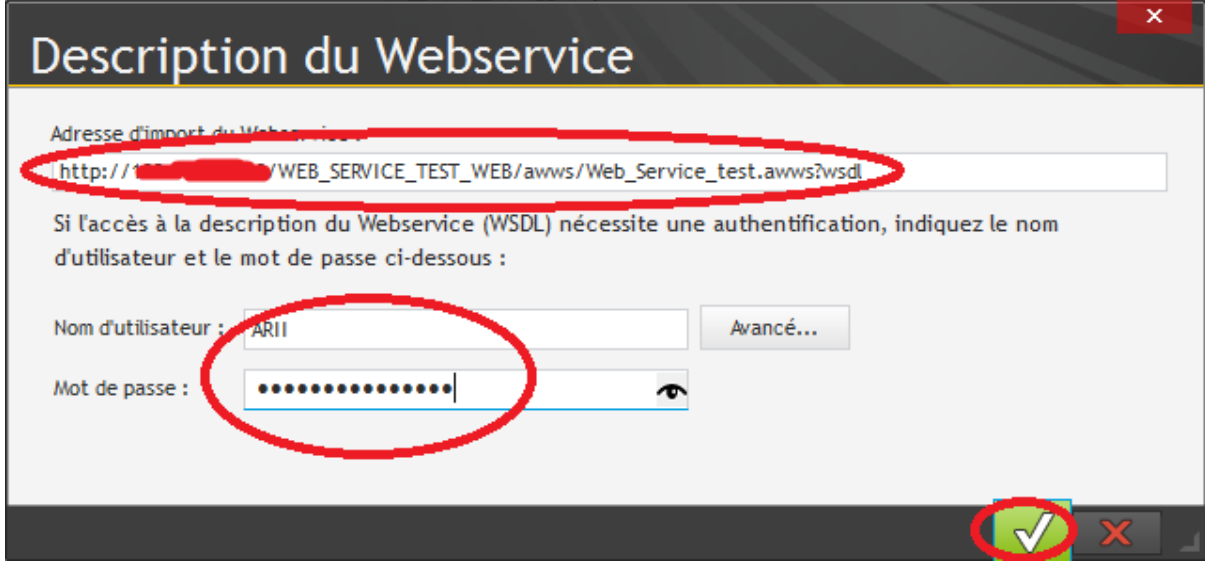

Si vous avez bien effectué le déploiement du Webservice et qu'une mise à jour était nécessaire, vous aurez ces fenêtres après la validation.

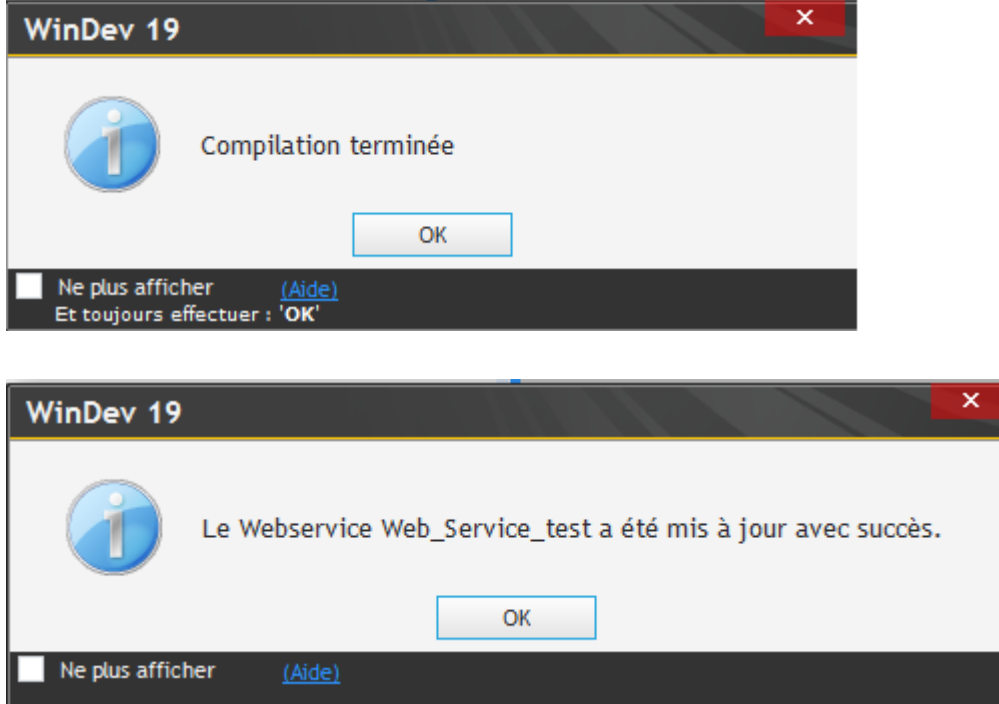

Maintenant vous aller modifier la fenêtre départ pour qu'elle ressemble à celle de l'image ci-dessous.

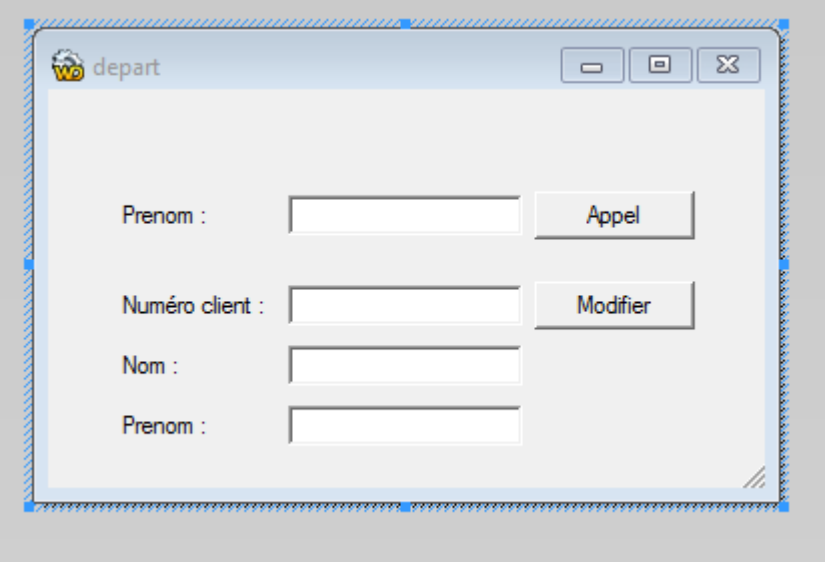

Ecrivez dans le bouton « Modifier » le code suivant.

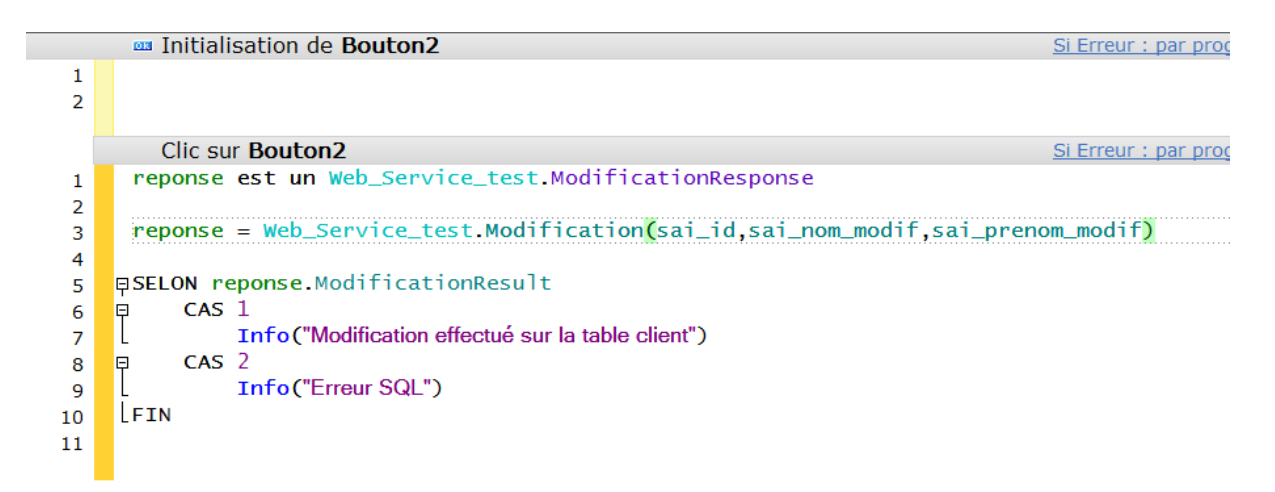

Pour effectuer nos tests nous aurons besoin de remplir notre fichier Client. Vous avez ci-dessous l'exemple d'enregistrement que j'ai pris pour le test. Faites la saisie directement depuis le « Centre de contrôle HFSQL » sur le serveur.

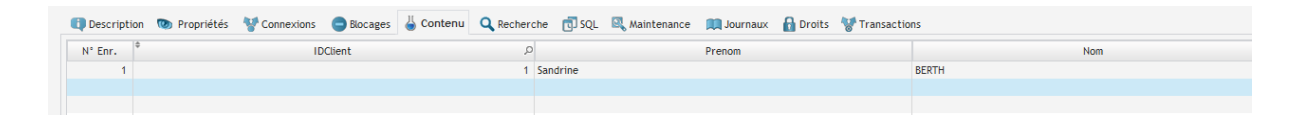

Lancez le test du projet puis faites votre saisie de modification en saisissant bien sûr l'ID de votre client créer, donc celui que vous souhaitez apporter la modification. Puis cliquez sur « Modifier ».

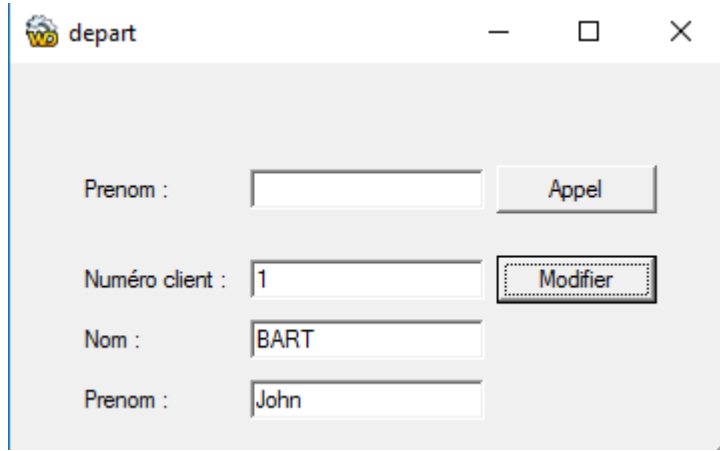

Si les connexions ont bien été effectuées vous devriez avoir ce message.

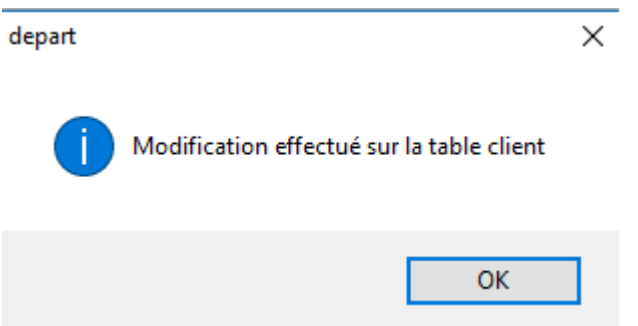

Faites un tour dans votre base de données et constatez les modifications effectuer depuis votre projet client en utilisant un Webservice.

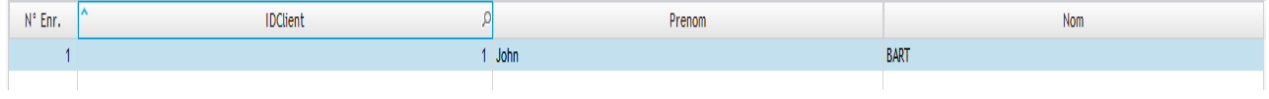

C'est la fin de notre tutoriel. Vous savez maintenant comment :

- Configurer un serveur pour accueillir un Webservice par déploiement.
- Créer un Webservice (Coder, Déployer, Consommer).
- Configurer un serveur HFSQL Client/Serveur.
- Créer une base de données HFSQL Client/Serveur et la gérer.
- Attaquer une base de données via un Webservice.
- -

Pour réaliser ce tutoriel je me suis inspiré des deux documents suivants :

- WebDev Installation 17\_V1.3 écrit par Alain Hoebrechts.
- TP13 écrit par Jean-Luc Baptiste -> Source : btsig.org

## J'espère que ce tutoriel vous aura aidé dans vos configurations.